User Manual

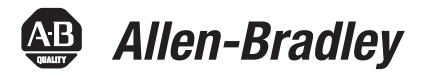

# **Micro800 Plug-in Modules**

Catalog Numbers 2080-IQ4, 2080-IQ4OB4, 2080-IQ4OV4, 2080-OB4, 2080-OV4, 2080-OW4I, 2080-IF2, 2080- IF4, 2080-OF2, 2080-TC2, 2080-RTD2, 2080-MEMBAK-RTC, 2080-TRIMPOT6, 2080-SERIALISOL, 2080-DNET20, 2080-MOT-HSC

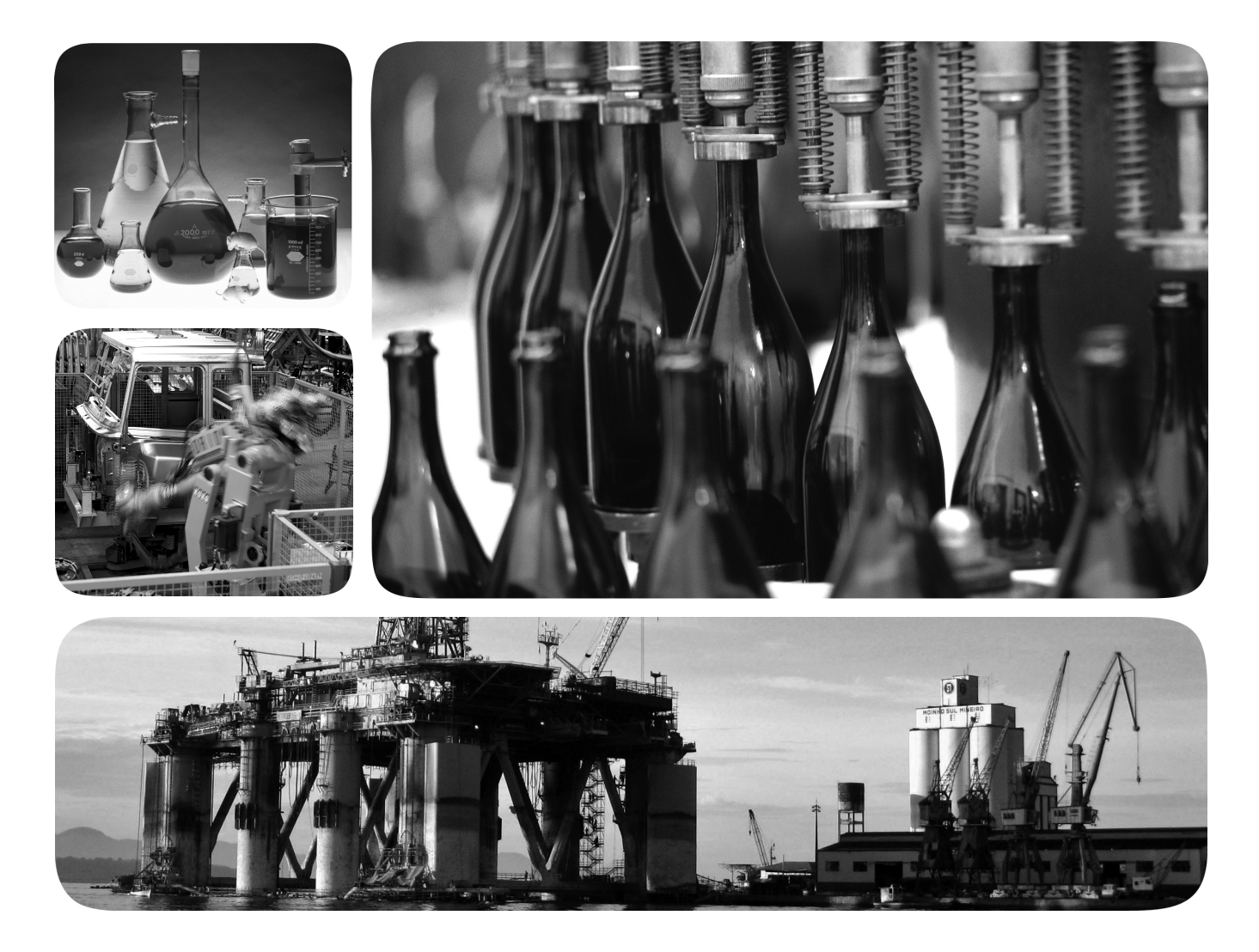

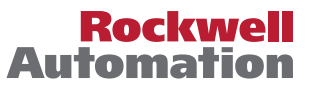

## **Important User Information**

Solid-state equipment has operational characteristics differing from those of electromechanical equipment. Safety Guidelines for the Application, Installation and Maintenance of Solid State Controls (publication [SGI-1.1](http://literature.rockwellautomation.com/idc/groups/literature/documents/in/sgi-in001_-en-p.pdf) available from your local Rockwell Automation sales office or online at<http://www.rockwellautomation.com/literature/>) describes some important differences between solid-state equipment and hard-wired electromechanical devices. Because of this difference, and also because of the wide variety of uses for solid-state equipment, all persons responsible for applying this equipment must satisfy themselves that each intended application of this equipment is acceptable.

In no event will Rockwell Automation, Inc. be responsible or liable for indirect or consequential damages resulting from the use or application of this equipment.

The examples and diagrams in this manual are included solely for illustrative purposes. Because of the many variables and requirements associated with any particular installation, Rockwell Automation, Inc. cannot assume responsibility or liability for actual use based on the examples and diagrams.

No patent liability is assumed by Rockwell Automation, Inc. with respect to use of information, circuits, equipment, or software described in this manual.

Reproduction of the contents of this manual, in whole or in part, without written permission of Rockwell Automation, Inc., is prohibited.

Throughout this manual, when necessary, we use notes to make you aware of safety considerations.

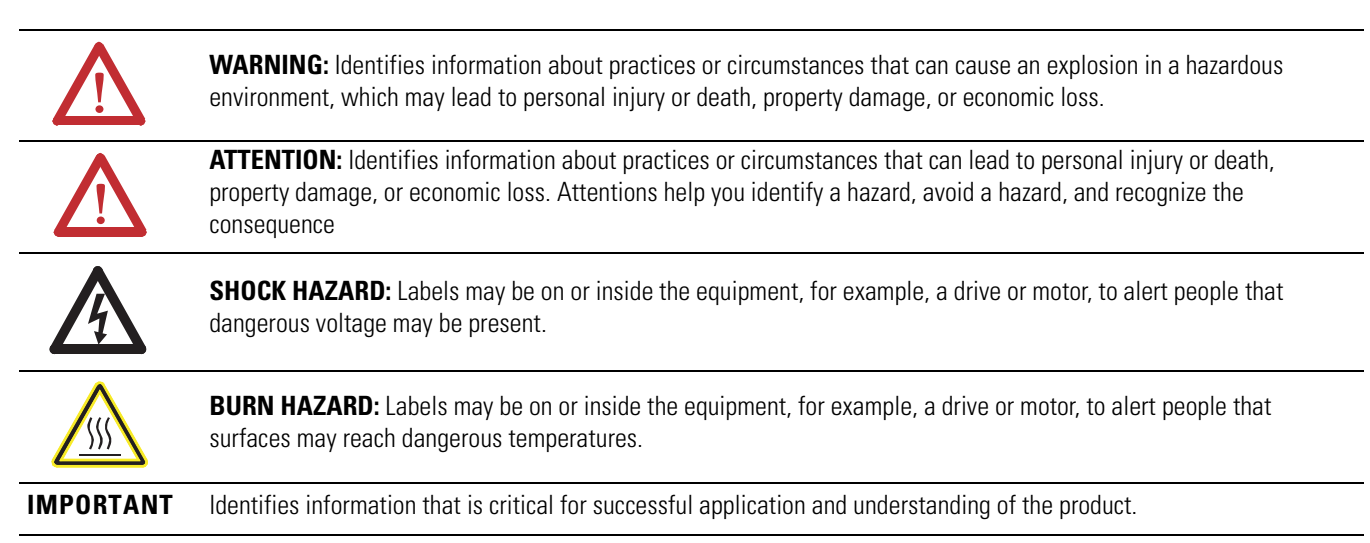

Allen-Bradley, Rockwell Software, Rockwell Automation, Micro800, Micro820, Micro830, Micro850, Kinetix, PowerFlex, CompactBlock, KwikLink, Connected Components Workbench, and TechConnect are trademarks of Rockwell Automation, Inc.

Trademarks not belonging to Rockwell Automation are property of their respective companies.

<span id="page-2-1"></span><span id="page-2-0"></span>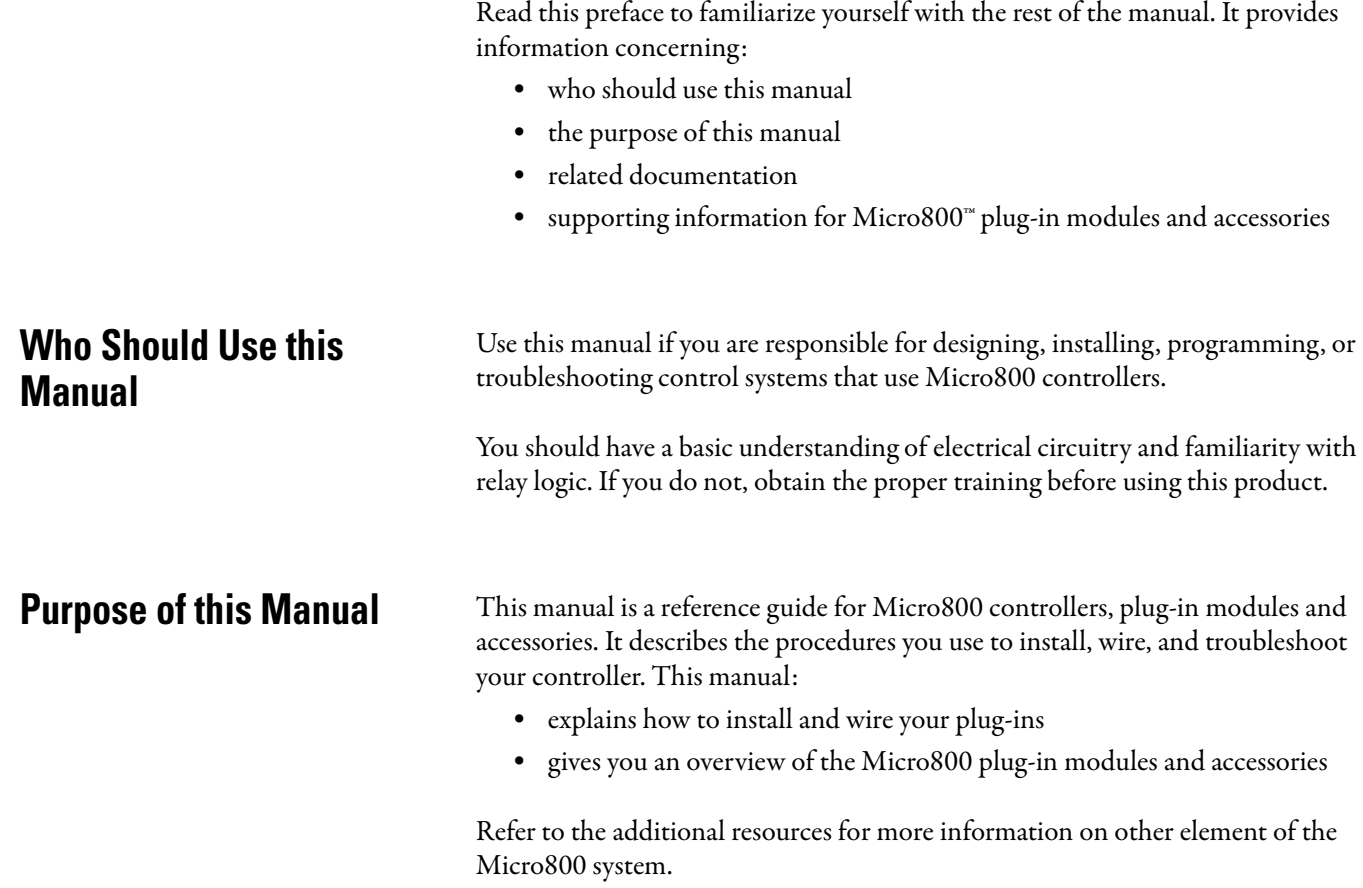

<span id="page-2-3"></span><span id="page-2-2"></span>**Additional Resources** These documents contain additional information concerning related Rockwell Automation products.

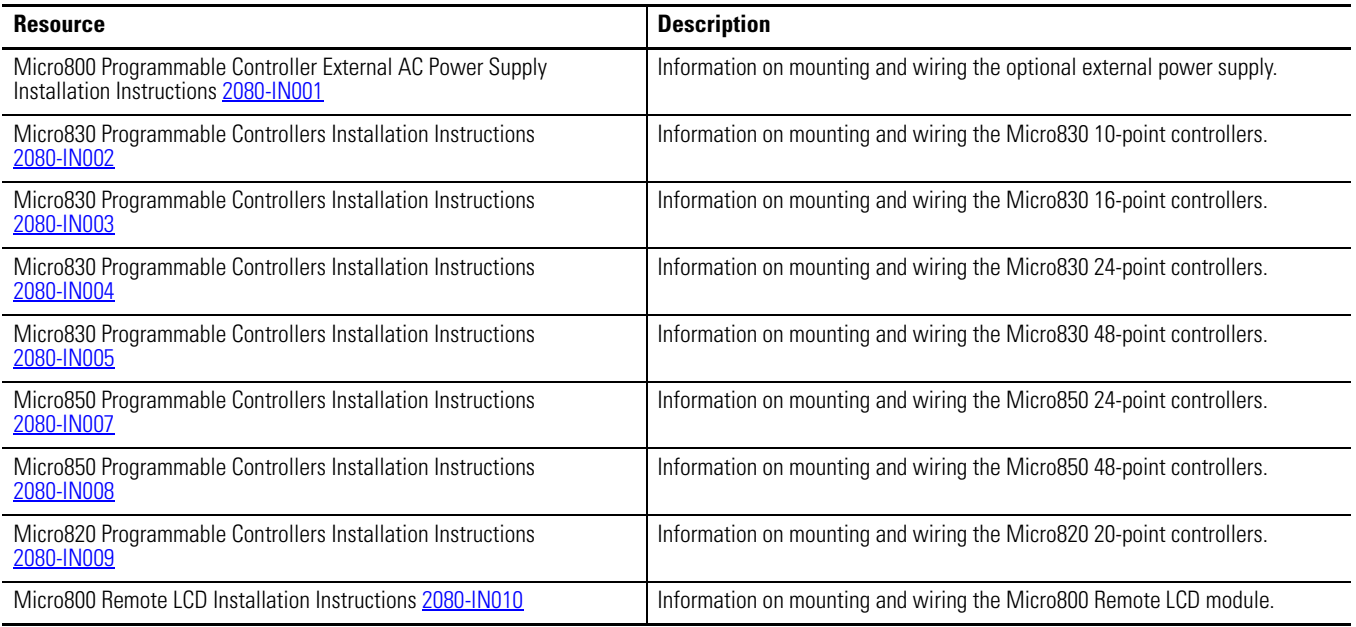

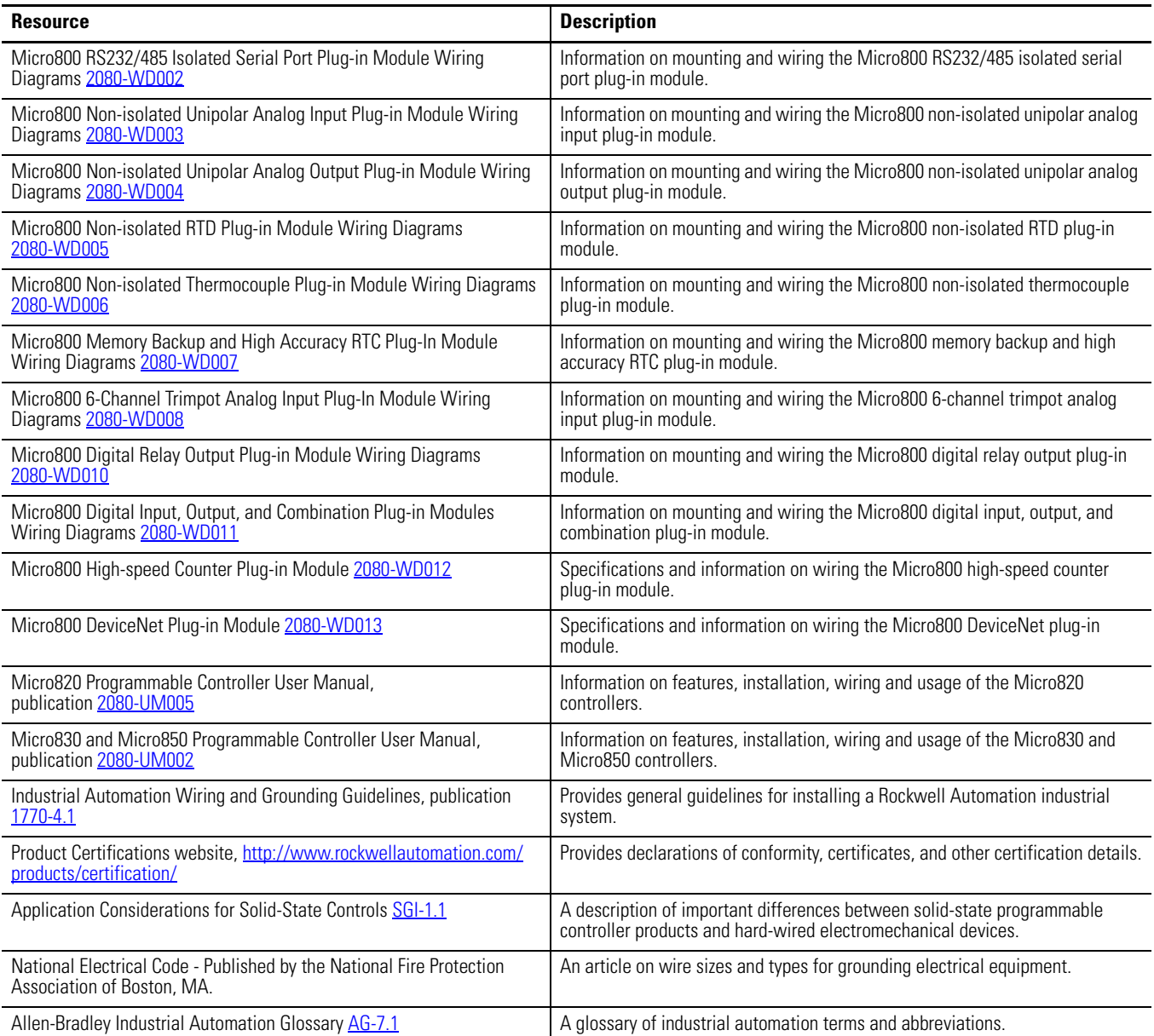

You can view or download publications at [http://www.rockwellautomation.com/](http://www.rockwellautomation.com/literature/) [literature/](http://www.rockwellautomation.com/literature/). To order paper copies of technical documentation, contact your local Rockwell Automation distributor or sales representative.

You can download the latest version of Connected Components Workbench for your Micro800 at the URL below.

[http://ab.rockwellautomation.com/Programmable-Controllers/Connected-](http://ab.rockwellautomation.com/Programmable-Controllers/Connected-Components-Workbench-Software )[Components-Workbench-Software](http://ab.rockwellautomation.com/Programmable-Controllers/Connected-Components-Workbench-Software ).

[Purpose of this Manual . . . . . . . . . . . . . . . . . . . . . . . . . . . . . . . . . . . . . . . . . . . . iii](#page-2-2) [Additional Resources . . . . . . . . . . . . . . . . . . . . . . . . . . . . . . . . . . . . . . . . . . . . . . iii](#page-2-3)

12/24V Digital Plug-ins — 2080-IQ4, 2080-IQ4OB4, 2080-

[IQ4OV4, 2080-OB4, 2080-OV4 . . . . . . . . . . . . . . . . . . . . . . . . . . . . . . . . 2](#page-9-1) AC/DC Relay Output Module - 2080-OW4I. . . . . . . . . . . . . . . . . . 3 [Analog Plug-ins . . . . . . . . . . . . . . . . . . . . . . . . . . . . . . . . . . . . . . . . . . . . . . . . . . . . 3](#page-10-1)

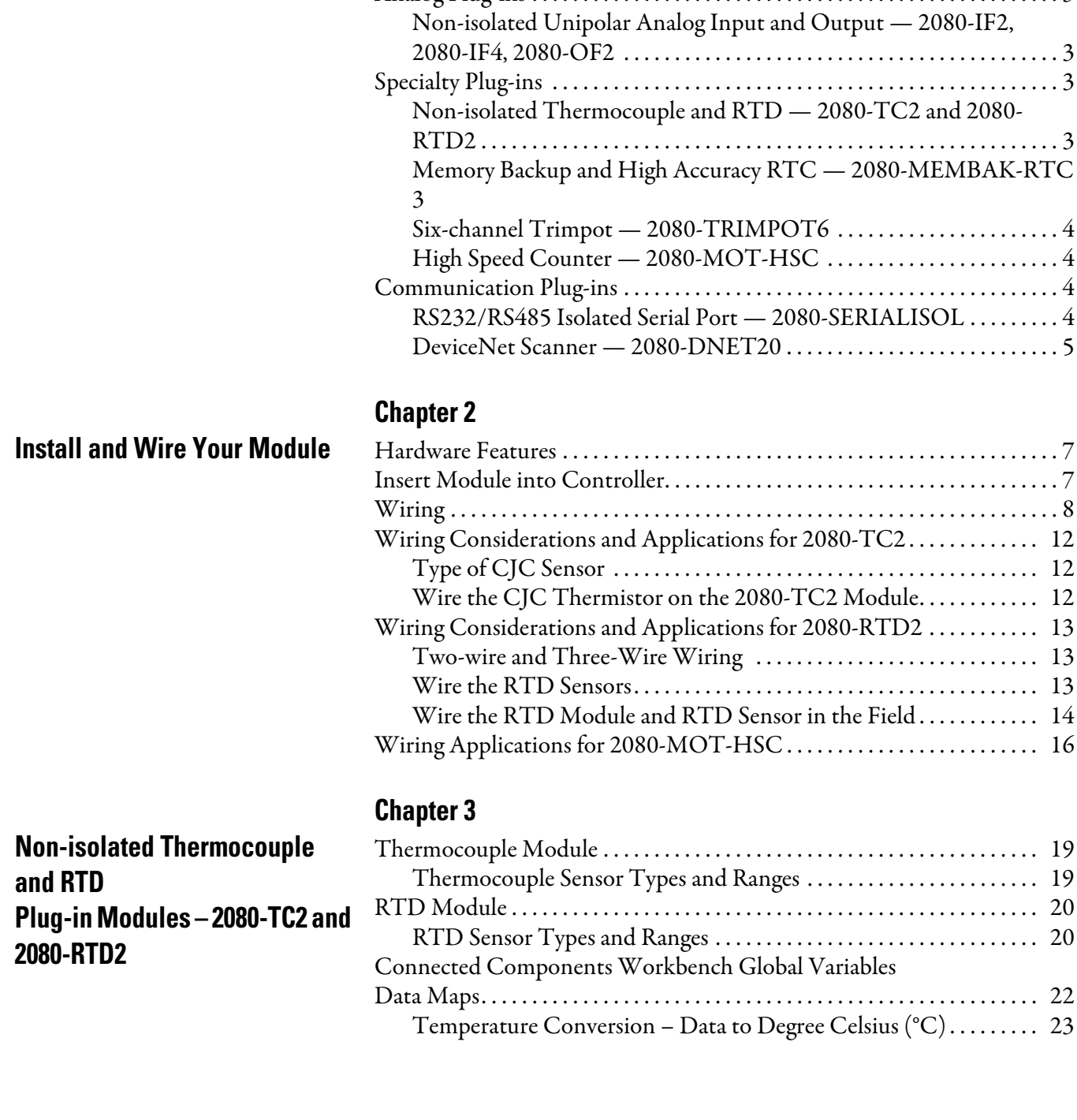

**[Chapter 1](#page-8-0)**

**[Micro800 Plug-in Modules](#page-8-1)** [Digital Plug-ins . . . . . . . . . . . . . . . . . . . . . . . . . . . . . . . . . . . . . . . . . . . . . . . . . . . . 2](#page-9-0)

## **[Preface](#page-2-0)** [Who Should Use this Manual . . . . . . . . . . . . . . . . . . . . . . . . . . . . . . . . . . . . . . iii](#page-2-1)

**[High Speed Counter – 2080-](#page-32-1) MOT-HSC**

## **[DeviceNet Plug-in – 2080-](#page-46-1) DNET20**

## **[Chapter 4](#page-32-0)**

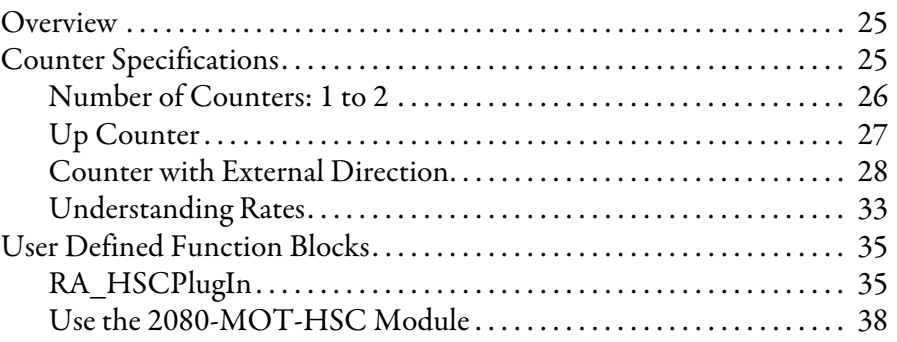

## **[Chapter 5](#page-46-0)**

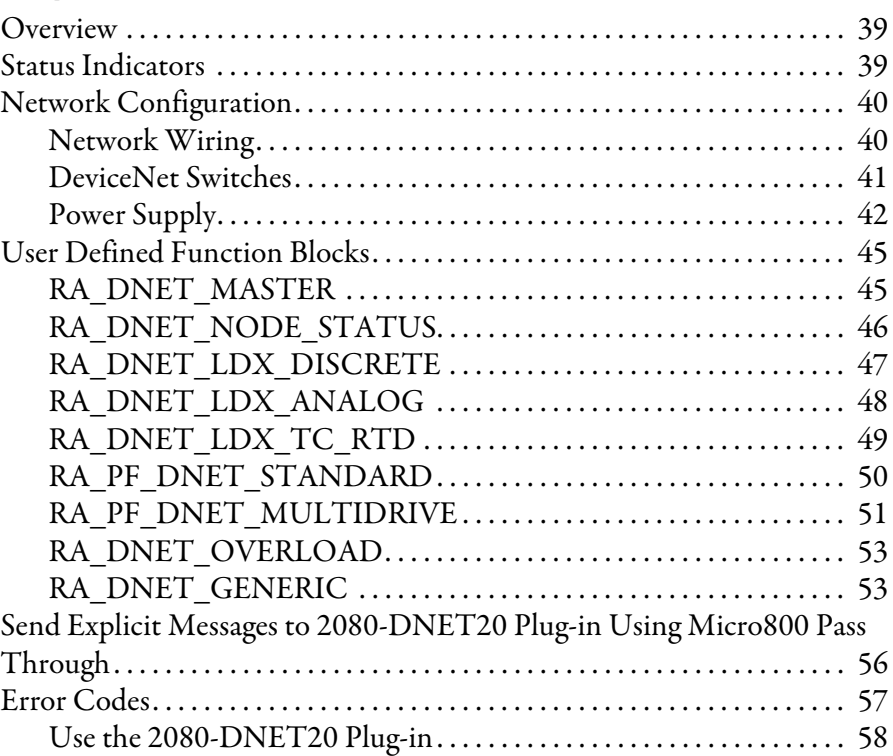

## **[Specifications](#page-66-1)**

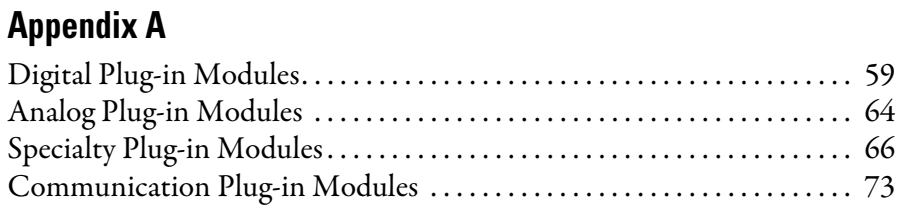

## **[Appendix B](#page-86-0)**

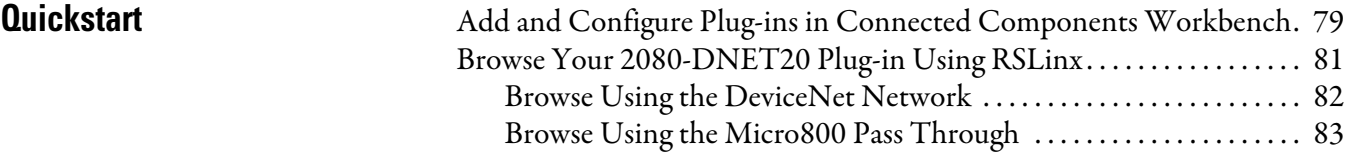

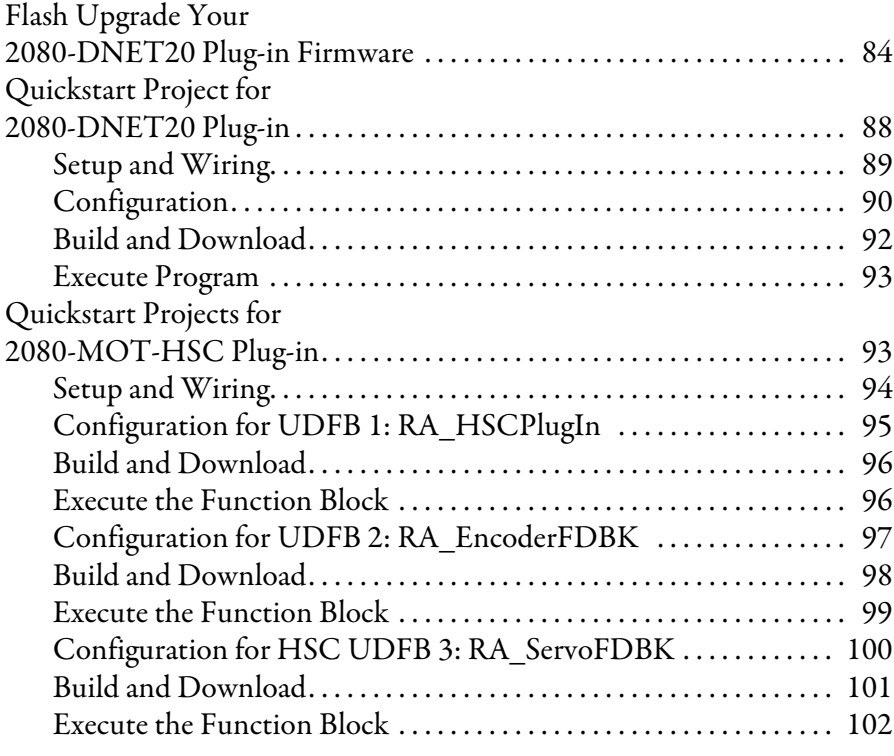

## **[Error Codes](#page-112-1)**

# **[Appendix C](#page-112-0)**

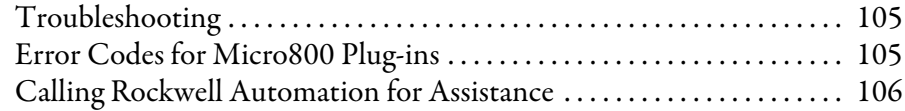

**[Index](#page-114-0)**

## **Notes:**

# <span id="page-8-1"></span>**Micro800 Plug-in Modules**

<span id="page-8-0"></span>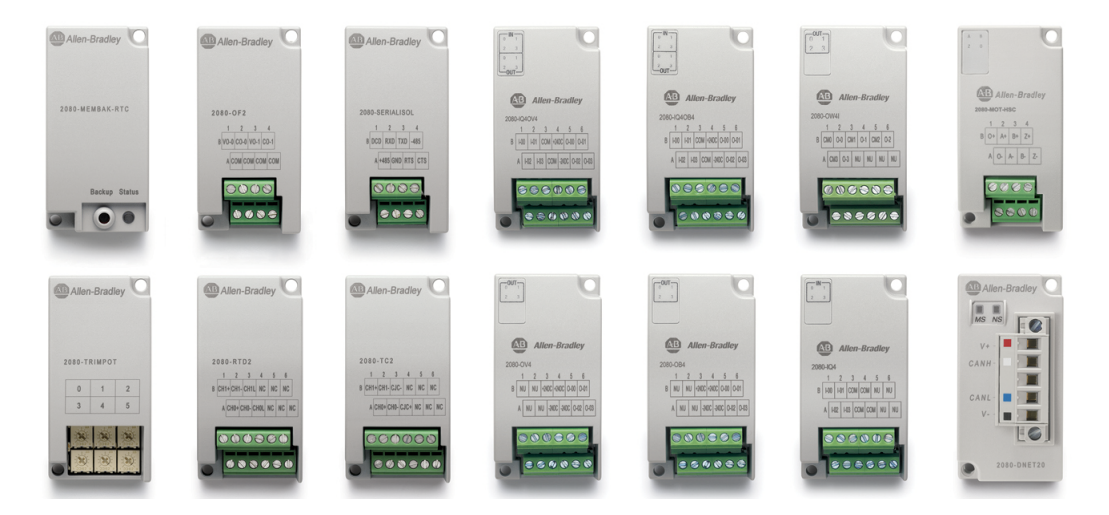

Plug-in modules enhance the functionality of a base unit controller. With these modules, you can:

- **•** Extend the functionality of embedded I/O without increasing the footprint of your controller.
- **•** Improve performance by adding additional processing power or capabilities.
- **•** Add additional communication functionality.

Micro820, Micro830, and Micro850 support the following plug-in modules:

### **Micro800 Plug-in Modules**

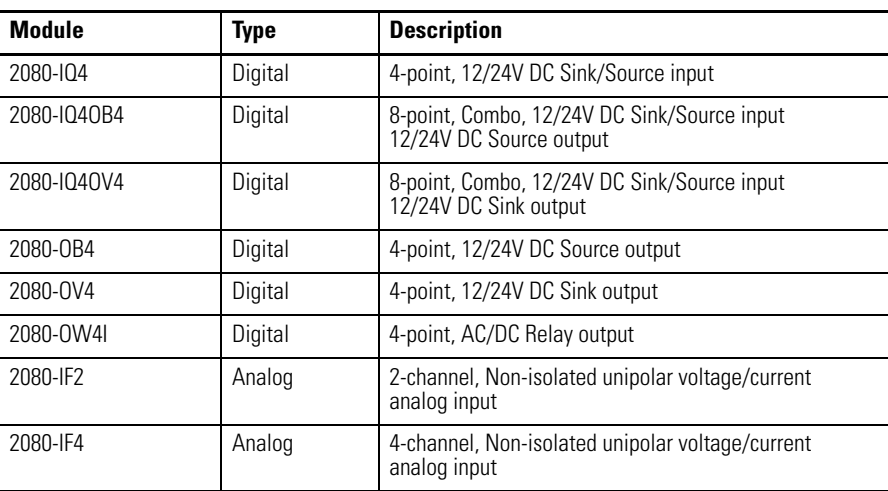

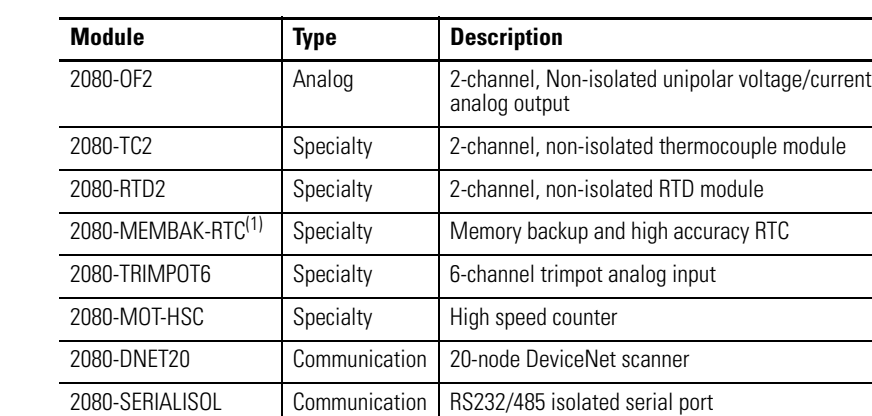

#### **Micro800 Plug-in Modules**

(1) 2080-MEMBAK-RTC is not supported on Micro820 controllers.

Number of support for Micro800 plug-ins on the controllers are summarized in the following table.

#### **Plug-in Slots on Micro800 Controllers**

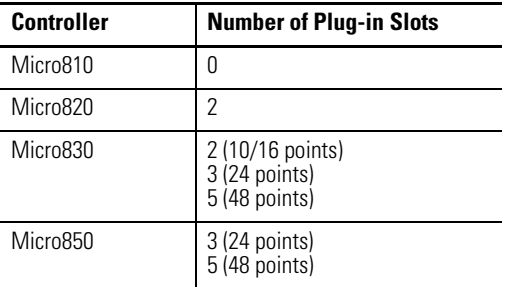

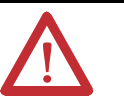

**ATTENTION:** Removal and Insertion Under Power (RIUP) is not supported on all Micro800 plug-in modules, except on the 2080-MEMBAK-RTC module.

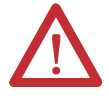

**ATTENTION:** Micro800 plug-in modules can be installed on any plug-in slot on the controller, except for the 2080-MEMBAK-RTC module which can only be installed on the leftmost plug-in slot.

## <span id="page-9-0"></span>**Digital Plug-ins 12/24V Digital Plug-ins — 2080-IQ4, 2080-IQ4OB4, 2080-IQ4OV4, 2080-OB4, 2080-OV4**

<span id="page-9-1"></span>These digital plug-in modules provide transistor outputs for switching a variety of 12/24V DC voltages to field loads and for detecting 12/24V signals from field devices.

## <span id="page-10-0"></span>**AC/DC Relay Output Module — 2080-OW4I**

The 2080-OW4I is a 4-channel relay output and provides dry contact relay closure outputs for switching a variety of AC and DC voltages to field loads.

<span id="page-10-1"></span>Analog Plug-ins The following analog plug-ins are supported by most Micro800 controllers.

## <span id="page-10-2"></span>**Non-isolated Unipolar Analog Input and Output — 2080-IF2, 2080-IF4, 2080-OF2**

These plug-in modules add extra embedded non-isolated unipolar (0...10V, 0...20 mA) analog I/O and offer 12-bit resolution.

## <span id="page-10-3"></span>**Specialty Plug-ins Non-isolated Thermocouple and RTD — 2080-TC2 and 2080-RTD2**

<span id="page-10-4"></span>These non-isolated plug-in modules help to make temperature control possible when used with PID (Proportional Integral Derivative).

See [Non-isolated Thermocouple and RTD Plug-in Modules – 2080-TC2 and](#page-26-4)  [2080-RTD2 on page 19](#page-26-4) for more information.

## <span id="page-10-5"></span>**Memory Backup and High Accuracy RTC — 2080-MEMBAK-RTC**

This plug-in allows you to make a backup copy of the project in your controller, and adds precision real-time clock function without needing to calibrate or update periodically.

It can also be used to clone/update Micro830 and Micro850 application code. However, it cannot be used as additional Run-Time Program or Data Storage for recipe and datalog.

#### *Status Indicators*

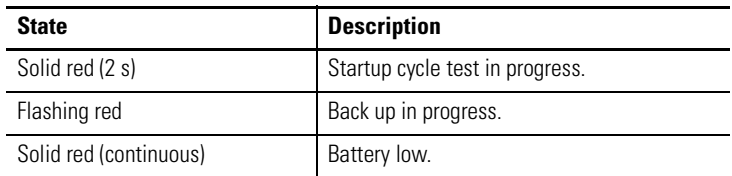

*Project Backup and Restore*

The project can be backed up and restored using Connected Components Workbench software.

### <span id="page-11-0"></span>**Six-channel Trimpot — 2080-TRIMPOT6**

This trimpot plug-in offers an affordable method of adding six analog presets for speed, position and temperature control.

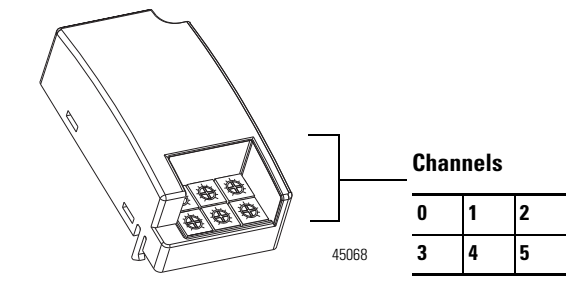

### <span id="page-11-1"></span>**High Speed Counter — 2080-MOT-HSC**

This plug-in module provides enhanced high speed counter capabilities to the Micro800 controller. It supports the same functionalities of an embedded HSC on the Micro800 controllers but is enhanced to support up to 250 KHz 5V differential line driver for improved noise immunity and provides additional dedicated I/O.

For more information, see [High Speed Counter – 2080-MOT-HSC on page 25.](#page-32-4)

## <span id="page-11-2"></span>**Communication Plug-ins RS232/RS485 Isolated Serial Port — 2080-SERIALISOL**

<span id="page-11-3"></span>The 2080-SERIALISOL plug-in supports CIP Serial (RS-232 only), Modbus RTU (RS232 and RS485), and ASCII (RS232 and RS485 $^{(1)}$ ) protocols. Unlike the embedded Micro800 serial port, this port is electrically isolated, making it ideal for connecting to noisy devices, such as variable frequency and servo drives,

(1) RS-485 support is only available from Connected Components Workbench revision 6.

as well as for communications over long cable lengths. Depending on the application and baud rate setting, you can extend this length.

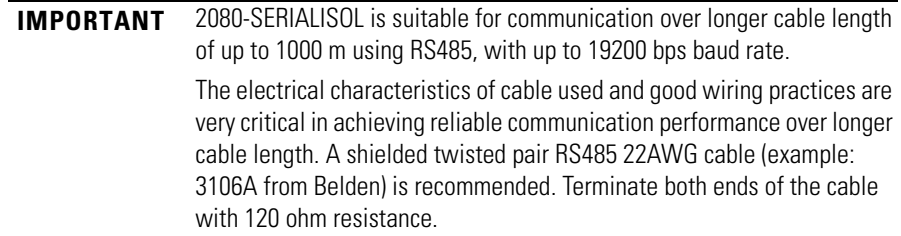

### <span id="page-12-0"></span>**DeviceNet Scanner — 2080-DNET20**

The Micro800 DeviceNet plug-in module serves as a scanner and client for explicit messaging to remote devices including I/O and drives, using a proven and well-accepted fieldbus/network. It also provides better performance than using serial and Ethernet (EtherNet/IP Class 3) communications.

For more information, see the DeviceNet Plug-in - 2080-DNET20 on page 39.

## **Notes:**

# <span id="page-14-1"></span><span id="page-14-0"></span>**Install and Wire Your Module**

This chapter provides hardware features, installation, and wiring connection diagrams for all the Micro800 plug-in modules.

<span id="page-14-2"></span>**Hardware Features** The plug-in modules, except for the 2080-MEMBAK-RTC, can be plugged into any plug-in slots on the Micro800 controllers.

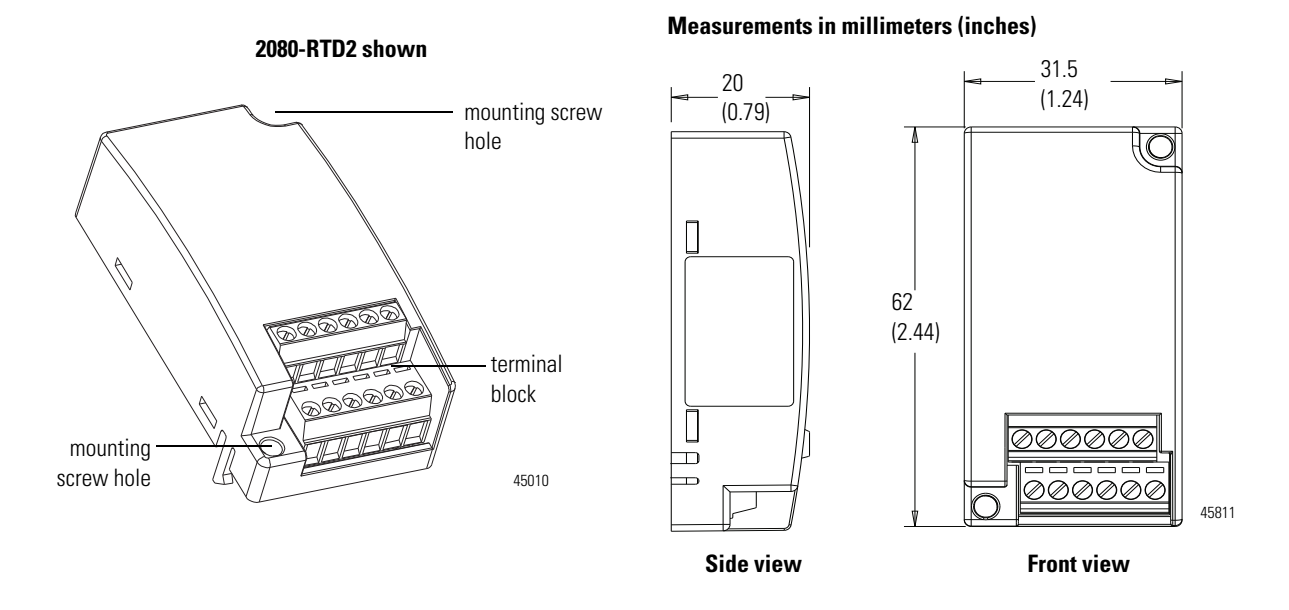

## <span id="page-14-3"></span>**Insert Module into Controller**

Follow the instructions to insert and secure the plug-in module to the controller.

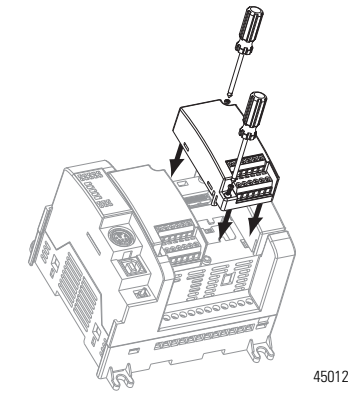

- **1.** Position the plug-in module with the terminal block facing the front of the controller as shown.
- **2.** Snap the module into the module bay.
- **3.** Using a screwdriver, tighten the 10…12 mm (0.39…0.47 in.) M3 self tapping screw to torque specifications. See **Specifications on page 59** for torque specifications.

**IMPORTANT** Analog I/O performance depends on the application. For better noise immunity, cable length should ideally be less than 10 m because the plug-ins are non-isolated. For longer cable length requirements, use the 2085 expansion I/O modules instead.

<span id="page-15-0"></span>**Wiring** The following plug-in modules have 12-pin female terminal blocks:

- **•** 2080-IQ4,
- **•** 2080-IQ4OB4, 2080-IQ4OV4
- **•** 2080-OB4, 2080-OV4, 2080-OW4I
- **•** 2080-IF2, 2080-IF4
- **•** 2080-TC2, 2080-RTD2

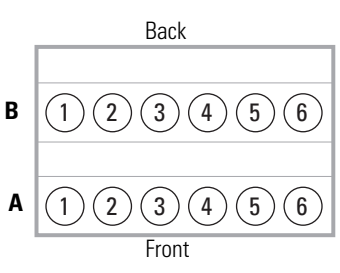

Twelve-pin Female Terminal Block

#### **Pin Designations for 12-Pin Female Terminal Block Modules**

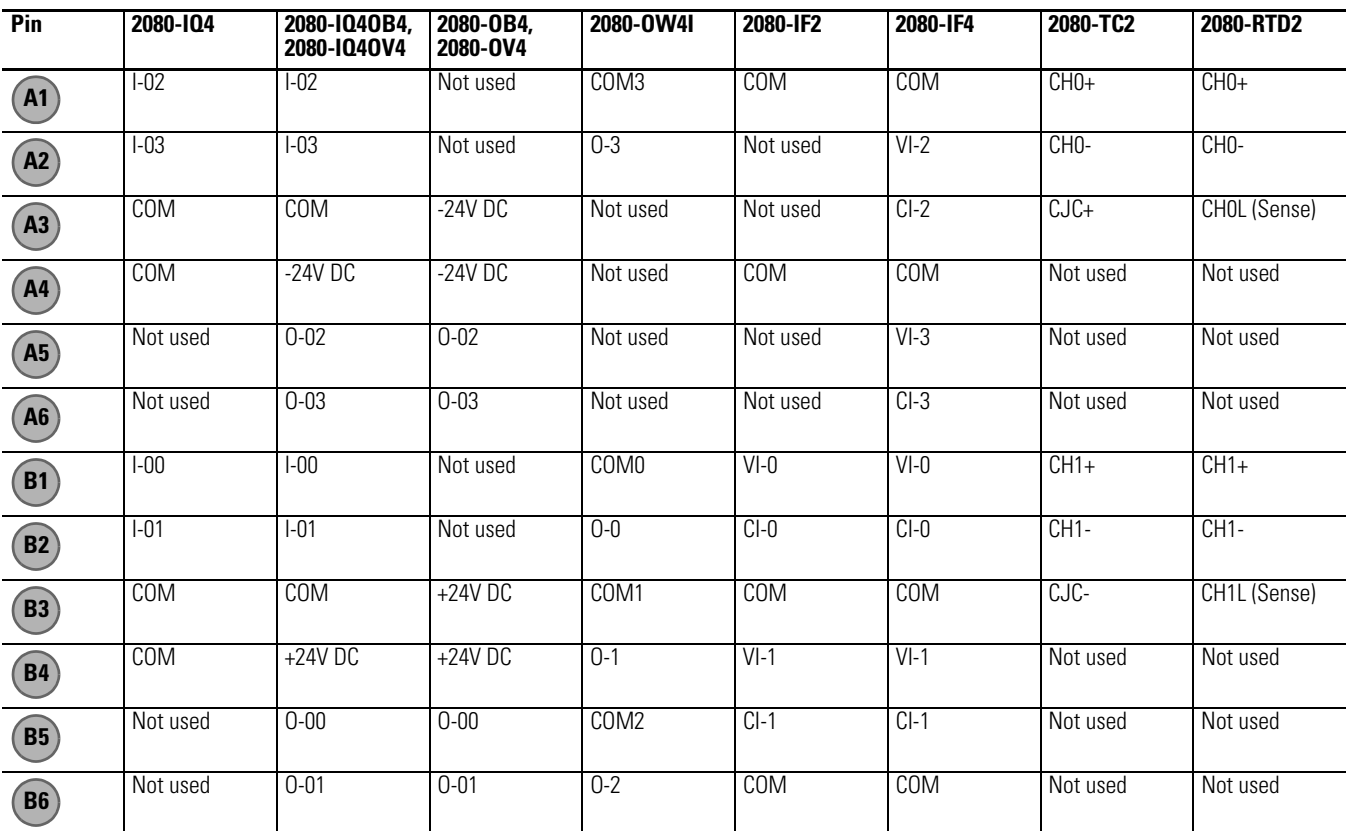

The following plug-in modules have eight-pin female terminal blocks:

- **•** 2080-OF2
- **•** 2080-SERIALISOL
- **•** 2080-MOT-HSC

#### **Pin Designations for 8-Pin Female Terminal Block Modules**

| Back  |        |  |  |  |  |  |  |  |
|-------|--------|--|--|--|--|--|--|--|
| B     | (2)(3) |  |  |  |  |  |  |  |
| F     | (2)(3  |  |  |  |  |  |  |  |
| Front |        |  |  |  |  |  |  |  |

**Pin 2080-OF2 2080-SERIALISOL 2080-MOT-HSC(1) (2)**  $\overline{COM}$  RS485 B+  $\overline{O}$ -COM GND A-COM RS232 RTS B- $COM$  RS232 CTS  $|Z-$ VO-0 RS232 DCD O+ CO-0 RS232 RXD A+ VO-1 RS232 TXD B+  $CO-1$  RS485 A-  $Z+$ **A1 A2 A3 A4 B1 B2 B3 B4**

(1) **IMPORTANT**: Individually shielded, twisted-pair cable (or the type recommended by the encoder or sensor manufacturer) should be used for the 2080-MOT-HSC plug-in.

(2) Sinking Output/Sourcing Output wiring for the 2080-MOT-HSC plug-in is shown below.

#### **Sinking Output Wiring Sourcing Output Wiring**

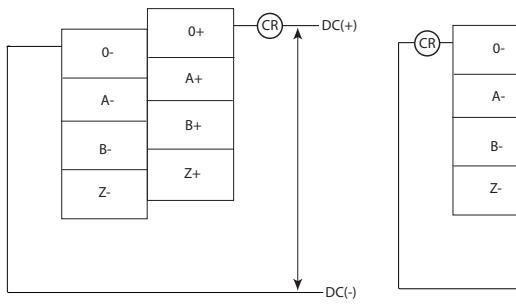

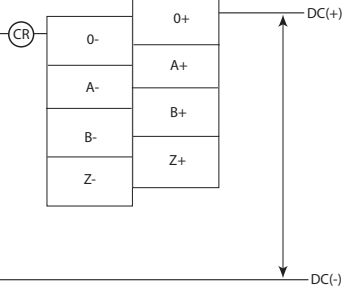

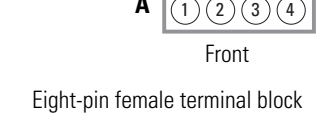

### *Serial Port to Modem Cable Pinout*

When connecting Micro800 to a modem using an RS-232 cable, the maximum that the cable length may be extended is 15.24 m (50 ft).

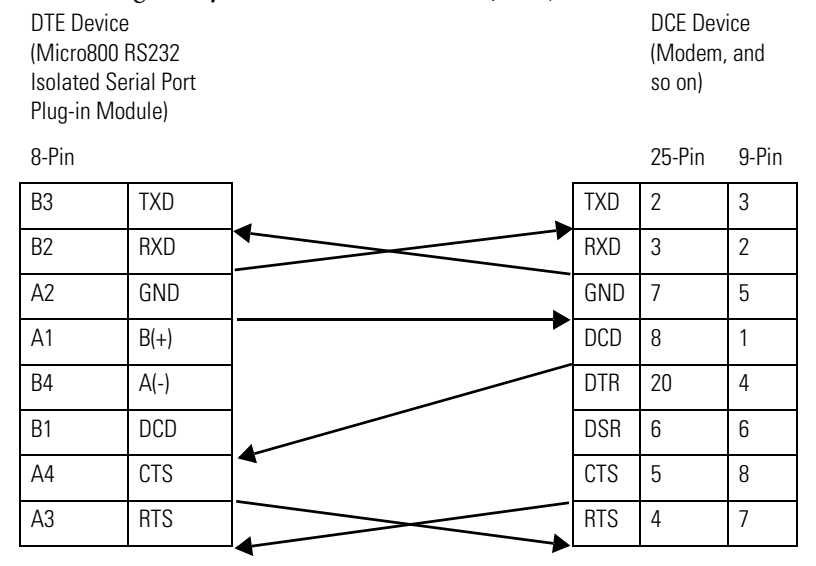

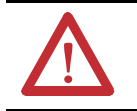

**ATTENTION:** Do not connect to pins A1 and B4 for RS-232 connections. This connection will cause damage to the RS-232/485 communication port.

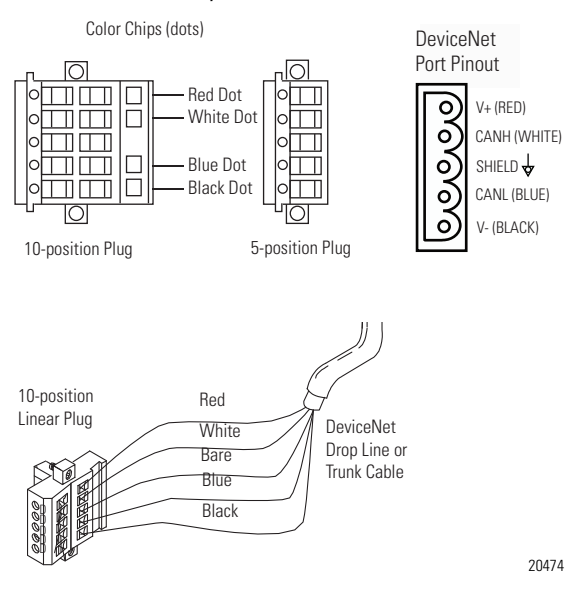

*2080-DNET20 – 6-pin Female Terminal Block*

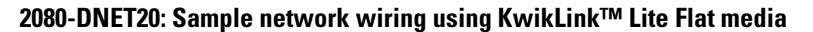

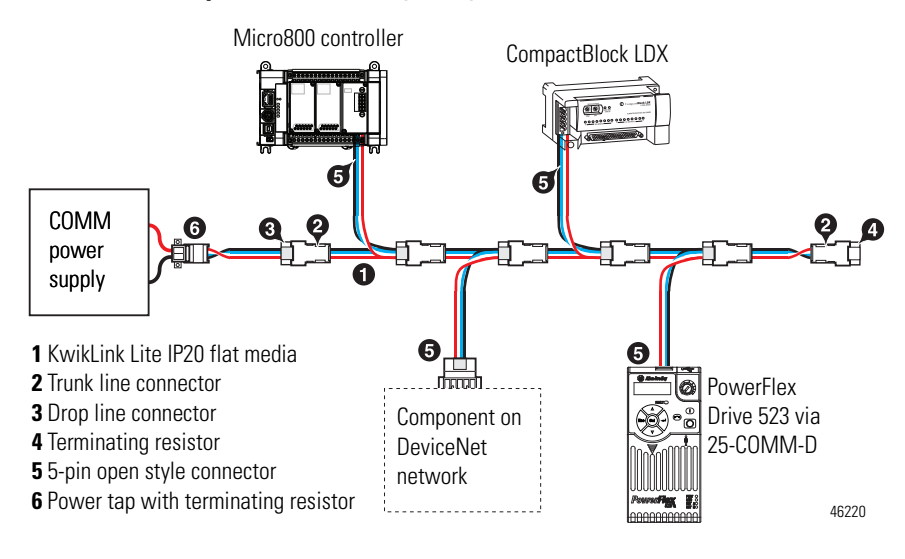

**IMPORTANT** Individually shielded, twisted-pair cable (or the type recommended by the encoder or sensor manufacturer) should be used for the 2080-MOT-HSC plug-in.

## <span id="page-19-0"></span>**Wiring Considerations and Applications for 2080-TC2**

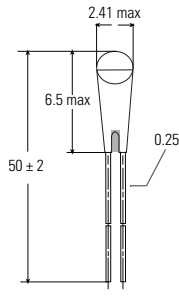

## <span id="page-19-1"></span>**Type of CJC Sensor**

The CJC sensor is a non-polarized, passive negative temperature co-efficient thermistor (EPCOS B57869S0502F140). It is readily available in the market with most third party suppliers/vendors.

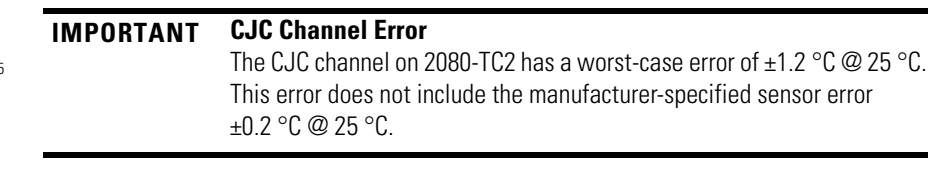

## <span id="page-19-2"></span>**Wire the CJC Thermistor on the 2080-TC2 Module**

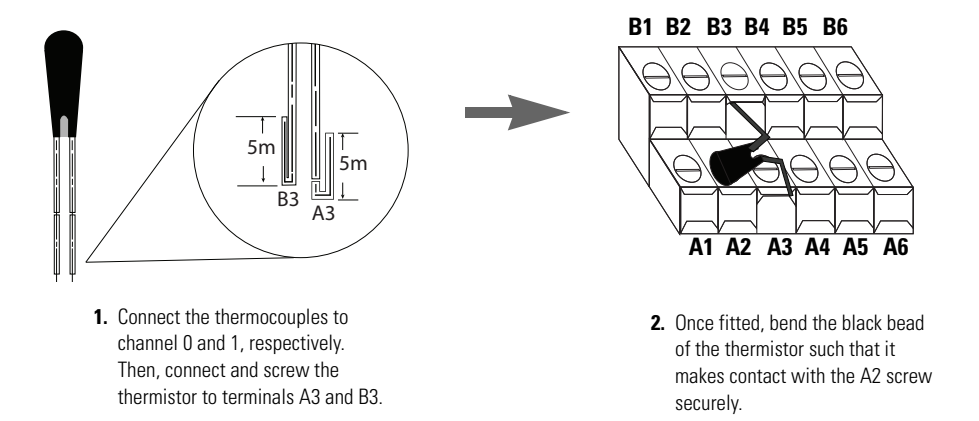

The position for the thermistor, as illustrated, helps to compensate for thermoelectric voltages developed at screw junction equally for thermocouples connected to channels 0 and 1. If the bead is not in proper contact with the screw, there will be deviation in readings due to inadequate isothermal compensation.

*Wire the Thermocouple Module and Thermocouple Sensor in the Field* 

Connect the thermocouple sensors directly to the module terminals.

### **Direct sensor wiring**

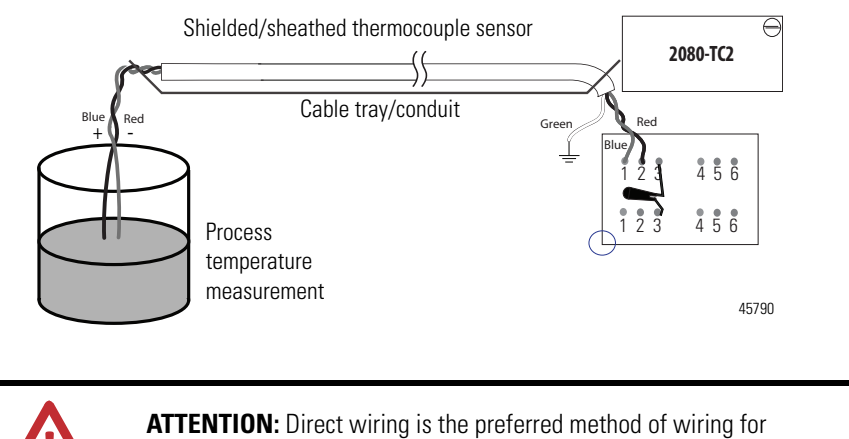

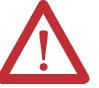

thermocouples.

## <span id="page-20-0"></span>**Wiring Considerations and Applications for 2080-RTD2**

## <span id="page-20-1"></span>**Two-wire and Three-Wire Wiring**

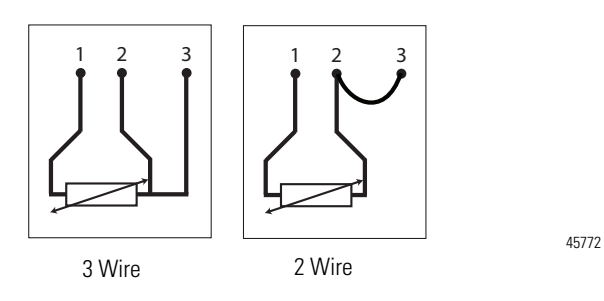

## <span id="page-20-2"></span>**Wire the RTD Sensors**

In an RTD sensor, the sensing element is always connected between two wires of different colors. Wires of the same color are shorted and form the compensation leads. Measuring resistance between these wires confirms the position of sensing element and compensation elements. Compensation elements will always show 0 ohms.

#### **Wire the Sensors**

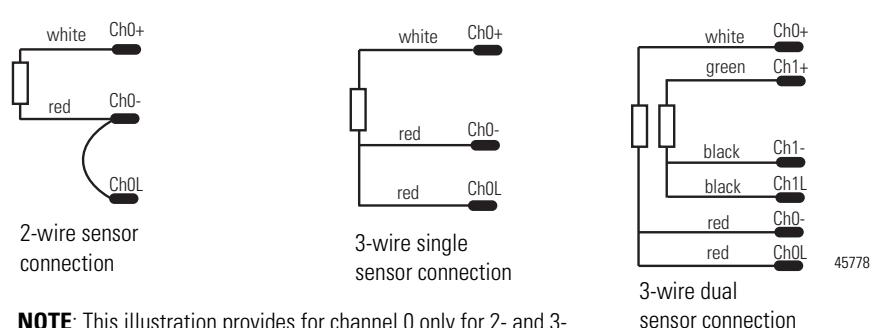

**NOTE**: This illustration provides for channel 0 only for 2- and 3 wire single sensor connections. The wire colors illustrate a particular type of RTD sensor available in market.

For better accuracy in noisy industrial environments, 3- or 4-wire RTD sensors are mostly used. While using these sensors, the resistance added by lead lengths is compensated by an additional third wire in case of 3-wire RTD and two additional wires, in bridge configuration, in case of 4-wire RTD. For 2-wire RTD sensor in this module, this lead compensation is provided by using an external 50 mm 22 AWG shorting wire between terminals A2, A3 and B2, B3 for channel 0 and 1, respectively. Shielded twisted pair cables are to be utilized for remote use of these sensors with cable shield grounded at controller end.

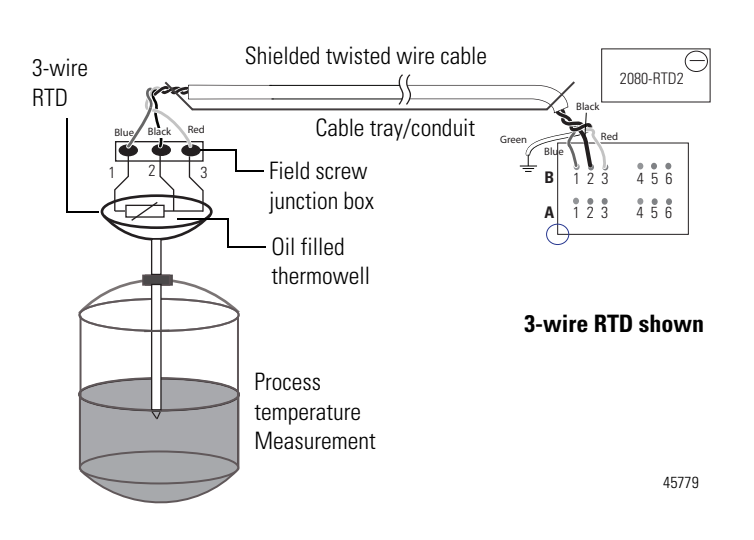

### <span id="page-21-0"></span>**Wire the RTD Module and RTD Sensor in the Field**

The RTD sensing element should always be connected between terminals  $B1(+)$ and  $B2(-)$  for channel 1, and  $A1(+)$  and  $A2(-)$  for channel 0 in the module. Terminals B3 and A3 should always be shorted to B2 and A2, respectively, to complete the constant current loop. Mismatch in wiring can cause erroneous, over, or underrange readings.

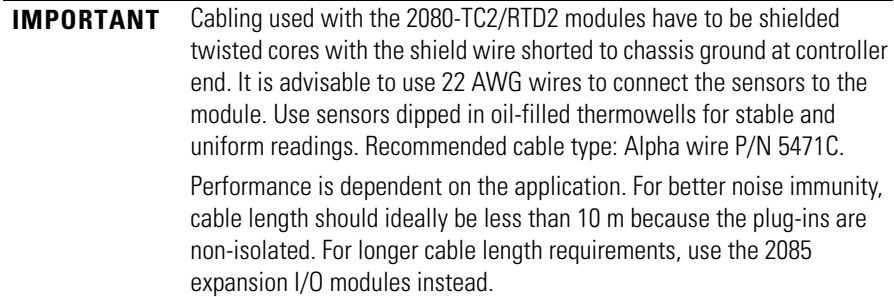

## <span id="page-23-0"></span>**Wiring Applications for 2080-MOT-HSC**

The following diagrams show wiring applications for the 2080-MOT-HSC plug-in with Kinetix® Servo drives.

### **Kinetix 3 in feedback configuration to 2080-MOT-HSC**

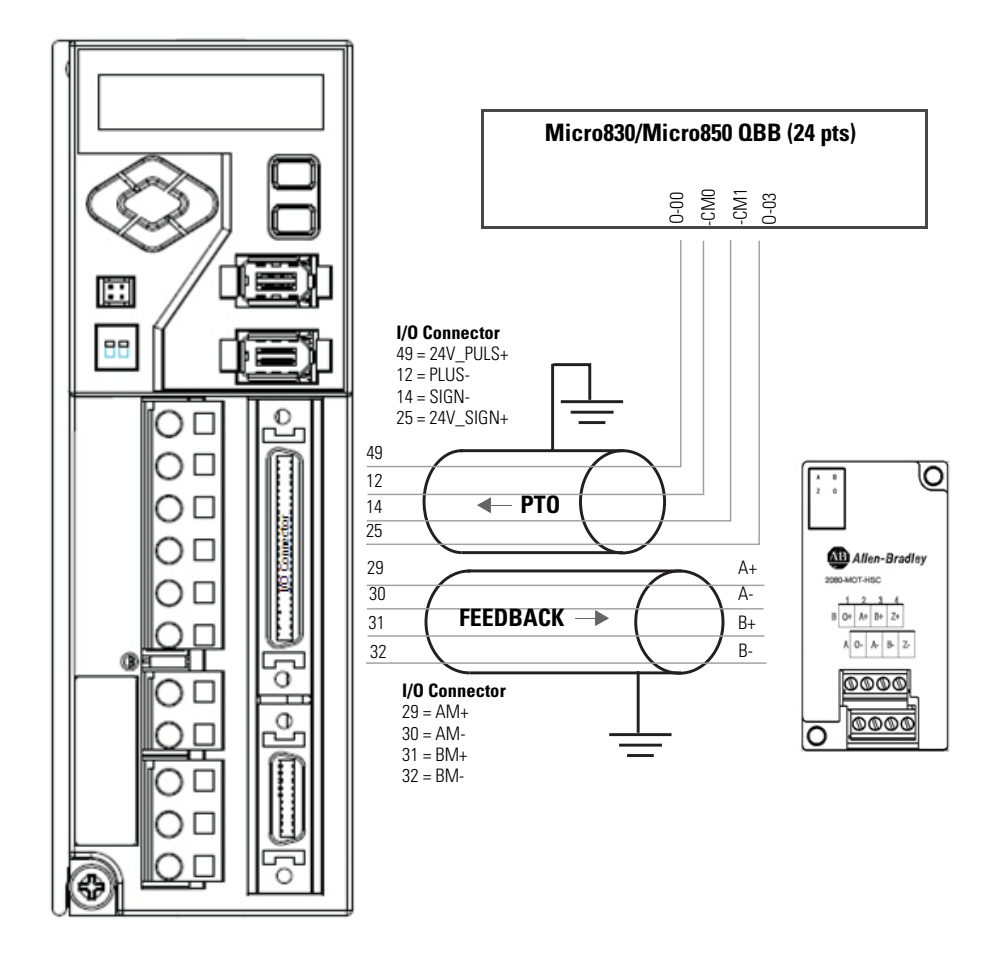

**Kinetix 300 in feedback configuration to 2080-MOT-HSC** 

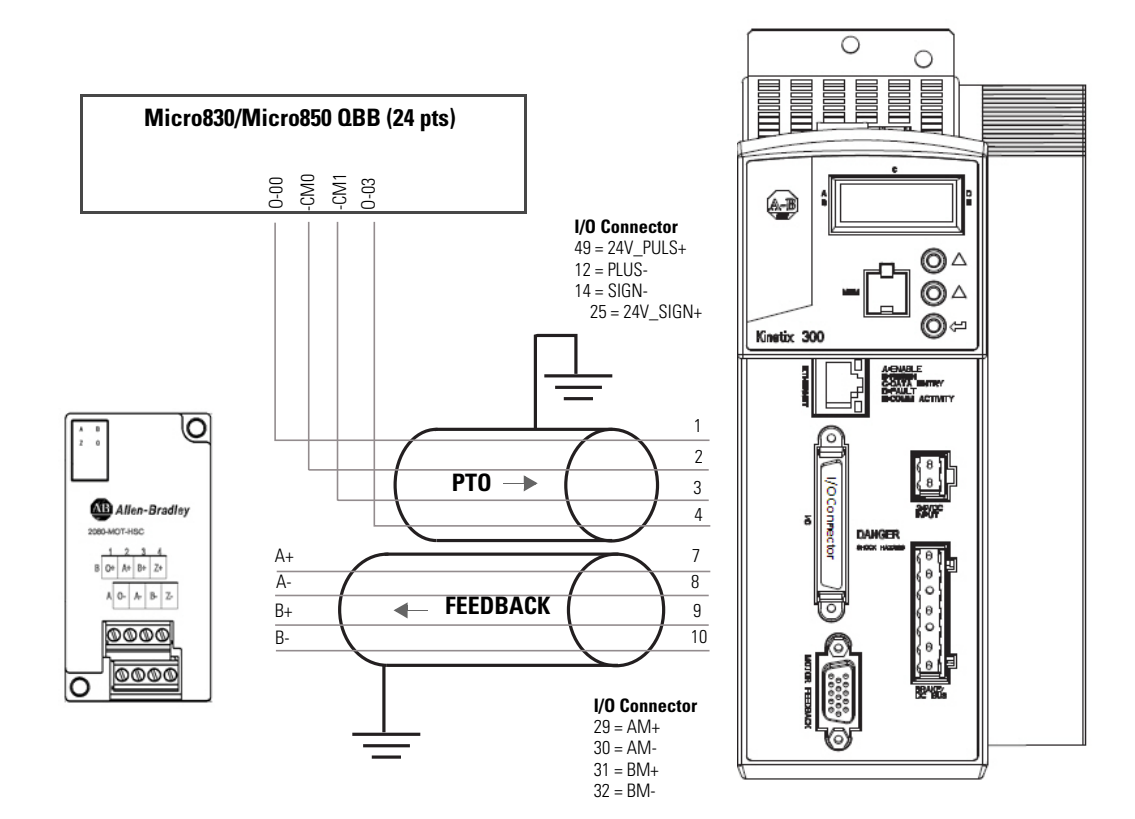

## **Notes:**

# <span id="page-26-4"></span><span id="page-26-1"></span><span id="page-26-0"></span>**Non-isolated Thermocouple and RTD Plug-in Modules – 2080-TC2 and 2080-RTD2**

The Thermocouple (2080-TC2) and RTD (2080-RTD2) plug-in modules allow for temperature measure and control when used with PID.

This plug-in can be used in any slot of your Micro830/Micro850 controller. Removal and Insertion Under Power (RIUP) is not supported.

<span id="page-26-2"></span>**Thermocouple Module** The 2080-TC2 two-channel plug-in module supports thermocouple measurement. It digitally converts and transmits temperature data from any combination of up to eight types of thermocouple sensors. Each input channel is individually configurable through the Connected Components Workbench software for a specific sensor, filter frequency.

## <span id="page-26-3"></span>**Thermocouple Sensor Types and Ranges**

The module supports B, E, J, K, N, R, S, T types of thermocouple sensors. The module channels are referred to as Channel 0, Channel 1, and CJC, respectively. The cold junction compensation is provided by an external NTC thermistor, which comes with the module. The thermistor has to be fitted to the screw terminals A3 and B3 of the module. This CJC is common to channel 0 and 1 thermocouple sensors and provides open-circuit, overrange and underrange detection and indication.

### *Overrange and Underrange Conditions*

If the channel temperature input is below the minimum value of its normal temperature range for the represented sensor, the module reports an underrange error through the Connected Components Workbench global variables. If the channel reads above the maximum value of its normal temperature range for the represented sensor, an over-range error is flagged.

The table below defines thermocouple types and their associated full-scale temperature ranges.

| Thermocouple<br>Type | <b>Temperature Range</b><br>$^{\circ}$ C ( $^{\circ}$ F) |                | <b>Accuracy</b><br>° C (°F) |                                  | <b>ADC Update</b><br><b>Rate in Hz</b>                   |
|----------------------|----------------------------------------------------------|----------------|-----------------------------|----------------------------------|----------------------------------------------------------|
|                      | <b>Min</b>                                               | Max            | ±1.0 °C                     | ±3.0 °C                          | (Accuracy °C)                                            |
| B                    | 40 (104)                                                 | 1820<br>(3308) | 901700<br>(1943092)         | < 90(194)<br>>1700(3092)         | 4.17, 6.25, 10, 16.7<br>$(\pm 1.0)$<br>19.6, 33, 50, 62, |
| E                    | $-270$ ( $-454$ )                                        | 1000<br>(1832) | $-200930$<br>$(-3281706)$   | $< -200 (-328)$<br>>930(1706)    | 123, 242, 470 (±3.0)                                     |
| J                    | $-210(-346)$                                             | 1200<br>(2192) | $-1301100$<br>$(-2022012)$  | $<$ -130 (-202)<br>>1100(2012)   |                                                          |
| К                    | $-270$ ( $-454$ )                                        | 1370<br>(2498) | $-2001300$<br>$(-3282372)$  | $< -200 (-328)$<br>>1300(2372)   |                                                          |
| N                    | $-270(-454)$                                             | 1300<br>(2372) | $-2001200$<br>$(-3282192)$  | $<$ -200 (-328)<br>>1200(2192)   |                                                          |
| R                    | -50 (-58)                                                | 1760<br>(3200) | 401640<br>(1042984)         | $<$ 40 (104)<br>> 1640 (2984)    |                                                          |
| S                    | -50 (-58)                                                | 1760<br>(3200) | 401640<br>(1042984)         | $<$ 40 (104)<br>> 1640 (2984)    |                                                          |
| Т                    | -270 (-454)                                              | 400<br>(752)   | $-220340$<br>$(-364644)$    | $<$ -220 (-364)<br>$>$ 340 (644) |                                                          |

**Thermocouple Sensor Types and Temperature Ranges**

To configure Thermocouple type and update rate in Connected Components Workbench software, refer to the section [Quickstart on page 79.](#page-86-3)

<span id="page-27-0"></span>**RTD Module** The 2080-RTD2 module supports RTD measurement applications that support up to two channels. The module digitally converts analog data and transmits the converted data in its image table.

> The module supports connections from any combination of up to eleven types of RTD sensors. Each channel is individually configurable through the Connected Components Workbench software. When configured for RTD inputs, the module can convert the RTD readings into temperature data. Refer to Temperature <u>Conversion – Data to Degree Celsius (°C) on page 23</u>, for converting temperature data to actual temperature degree.

### <span id="page-27-1"></span>**RTD Sensor Types and Ranges**

Each channel provides open-circuit (all wires), short-circuit (excitation and return wires only), and over- and under-range detection and indication. The 2080-RTD2 module supports 11 types of RTD sensors:

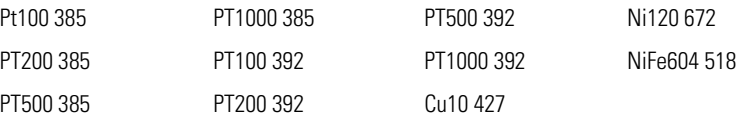

It supports two- and three-wire type of RTD sensor wiring.

#### *RTD Compatibility*

An RTD consists of a temperature-sensing element connected by two, three, or four wires that provide resistance input to the module. The following table lists the RTD types that you can use with the module, including their temperature range, accuracy, and ADC update rate.

#### *Overrange and Underrange Conditions*

If the channel temperature input is below the minimum value of its normal temperature range for the represented sensor, the module reports an underrange error through the Connected Components Workbench global variables. If the channel temperature input is above the maximum value of its normal temperature range for the represented sensor, an over-range error is flagged.

| <b>RTD Type</b> | <b>Temperature</b><br>Range $^{\circ}$ C ( $^{\circ}$ F) |               | Accuracy ° C (°F)         |                                        | <b>ADC Update</b><br><b>Rate in Hz</b>                                             |
|-----------------|----------------------------------------------------------|---------------|---------------------------|----------------------------------------|------------------------------------------------------------------------------------|
|                 | Min                                                      | <b>Max</b>    | ±1.0 °C                   | ±3.0 °C                                | (Accuracy °C)                                                                      |
| PT100 385       | $-200$<br>$(-328)$                                       | 660<br>(1220) | $-150590$<br>$(-2381094)$ | $< -150$ ( $-238$ )<br>$>$ 590 (1094)  | 3-wire others<br>4.17, 6.25, 10, 16.7, 19.6,                                       |
| PT200 385       | $-200$<br>$(-328)$                                       | 630<br>(1166) | $-150570$<br>$(-2381058)$ | $< -150$ ( $-238$ )<br>$>$ 570 (1058)  | $33.50 (\pm 1.0)$<br>62, 123, 242, 470 $(\pm 3.0)$                                 |
| PT500 385       | $-200$<br>$(-328)$                                       | 630<br>(1166) | $-150580$<br>$(-2381076)$ | $<$ -150 (-238)<br>>580(1076)          | 2- and 3-wire $Cu10^{(1)}$<br>4.17, 6.25, 10, 16.7                                 |
| PT1000 385      | $-200$<br>$(-328)$                                       | 630<br>(1166) | $-150570$<br>$(-2381058)$ | $<$ -150 (-238)<br>$>$ 570 (1058)      | $\rightarrow 1.0 < \pm 3.0$<br>19.6, 33, 50, 62, 123, 242,<br>470 ( $> \pm 3.0$ )  |
| PT100 392       | $-200$<br>$(-328)$                                       | 660<br>(1220) | $-150590$<br>$(-2381094)$ | $< -150$ ( $-238$ )<br>$>$ 590 (1094)  | 2-wire others                                                                      |
| PT200 392       | $-200$<br>$(-328)$                                       | 630<br>(1166) | $-150570$<br>$(-2381058)$ | $<$ -150 (-238)<br>>570(1058)          | 4.17, 6.25, 10, 16.7 $(\pm 1.0)$<br>19.6, 33, 50, 62, 123, 242,<br>470 $(\pm 3.0)$ |
| PT500 392       | $-200$<br>$(-328)$                                       | 630<br>(1166) | $-150580$<br>$(-2381076)$ | $< -150$ ( $-238$ )<br>$>$ 580 (1076)  |                                                                                    |
| PT1000 392      | $-50$<br>$(-58)$                                         | 500<br>(932)  | $-20450$<br>$(-4842)$     | $\langle -20(-4) \rangle$<br>>450(842) |                                                                                    |
| Cu10 427(1)     | $-100$<br>$(-148)$                                       | 260<br>(500)  |                           | $<$ -70 (-94)<br>$>$ 220 (428)         |                                                                                    |
| Ni120 672       | -80<br>$(-112)$                                          | 260<br>(500)  | $-50220$<br>$(-58428)$    | $<$ -50 (-58)<br>$>$ 220 (428)         |                                                                                    |
| NiFe604 518     | $-200$<br>$(-328)$                                       | 200<br>(392)  | $-170170$<br>$(-274338)$  | $<$ -170 (-274)<br>>170(338)           |                                                                                    |

**RTD Sensor Types and Temperature Ranges**

(1) For Cu10 427, accuracy range is within >±1.0 < ±3.0 for -70…220 °C (-94…428 °F). Above this temperature range, it is  $> \pm 3.0$  °C as shown in the table.

## <span id="page-29-0"></span>**Connected Components Workbench Global Variables Data Maps**

The following bit/words describe the information read from the Thermocouple and RTD plug-in modules in the Connected Components Workbench Global Variables.

### **Mapping Table**

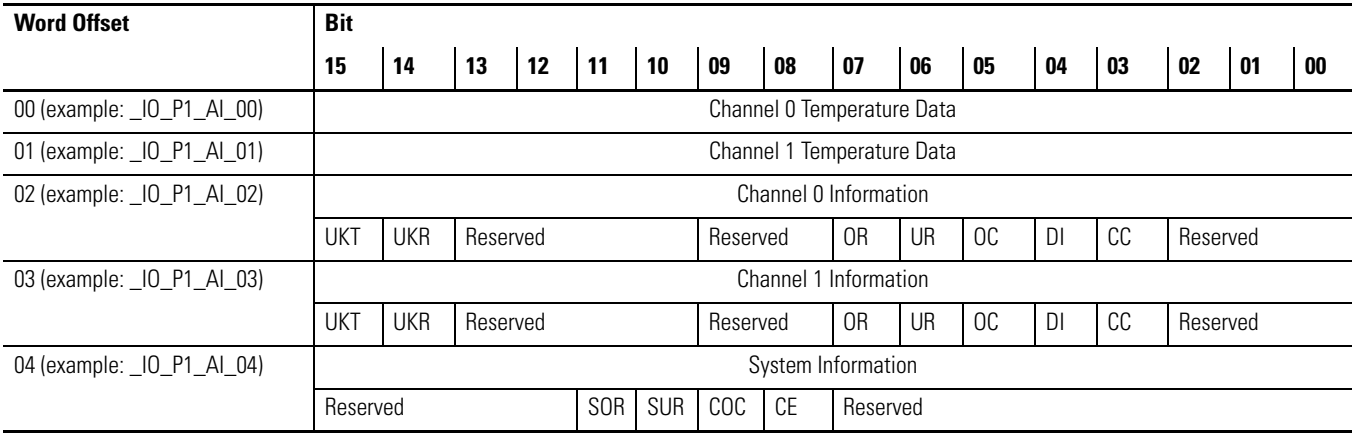

#### **Bit Definitions**

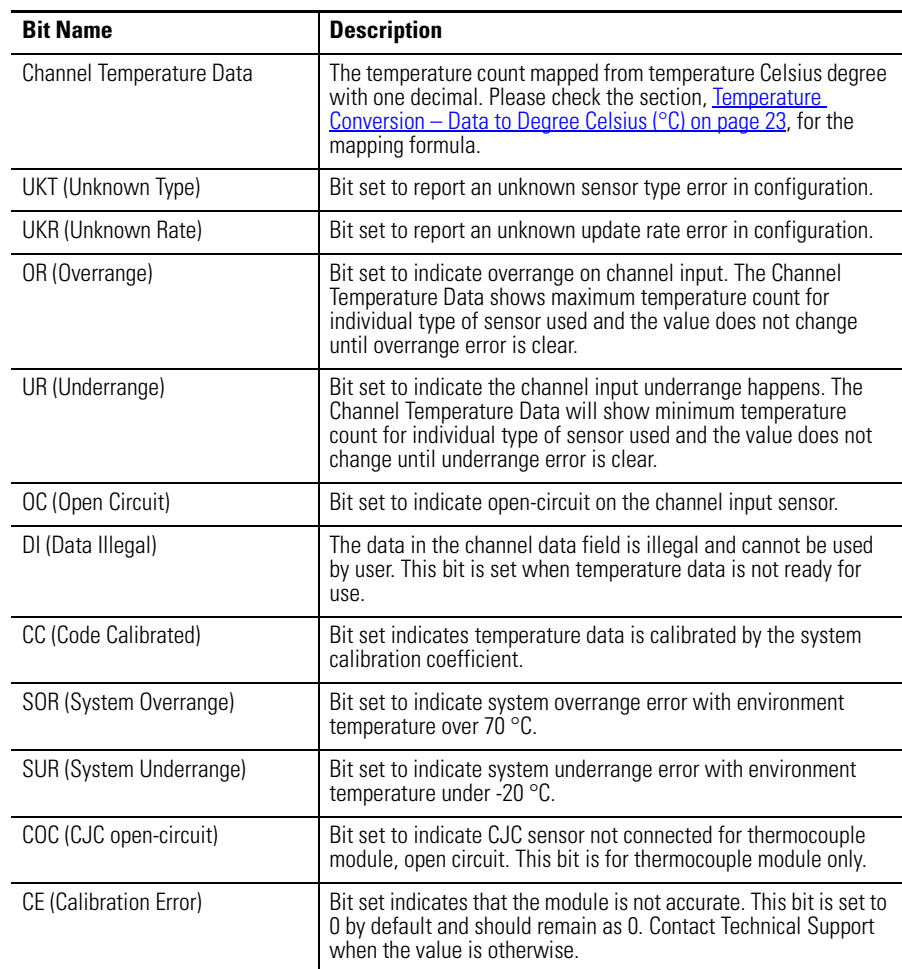

### <span id="page-30-0"></span>**Temperature Conversion – Data to Degree Celsius (°C)**

To keep the precision of temperature value from the Thermocouple and RTD plug-in modules, there is a general data mapping conversion in the firmware before the actual temperature is sent to the Connected Components Workbench software.

The following equation shows how the Connected Components Workbench software data count is mapped from temperature Celsius degree by the firmware:

Connected Components Workbench software Data Count = (Temp (°C) +  $270.0$ <sup>\*</sup>10;

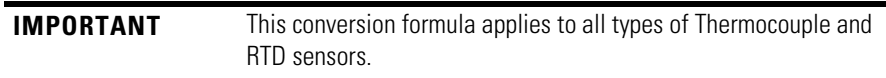

This equation illustrates how the Connected Components Workbench data count does not use full range of 0…65535 of data word.

*Derive Actual Temperature °C From Connected Components Workbench Data Count:*

The following formula shows how to derive temperature Celsius degree from temperature data word in the Connected Components Workbench software:

Temp (°C) =  $(Data - 2700)/10$ ;

Examples:

 $1234 \rightarrow (1234 - 2700)/10 \rightarrow -146.6 \degree C$  $8000 \rightarrow (8000 - 2700)/10 \rightarrow 530.0^{\circ}C$ 

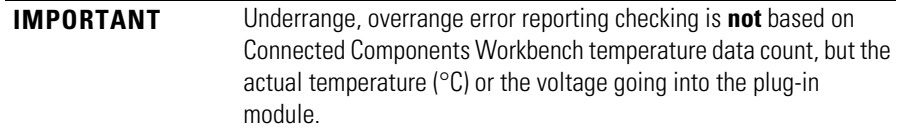

## **Notes:**

# <span id="page-32-4"></span><span id="page-32-1"></span>**High Speed Counter – 2080-MOT-HSC**

<span id="page-32-2"></span><span id="page-32-0"></span>**Overview** The 2080-MOT-HSC plug-in module provides enhanced high speed counter capabilities to the Micro800 controller. It supports the same functionalities of an embedded high-speed counter on the Micro800 controllers but is enhanced to support up to 250 KHz 5V differential line driver for improved noise immunity and provides additional dedicated I/O.

> The 2080-MOT-HSC module supports most commercial encoders (5V differential or 24V single-ended).

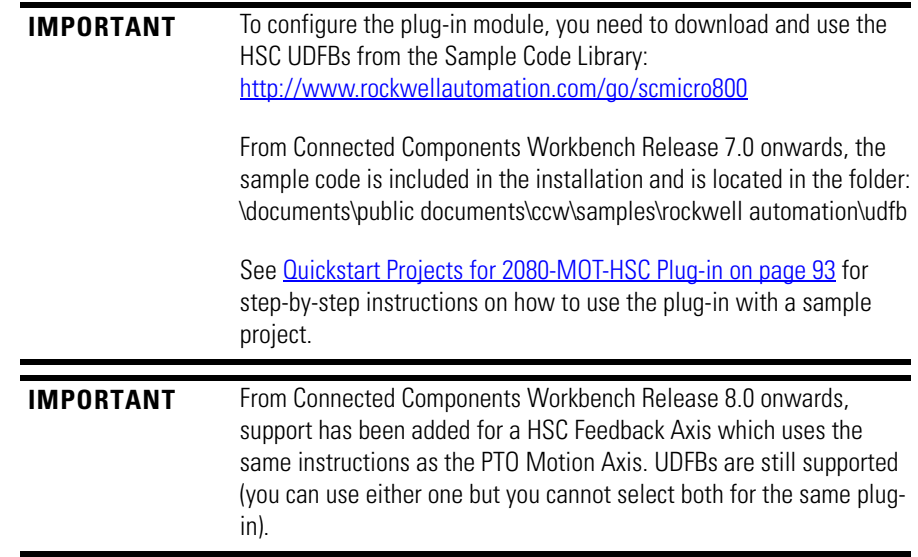

<span id="page-32-3"></span>**Counter Specifications** Filter and decode inputs: 3 input points A, B, Z

These input points may come from different types and configurations of sensors. The user must configure the module to respond to the type of sensor connected to the module as described below. This can be configured in the 2080-MOT-HSC UDFB. From Connected Components Workbench Release 8.0 onwards, if you have configured the plug-in for Feedback Axis, you can also edit the input filter values in the plug-in configuration module properties.

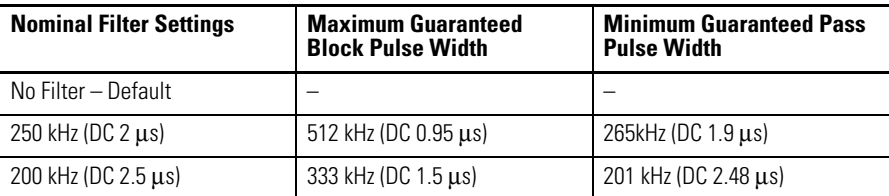

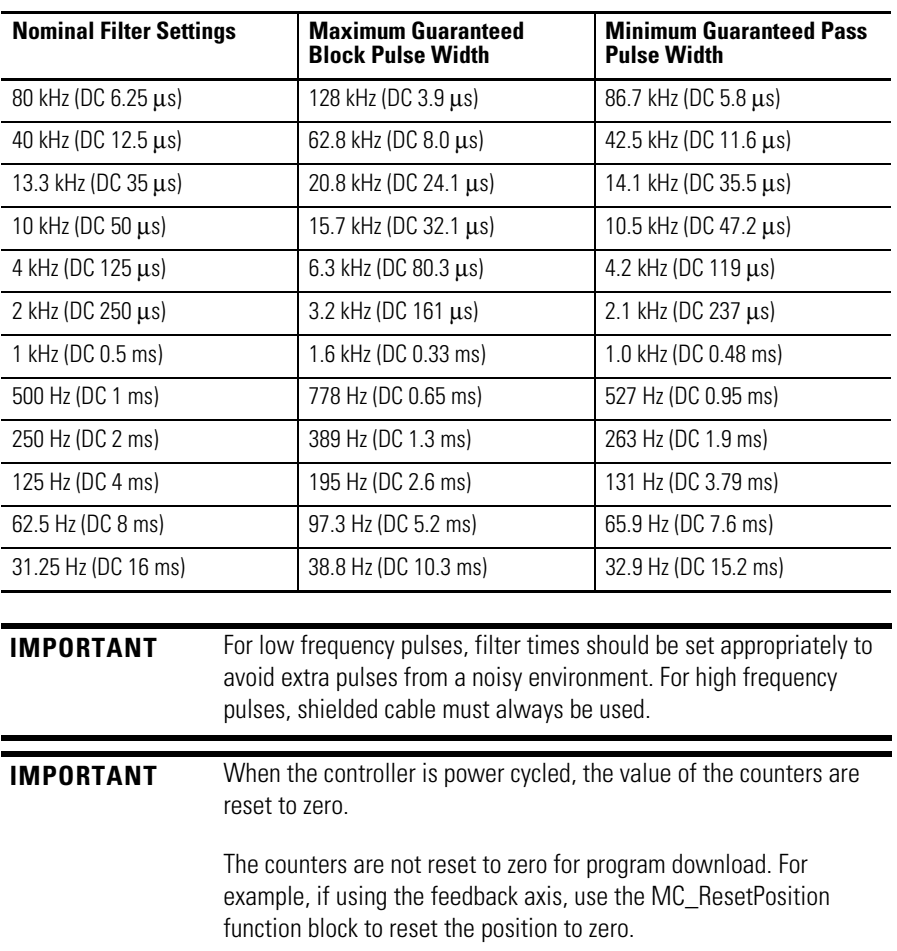

## <span id="page-33-0"></span>**Number of Counters: 1 to 2**

The module may be configured, using HSC\_Mode, to use the inputs as 1 or 2 counters.

1 counter: A, B,  $Z =$  Counter 0

2 counters:  $A, Z =$  Counter0;  $B =$  Counter 1

### **Counter Pin Usage**

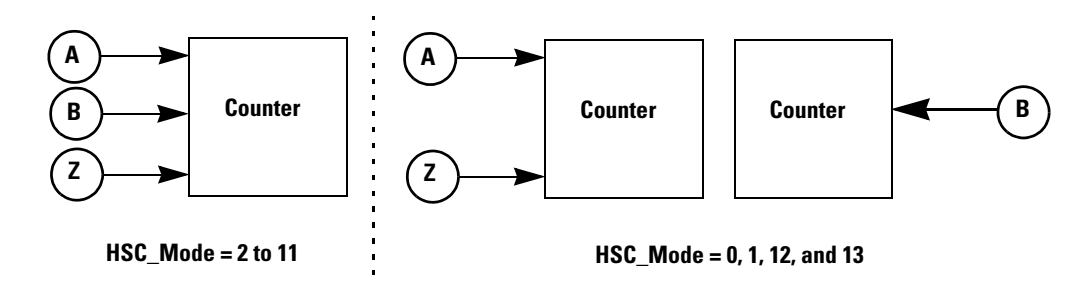

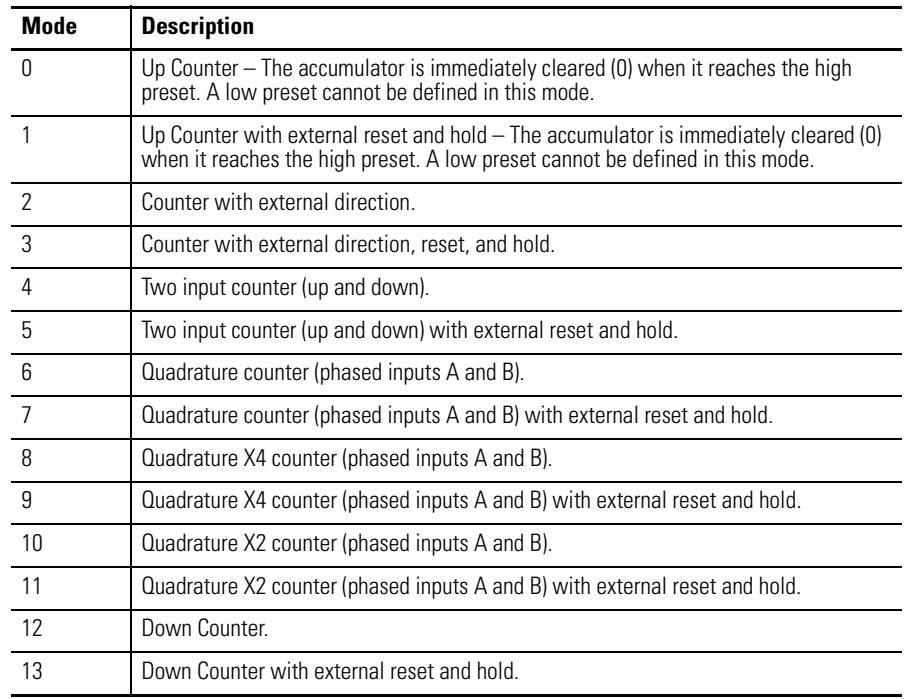

#### **Input Operational Modes**

## <span id="page-34-0"></span>**Up Counter**

Pulses on A will cause the up counter (Counter 0). Also Pulses on B will cause the up counter (Counter 1).

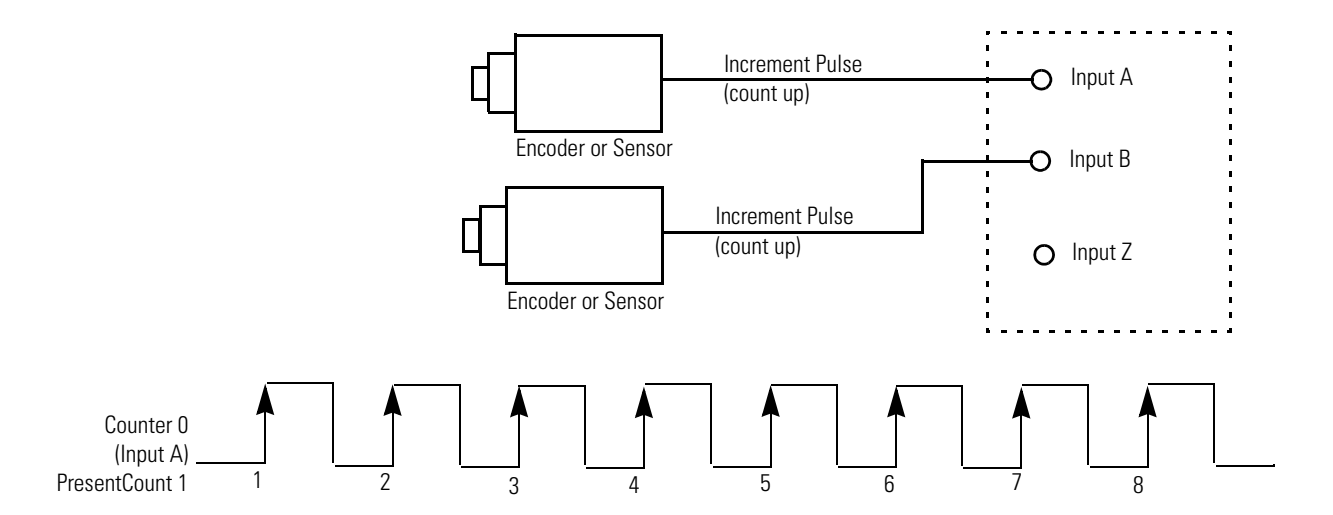

## <span id="page-35-0"></span>**Counter with External Direction**

Pulses on A cause the counter to increment when B is low and decrement when B is high. When B is open or undriven, the counter will increment. See Pulse [External Direction Counting on page 28.](#page-35-1)

#### <span id="page-35-1"></span>**Pulse External Direction Counting**

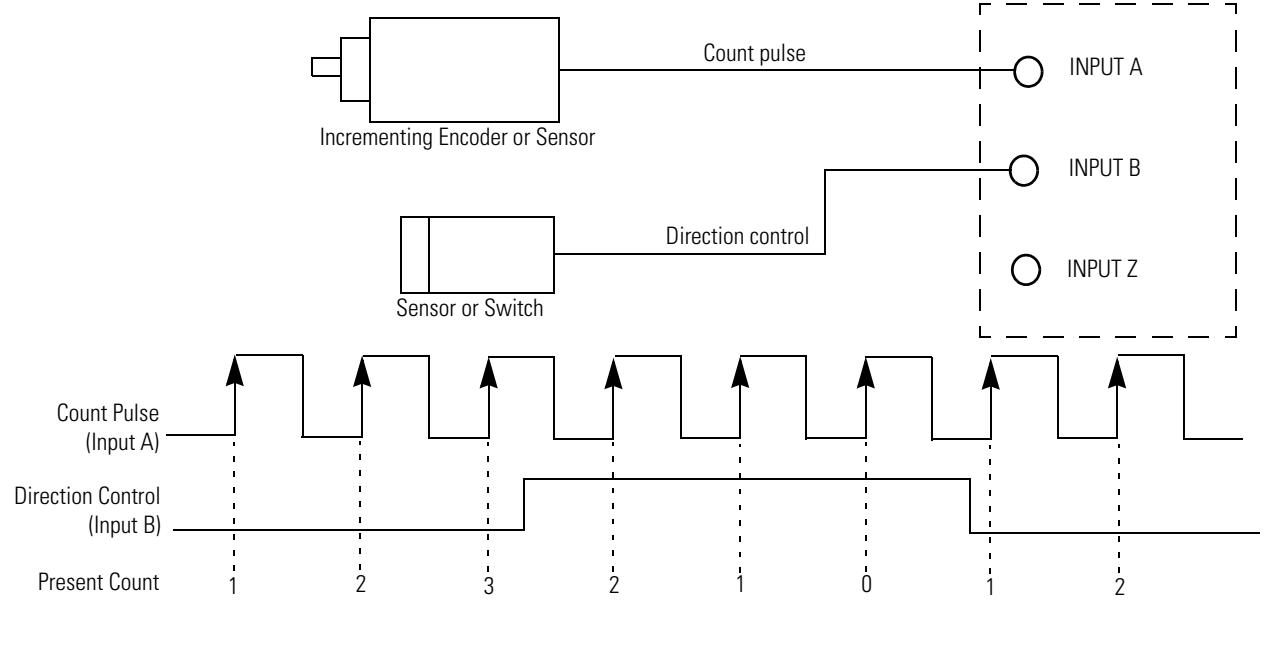

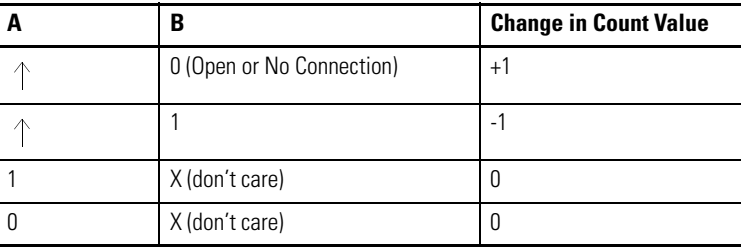

*Two input counter (Up/Down Pulses)*

Pulses on A causes the counter to increment. Pulses on B causes the counter to decrement. Pulses may occur at any time. Note that pulses can occur very closely (that is, much faster than plug-in scan time) that the plug-in never notices the change in count. In such cases, both counts may be ignored (the net change being zero anyway). In no case shall a pulse be lost. See the following diagram.
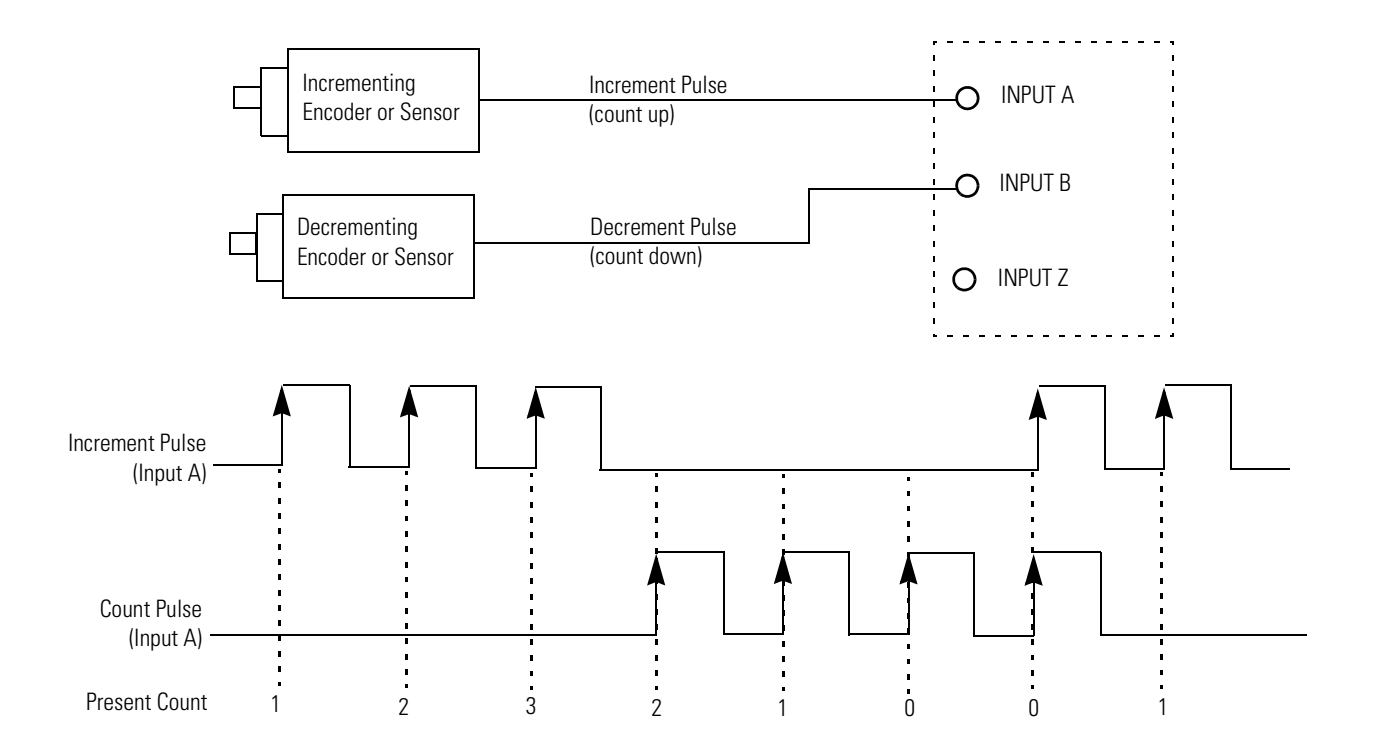

**Up/Down Counting**

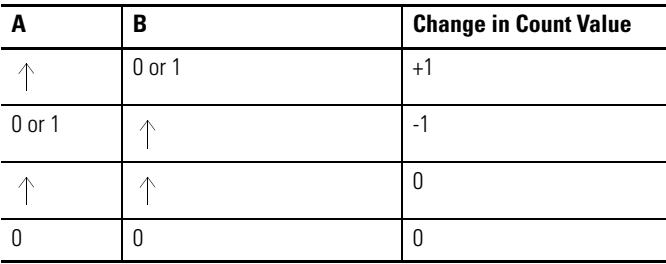

*Quadrature Counter (X1)*

The module is compatible with 2 and 3 signal quadrature, or incremental encoders. The A and B signals are offset by 90 degrees and encode the direction of the rotation. The third signal, Z, occurs once per revolution and is often used as a home reference. The module's use of this signal is discussed below in the Z input section.

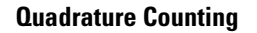

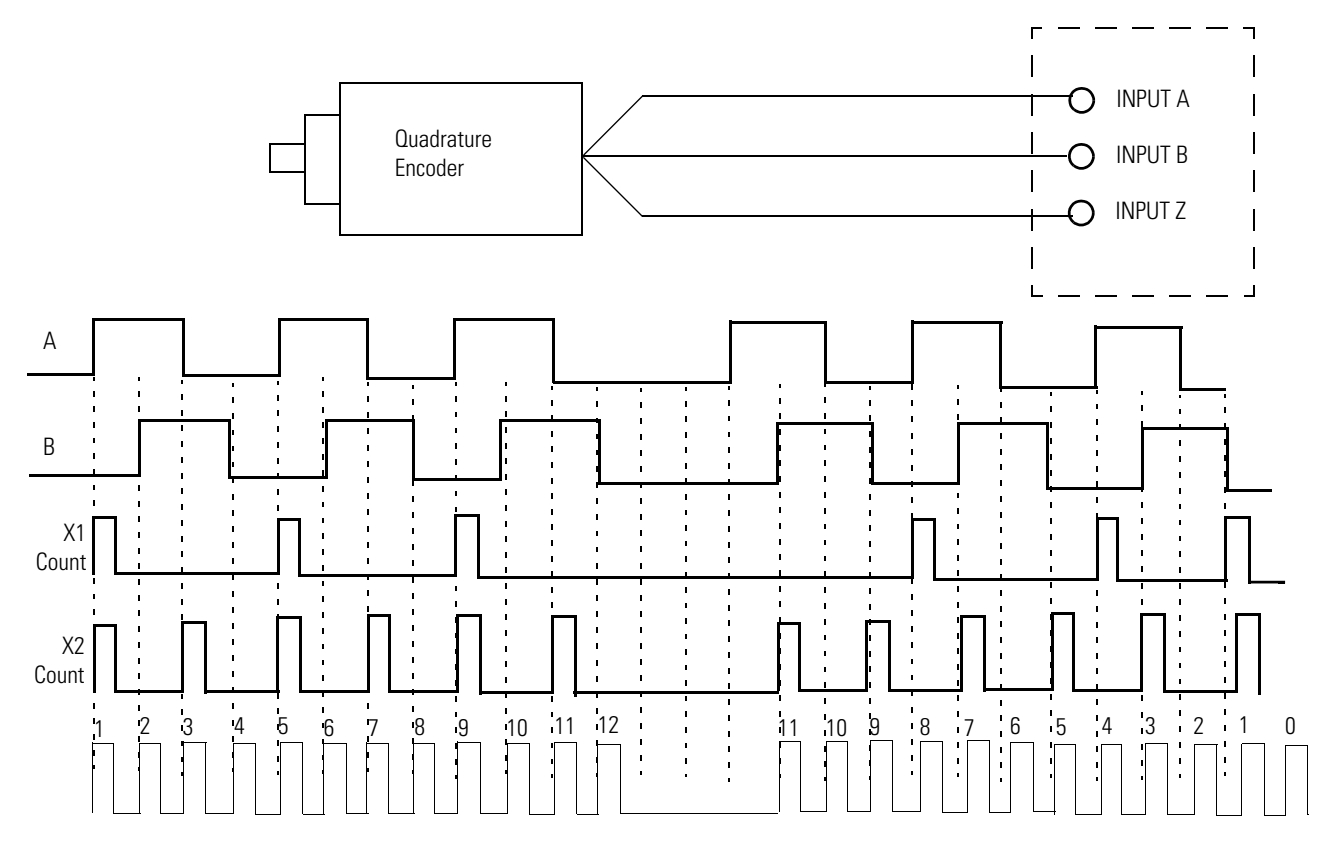

#### *Quadrature X4 Counter*

Counter shall increment or decrement on each edge of the A and B pulses when the signal is in the positive or negative direction respectively. See previous illustration.

#### *Quadrature X2 Counter*

The counter increments or decrements on each edge of the A pulse when the signal is in the positive or negative direction respectively. See previous illustration.

#### *Down Counter*

Pulses on A will cause the down counter (Counter 0). Also pulses on B will cause the down counter (Counter 1).

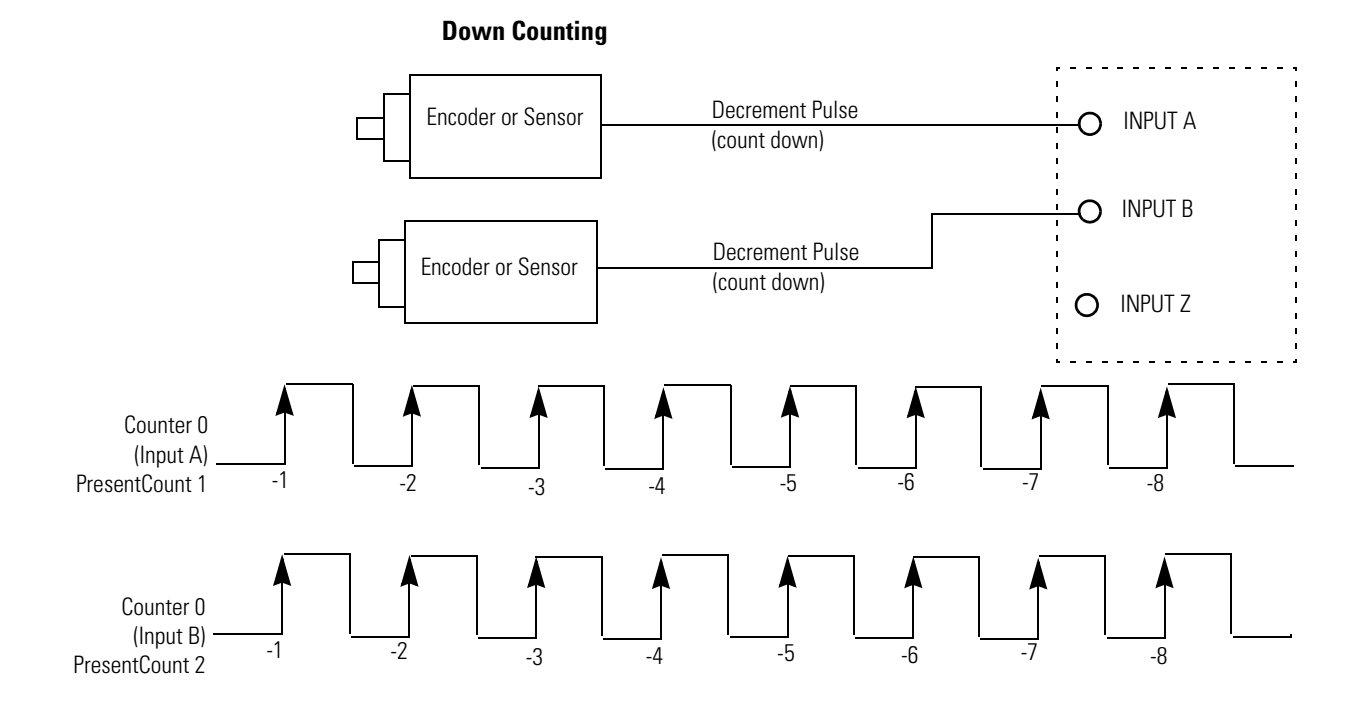

*Z Input (Gate) Function/Touch Probe*

This signal functionality supports:

- **• Touch Probe** the present count value on the rising edge of IntZ\_n to the HSC\_Touch Probe term in the backplane input file.
- **• Hold** the counter at its present count value while IntZ\_n = 1,
- **• Reset** the present count value on rising edge of IntZ\_n.

**IMPORTANT** If the module gets two or more Z pulses during a single plug-in scan the HSC\_TouchProbe will be overwritten with the last stored value. There will be no indication that more than one store has occurred.

*Ring or Linear Counter*

The counter may be configured with the RingOrLinearCnt\_n control bit to rollover at its limits (ring counter) or to stop counting and set a flag (linear counter).

**0: ring counter.** When the counter is a ring counter and the present count value is equal to MaxCountValue\_n, the next input count in the up direction will cause the PresentCount\_n to become the MinCountValue\_n. This action is known as rollover. And the CountOverflow\_n flag will be set to indicate that a rollover has happened. It is reset using the ResetCountOverflow bit.

Conversely, when the PresentCount\_n is equal to MinCountValue\_n the next input count in the down direction will cause the PresentCount\_n to become the MaxCountValue\_n. This action is known as rollunder. The CountUnderflow\_n

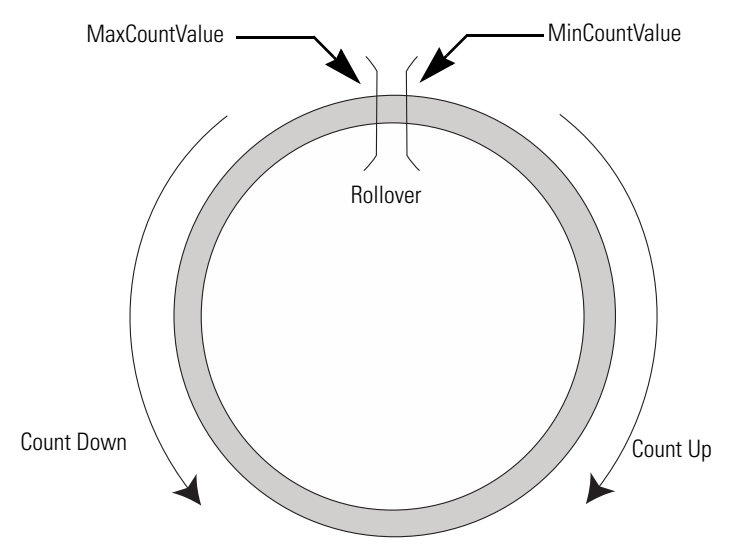

flag will be set to indicate that a rollunder has occurred. It is reset using the ResetCountUnderflow\_n bit.

**1: linear counter.** When the counter is a linear counter and the present count value is equal to MaxCountValue\_n the next input count in the up direction will activate the CountOverflow\_n bit and also the PresentCount\_n will remain at the MaxCountValue\_n. CountOverflow\_n is reset using the ResetCountOverflow\_n bit.

Conversely, when the PresentCount\_n is equal to MinCountValue\_n the next input count in the down direction will activate the CountUnderflow\_n bit and the PresentCount\_n will remain at MinCountValue\_n. CountUnderflow\_n is reset using the ResetCountUnderflow\_n bit.

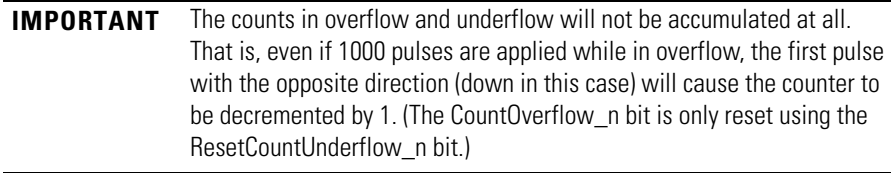

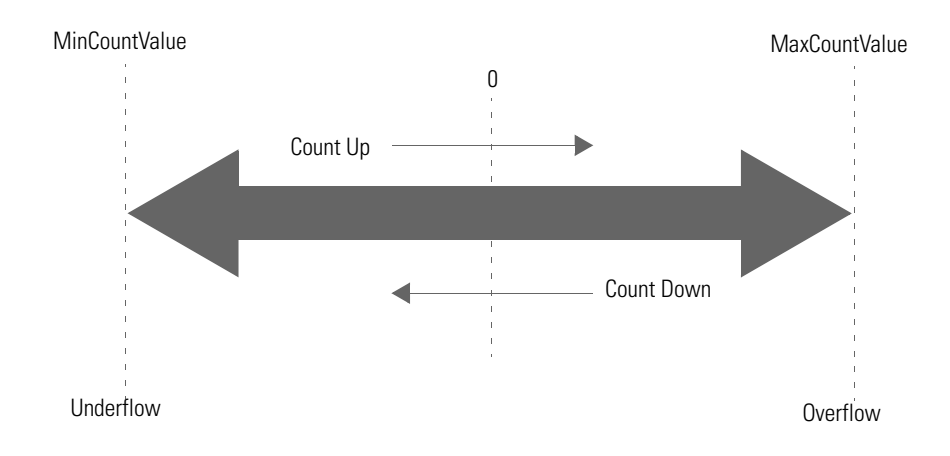

*Enabling and Disabling a Counter using the HSC\_EN bit*

Disabling the counter does not inhibit any HSC\_ACC\_Bn loading functions (preset or direct write) or any Z function.

The module continuously calculates rates for each of the counters regardless of input operational mode.

*Timer*

For the first two counters, a timer is used to measure the time between two successive pulses. This value is reported to the backplane as HSC\_PULSE\_WIDTH\_Bn.

### **Understanding Rates**

There are different applications which require rate information but there is no one perfect method for all. Generally, the user must weigh rate accuracy with the need for new information quickly.

Broadly, there are two different ways to calculate rates and optimize accuracy and speed of the rate of calculation:

**•** Per Pulse 1/HSC\_PULSE\_WIDTH\_B (supported through 2080-MOT-HSC plug-in) HSC\_PULSE\_WIDTH\_Bn is reported to the user in the input array **•** Cyclic Number of Pulses/User Defined Time Interval (supported through Connected Components Workbench)

PresentRate\_n is reported to the user in the input array.

#### *Per Pulse*

The Per Pulse rate method can be very accurate if the time between pulses is large compared to the timer clock (1 μs for 2080-MOT-HSC). A timer is used to measure the time between the two successive pulses. This value is reported to the backplane as HSC\_PULSE\_WIDTH\_Bn after each pulse. The user may invert this value to derive a rate.

#### Per Pulse rate = 1 / HSC\_PULSE\_WIDTH\_B

However, when the time between pulses shrinks, two factors can distort the Per Pulse calculation of rate values:

- **•** The time between pulses is closer to measuring the clock's frequency, making the granularity of the time increments have a greater effect on rate inaccuracy.
- **•** Also, the rate may be calculated many times over during the course of one backplane scan time. This means that the rate data is obtained at a backplane scan is only that of the very last pair of pulses and disregards the other rate calculations that have happened during that interval. This is especially problematic if the pulses during the update time are unevenly spaced, the reported rate could be based entirely on two pulses which are extremely close together (a very high rate) but a third pulse was separated by a greater time (low rate).

You must understand these limitations when using HSC\_PULSE\_WIDTH\_Bn to derive a rate.

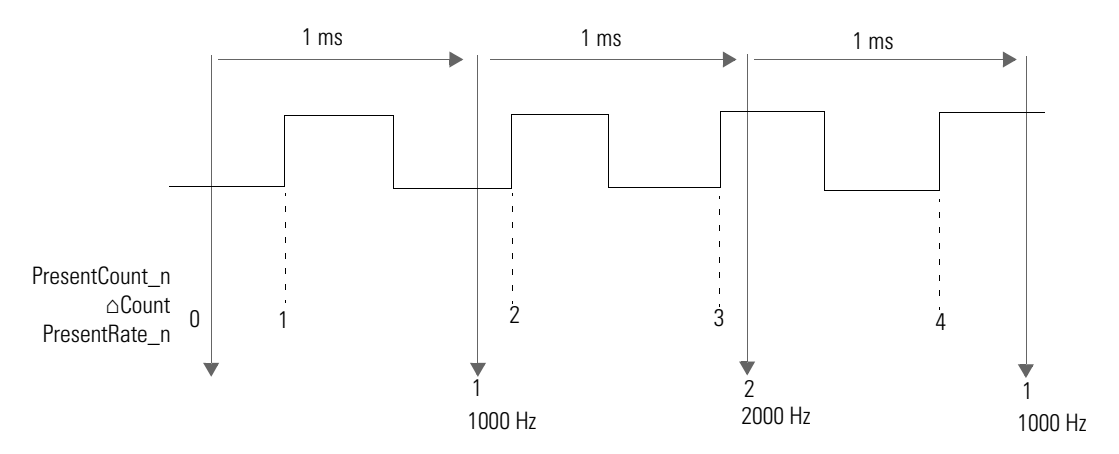

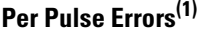

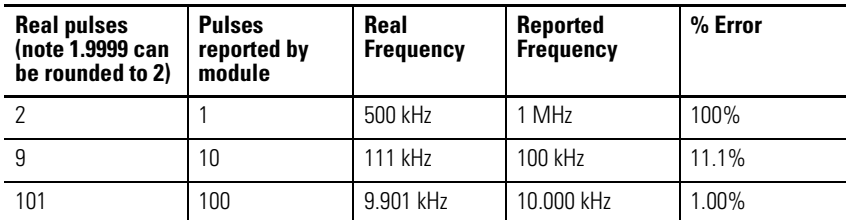

### **Per Pulse Errors(1)**

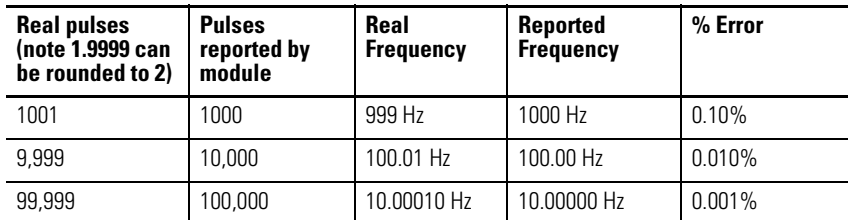

(1) This table does not represent accuracy per pulse but repeatability. This repeatability can be applied in No Filter setting.

#### **Maximum Cyclic Rate Errors**

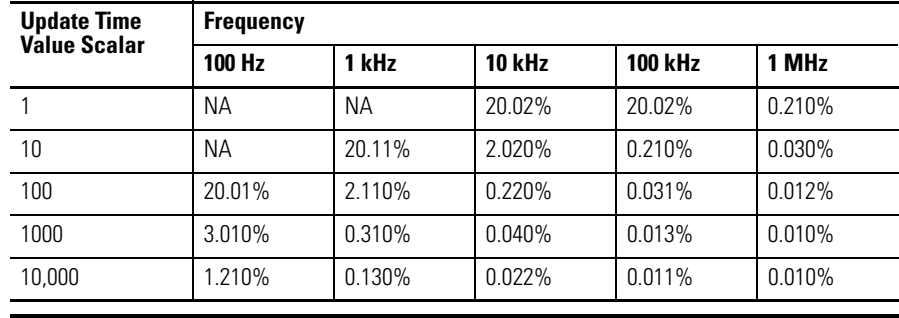

**IMPORTANT** For low frequency pulses, filter times should be set appropriately to avoid extra pulses from a noisy environment. For high frequency pulses, shielded cable must always be used.

## **User Defined Function Blocks**

### **RA\_HSCPlugIn**

The purpose of this UDFB is to get high speed counter accumulator value and current pulse frequency.

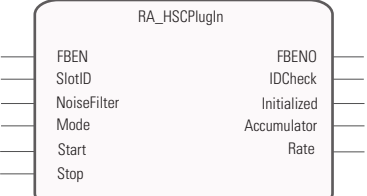

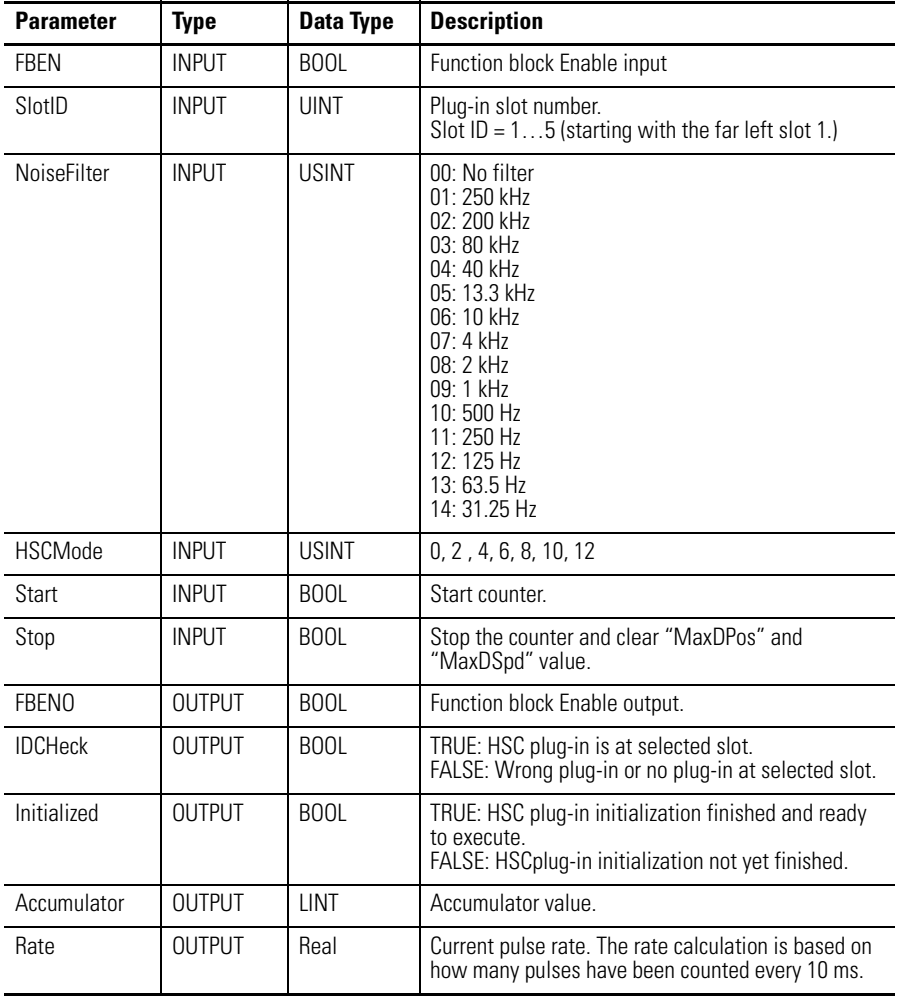

#### **RA\_HSCPlugIn: Input and Output Parameters**

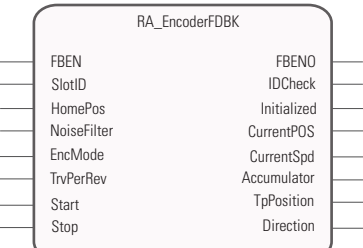

# **RA\_EncoderFDBK**

### **RA\_EncoderFDBK: Input and Output Parameters**

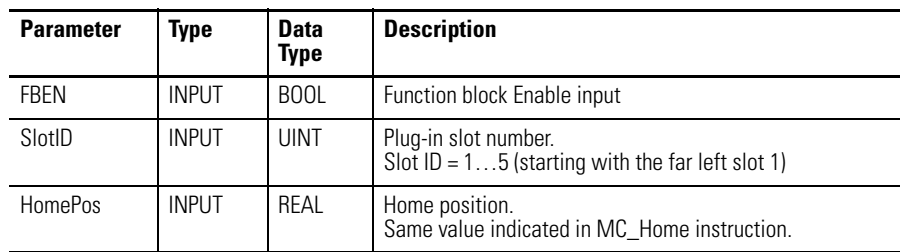

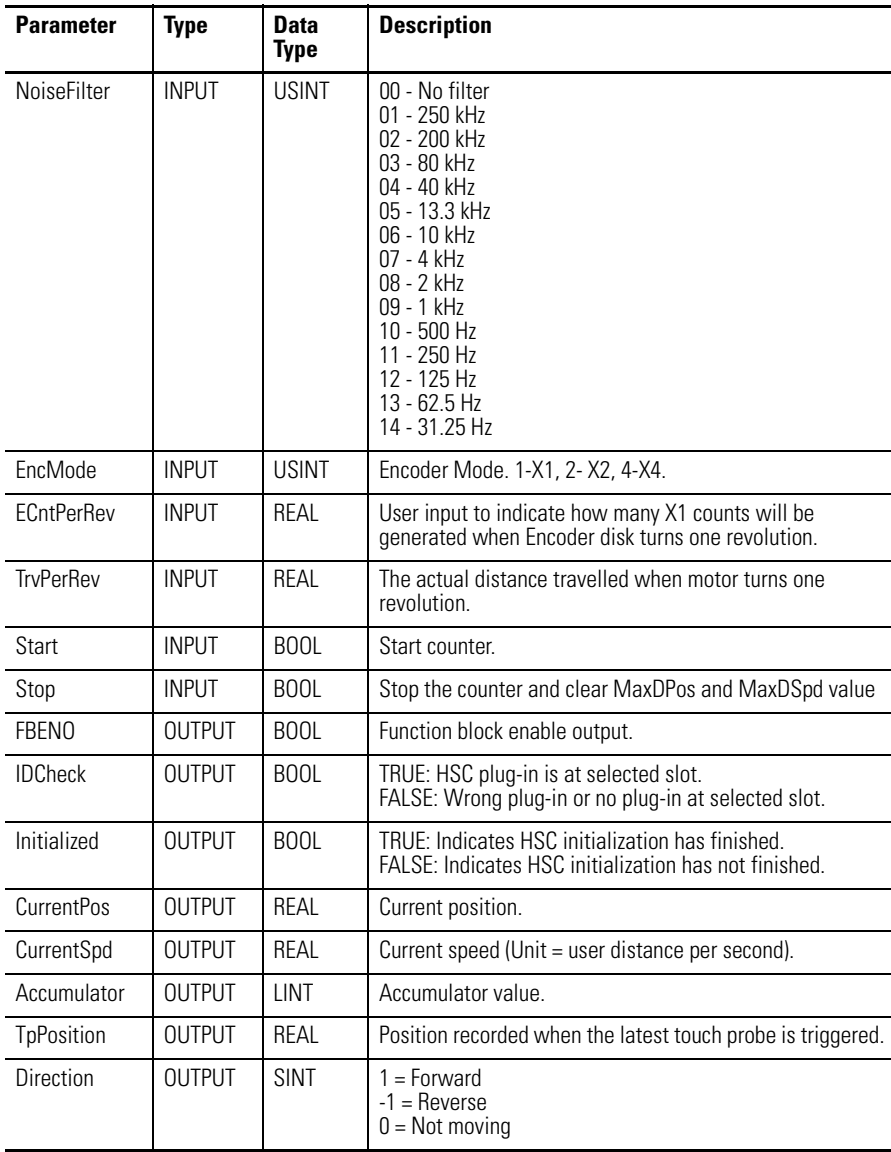

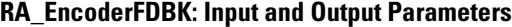

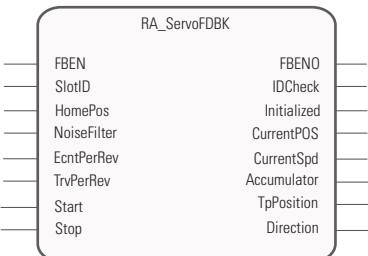

# **RA\_ServoFDBK**

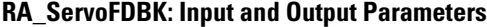

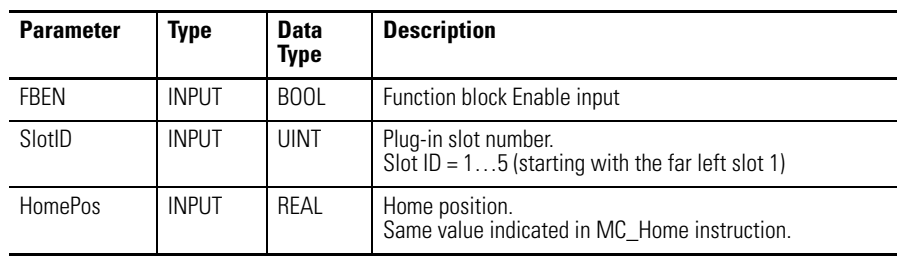

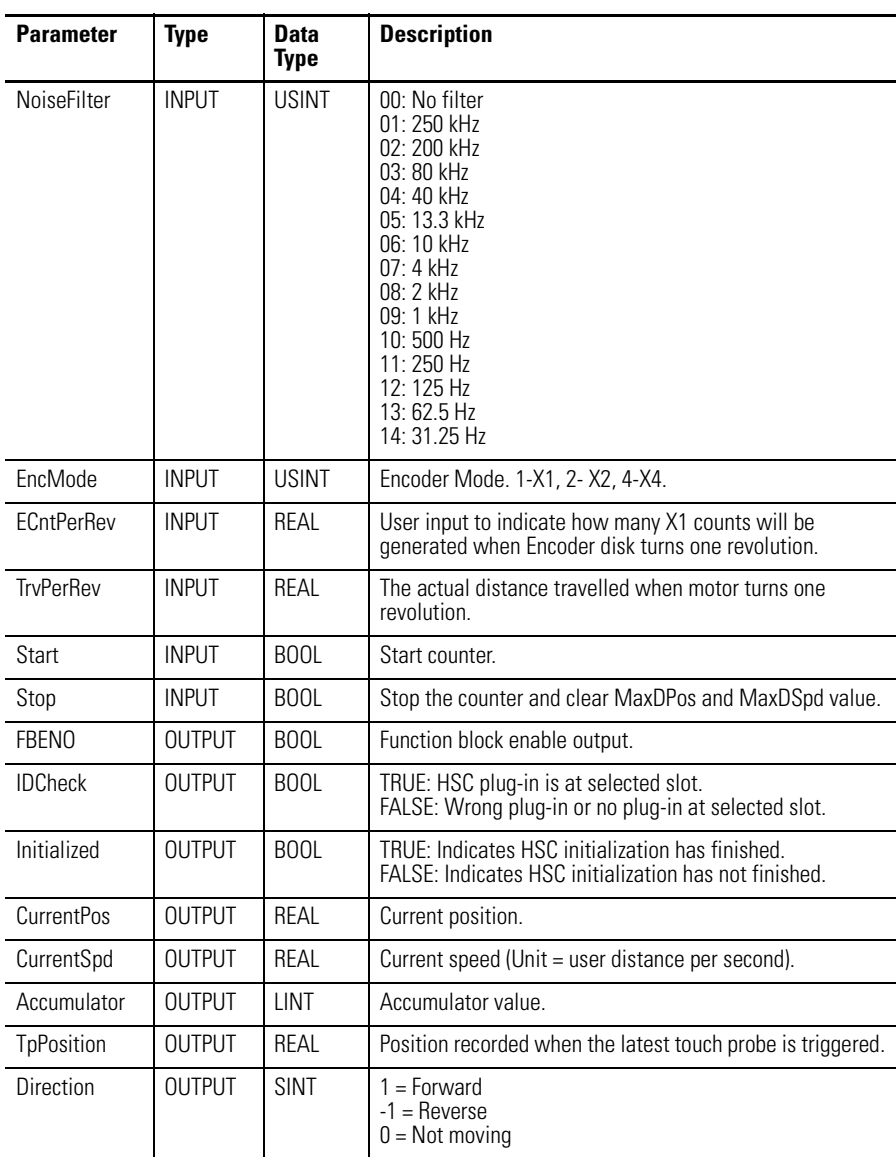

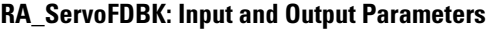

### **Use the 2080-MOT-HSC Module**

For a step-by-step guide on how to use the Micro800 High Speed Counter plugin, see [Quickstart Projects for 2080-MOT-HSC Plug-in on page 93.](#page-100-0)

# **DeviceNet Plug-in – 2080-DNET20**

**Overview** The DeviceNet plug-in serves as scanner and client for explicit messaging to remote devices. The module is designed to scan devices such as:

- **•** CompactBlock™ LDX
- **•** PowerFlex® drives
- **•** E1Plus overloads
- **•** stack lights

User-defined function blocks (UDFB) are required to enable interaction between these devices.

The 2080-DNET20 DeviceNet scanner supports a maximum of 20 nodes. For example, if the scanner ID is configured to zero, the scanner would scan from 1…20. It is supported on Micro800 controllers with available plug-in slots. Only one 2080-DNET20 DeviceNet scanner is supported per controller.

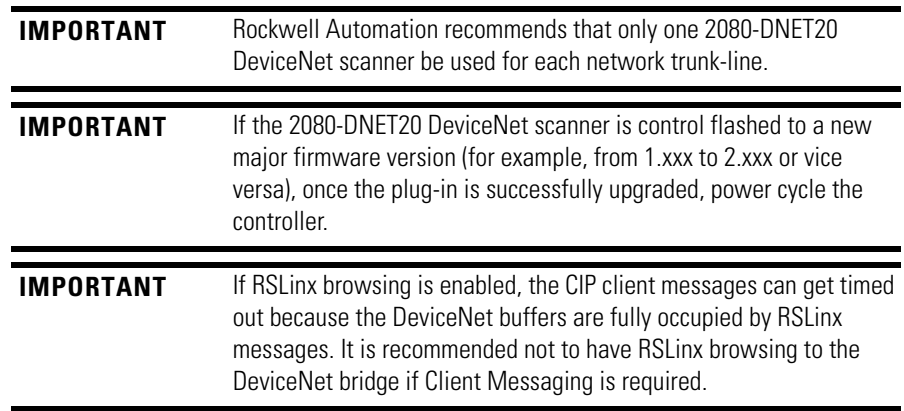

**Status Indicators** The DeviceNet plug-in module supports two standard DeviceNet green and red LED indicators:

- **•** Module status
- **•** Network status

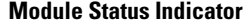

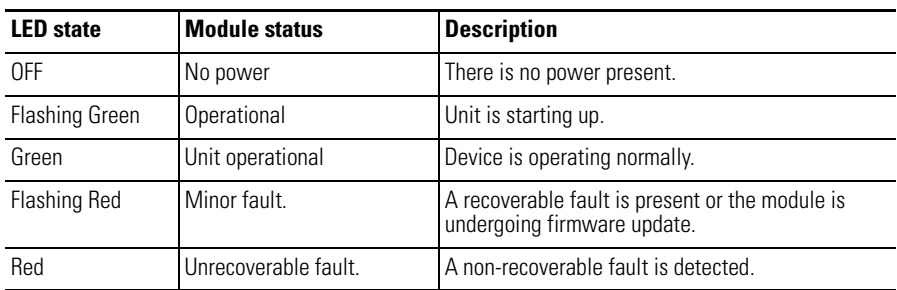

#### **Network Status Indicator**

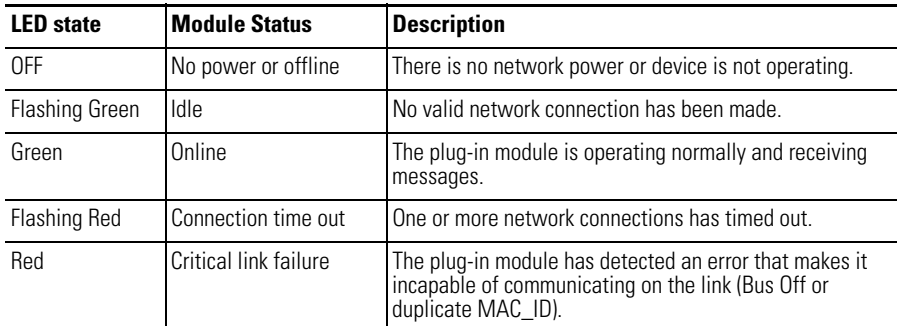

**Network Configuration** In order to configure the DeviceNet plug-in and scan the network, you need to import user-defined function blocks (UDFBs) in your Micro800 project in Connected Components Workbench. Autoscan is used to add nodes into the scan list.

> **IMPORTANT** It is recommended that when Autoscan is running for the nodes in range, or for the connection to be established, the nodes should be idle without any pre-occupied connections requests.

### **Network Wiring**

The DeviceNet specifications provide for maximum network distances for the main trunk line and drop lines, depending upon the baud rate used on the network.

#### **Network Specifications**

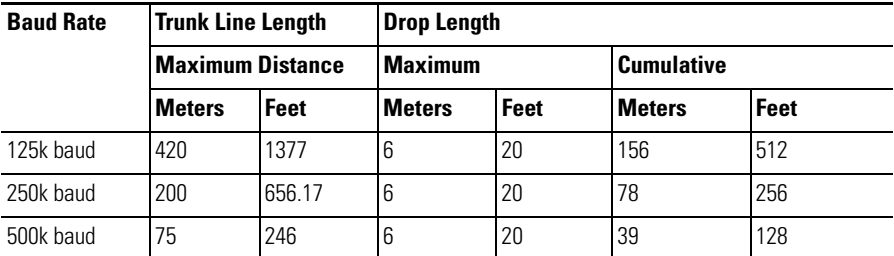

**IMPORTANT** Maximum power supply drop cable length is 3 m.

#### **TIP Recommended Cable**

- Flat Cable (Kwiklink lite)
- Class 1 cable maximum allowable current 8A (NEC/CECode)
- Class 2 cable maximum allowable current 4A (NEC/CECode)

### **DeviceNet Switches**

#### **2080-DNET20 Assembly Diagram**

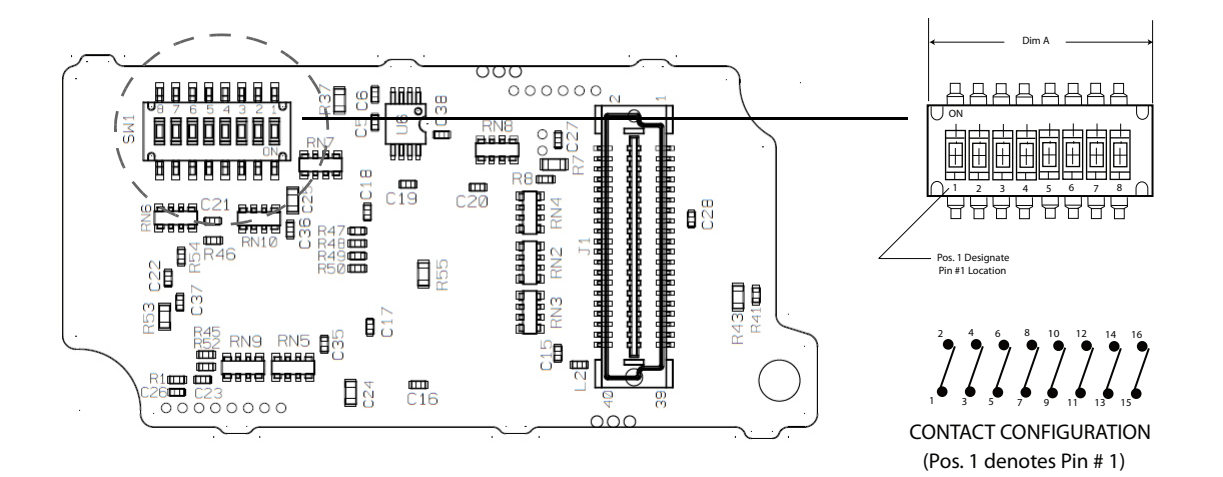

#### **DeviceNet Address (MAC\_ID) Switch Definitions**

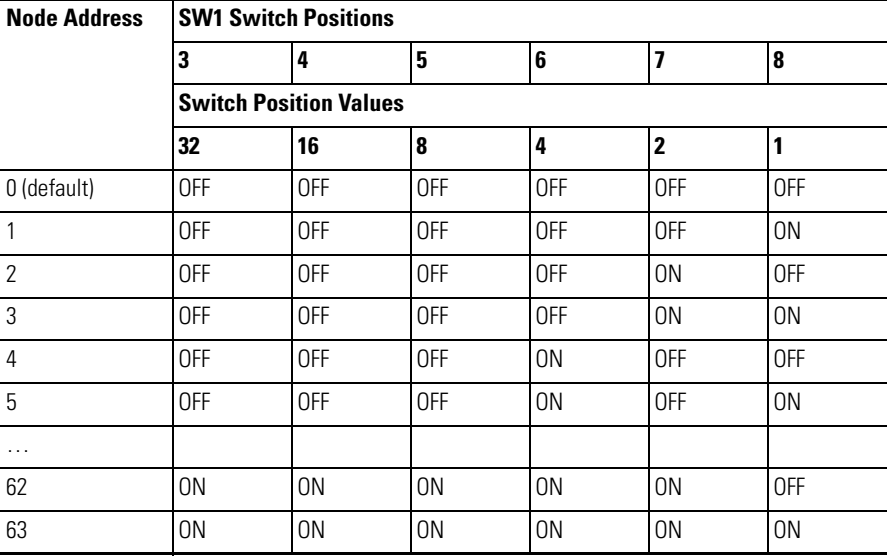

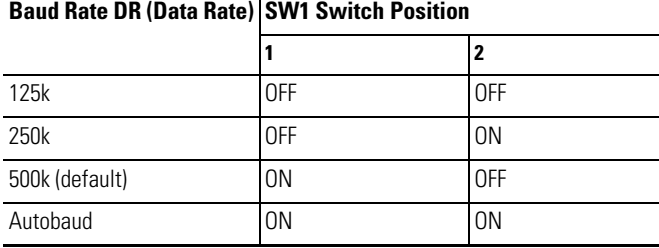

#### **DeviceNet Baud Rate Switch Definitions**

**IMPORTANT** For most applications, Rockwell Automation recommends that you use default node and baud rate settings. The DeviceNet scanner plug-in will be at node 0 and the devices will be at nodes 1...20. The baud rate will be at 500k baud and the maximum trunkline length will be 75 m (KwikLink Lite).

### **Power Supply**

The plug-in module gets its power from the Micro800 backplane. However, the DeviceNet interface is isolated from the Micro800 system. Therefore, network power to operate the DeviceNet transceiver on the plug-in module is supplied by an external DeviceNet power supply.

If using a single power supply in the network, calculate the total current requirement of all devices in the network and add +10% for current surge. Recommended power supply is 1606-XLSDNET4.

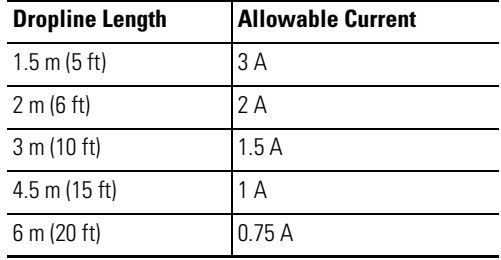

#### **Power Supply Cable Dropline Length**

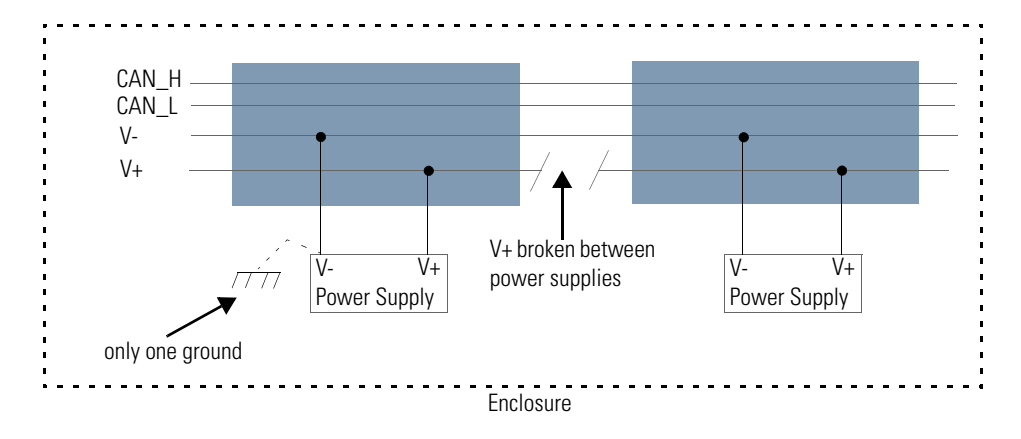

If two or more power supplies are connected to the Kwinklink lite media (trunk cable) V+ should be broken between the two power supplies.

**TIP Grounding the network**

If grounding at only one location, it is recommended that you ground at the center of the network.

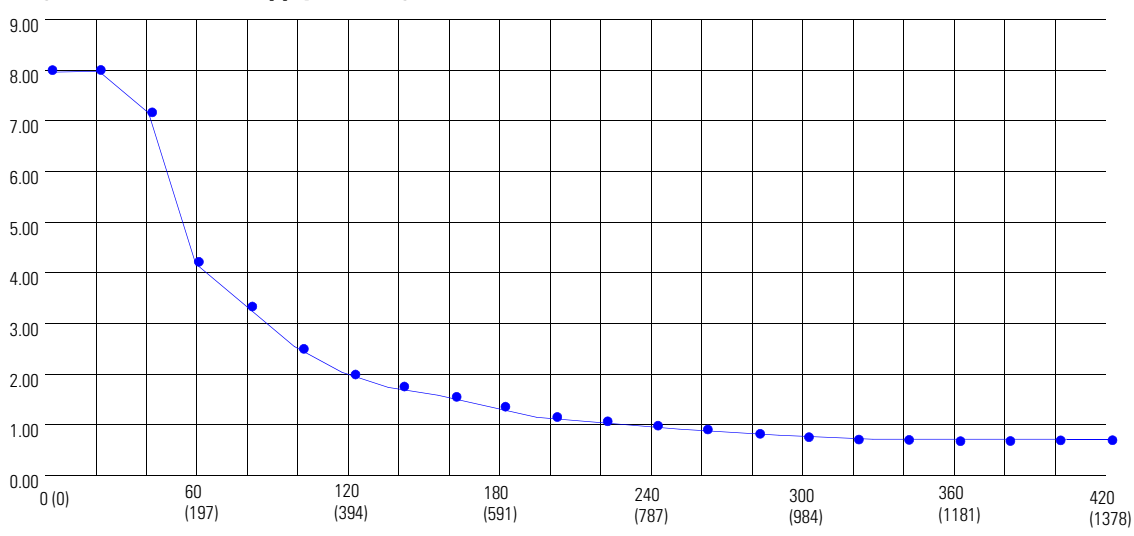

#### **Single Source Power Supply (End segment) Kwiklink Lite Cable**

#### **Single Source Power Supply – Trunkline Length and Maximum Current**

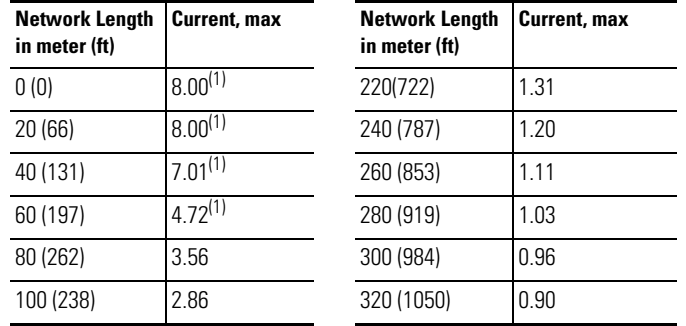

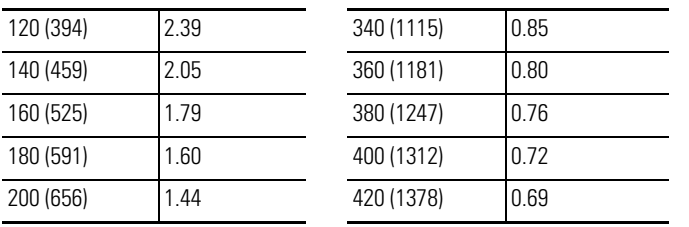

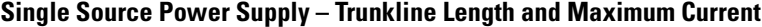

(1) Exceeds NEC CL2/CECode 4A limit.

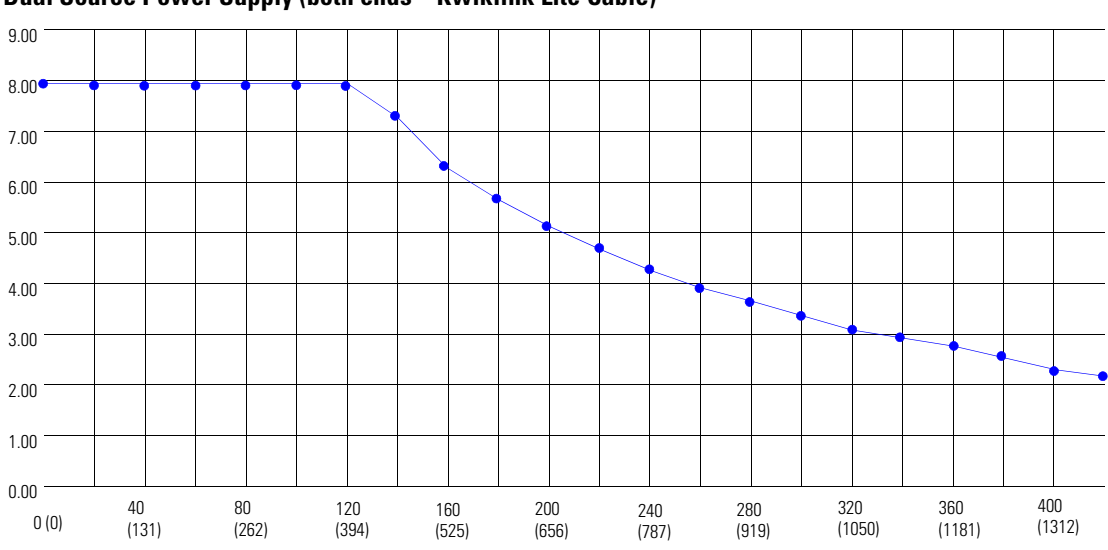

### **Dual Source Power Supply (both ends – Kwiklink Lite Cable)**

#### **Dual source power supply (both ends – Kwiklink Lite Cable)**

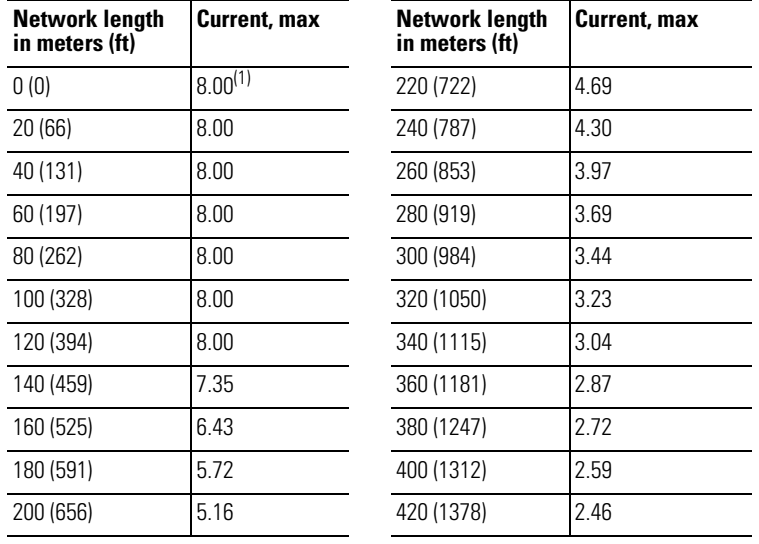

(1) Exceeds NEC CL2/CECode 4A limit.

*Calculate Voltage Requirement*

SUM  ${[(Ln * (Rc)) + (Nt * (0.005))] * In} < 4.65 V$ 

#### Where:

Ln = Length in meter or feet

Rc = Resistance of the cable per meter or feet

(Kwiklink flat media = 0.019 ohms/meter or 0.0058/feet)

 $Nt =$  Number of the node starting from 1 close to power supply and increasing. 0.005 = Nominal contact resistance used for every connection to the trunkline In = Current drawn from the cable system by the device.

**IMPORTANT** To calculate for percentage of loading, divide the total voltage calculated from the above formula by 4.65.

Download the following 2080-DNET20 user-defined function blocks from the Sample Code Library: <http://www.rockwellautomation.com/go/scmicro800>

### **RA\_DNET\_MASTER**

This UDFB sets the 2080-DNET20 scanner to RUN mode.

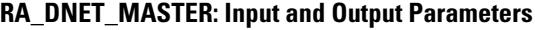

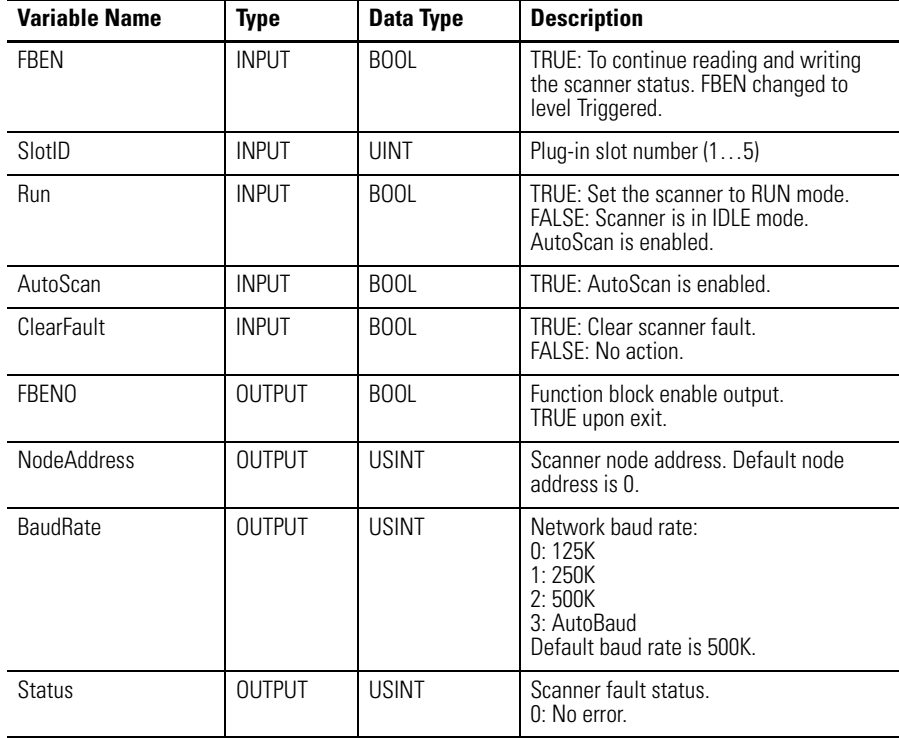

## **User Defined Function Blocks**

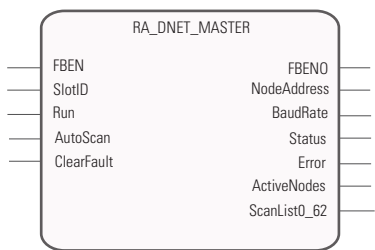

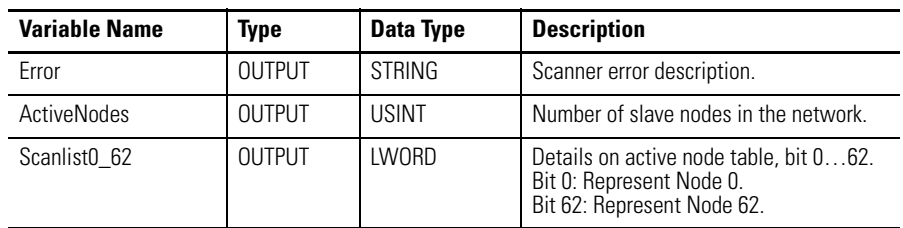

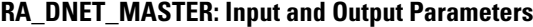

#### **Sequence of Operation: RA\_DNET\_MASTER**

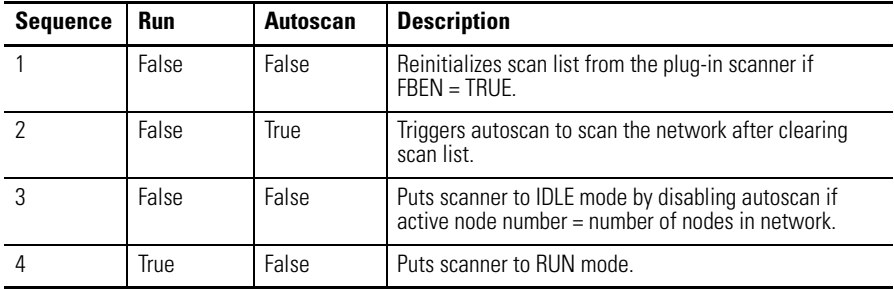

Upon powerup, the scanner should be in IDLE Mode for the autoscan to start. Wait until the autoscan process is complete before turning the scanner to RUN Mode (that is, Run bit is TRUE).

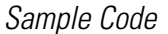

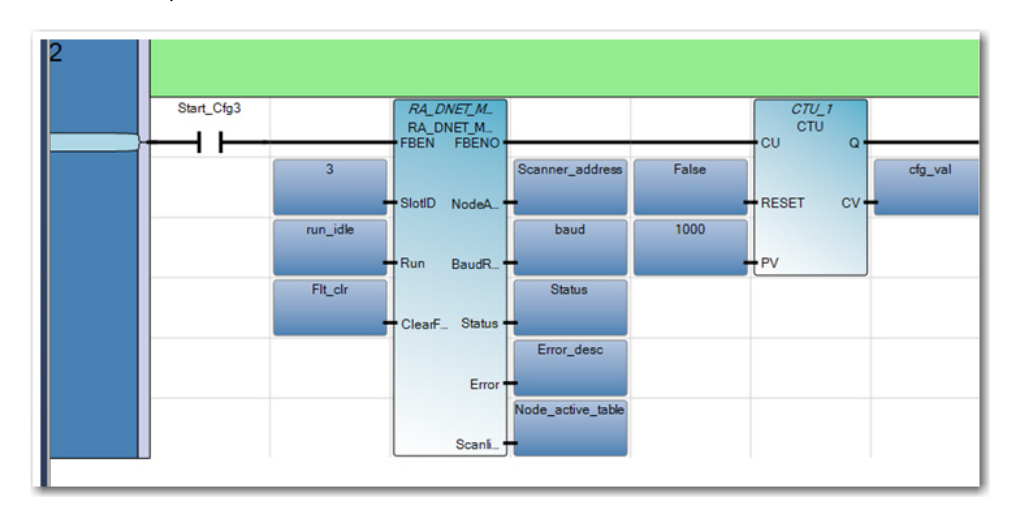

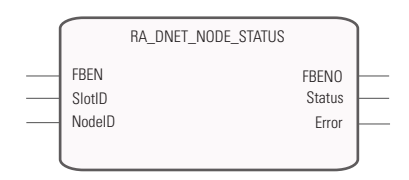

### **RA\_DNET\_NODE\_STATUS**

This UDFB is used to read the node status of slave nodes in a DeviceNet network where the 2080-DNET20 scanner is connected.

| <b>Variable Name</b> | Type          | Data Type     | <b>Description</b>                                           |
|----------------------|---------------|---------------|--------------------------------------------------------------|
| <b>FRFN</b>          | <b>INPUT</b>  | <b>BOOL</b>   | Function block enable input.<br>TRUE to enable the function. |
| SlotID               | INPUT         | <b>UINT</b>   | Plug-in slot number $(15)$                                   |
| NodelD               | INPUT         | <b>USINT</b>  | Slave node address.                                          |
| <b>FBENO</b>         | <b>OUTPUT</b> | <b>BOOL</b>   | Function block enable output.<br>TRUE upon exit.             |
| Status               | OUTPUT        | <b>USINT</b>  | Scanner fault status.<br>0: No errors.                       |
| Error                | <b>OUTPUT</b> | <b>STRING</b> | Description of the node status error.                        |

**RA\_DNET\_NODE\_STATUS: Input and Output Parameters**

### *Sample Code: RA\_DNET\_NODE\_STATUS*

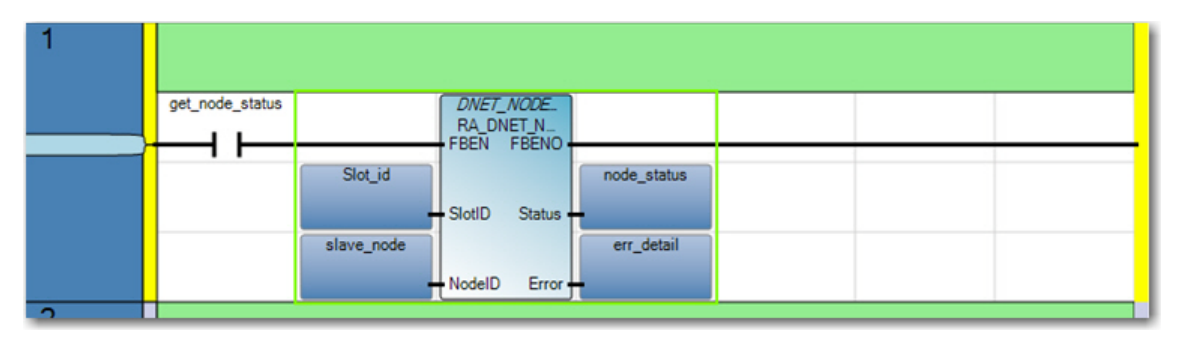

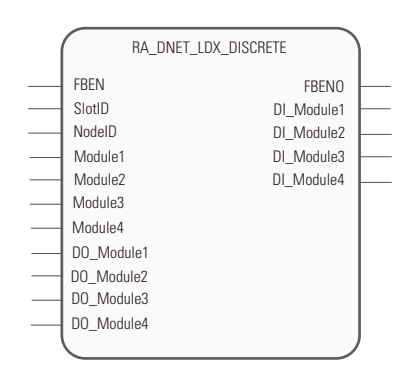

### **RA\_DNET\_LDX\_DISCRETE**

This UDFB is used for I/O data exchange with discrete CompactBlock I/O.

#### **RA\_DNET\_LDX\_DISCRETE: Input and Output Parameters**

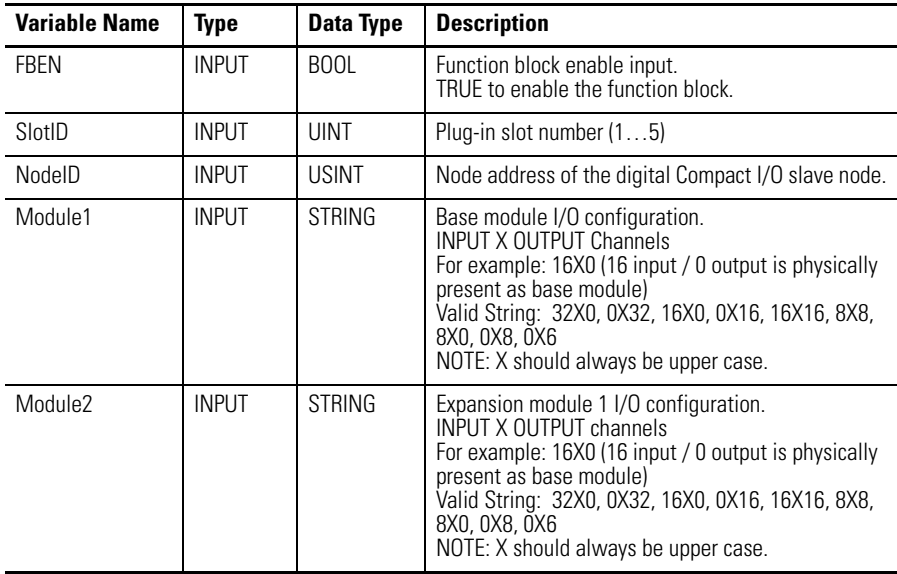

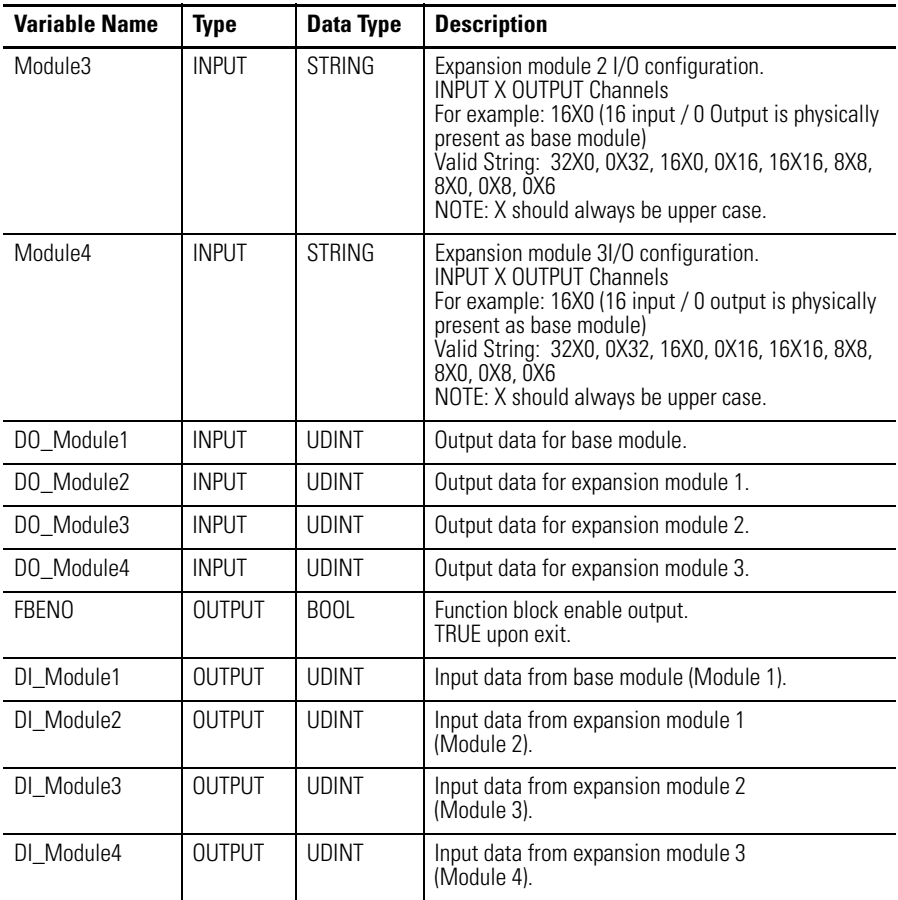

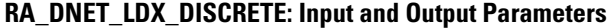

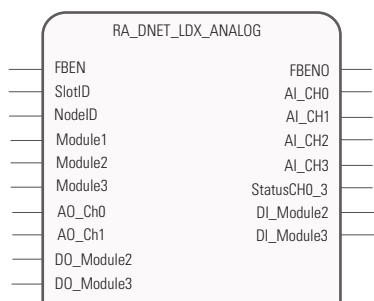

### **RA\_DNET\_LDX\_ANALOG**

This UDFB is used for data exchange with analog CompactBlock I/O.

#### **RA\_DNET\_LDX\_ANALOG: Input and Output Parameters**

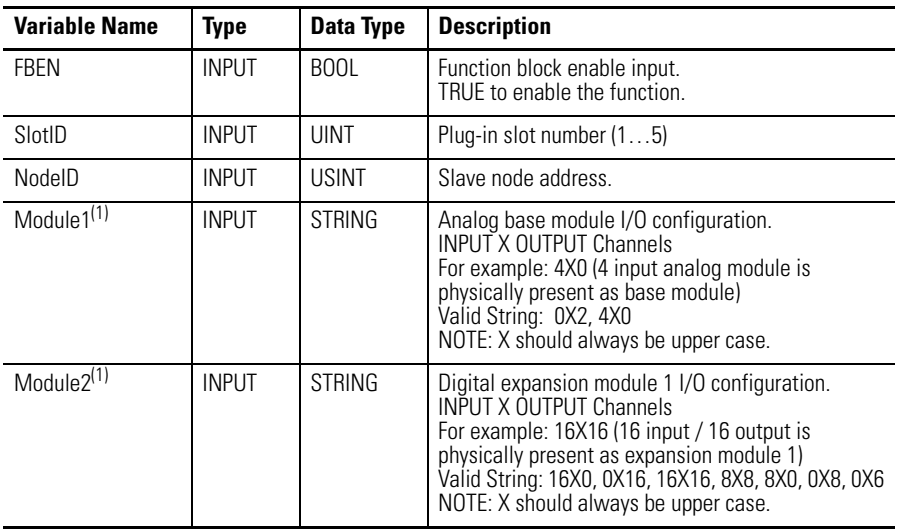

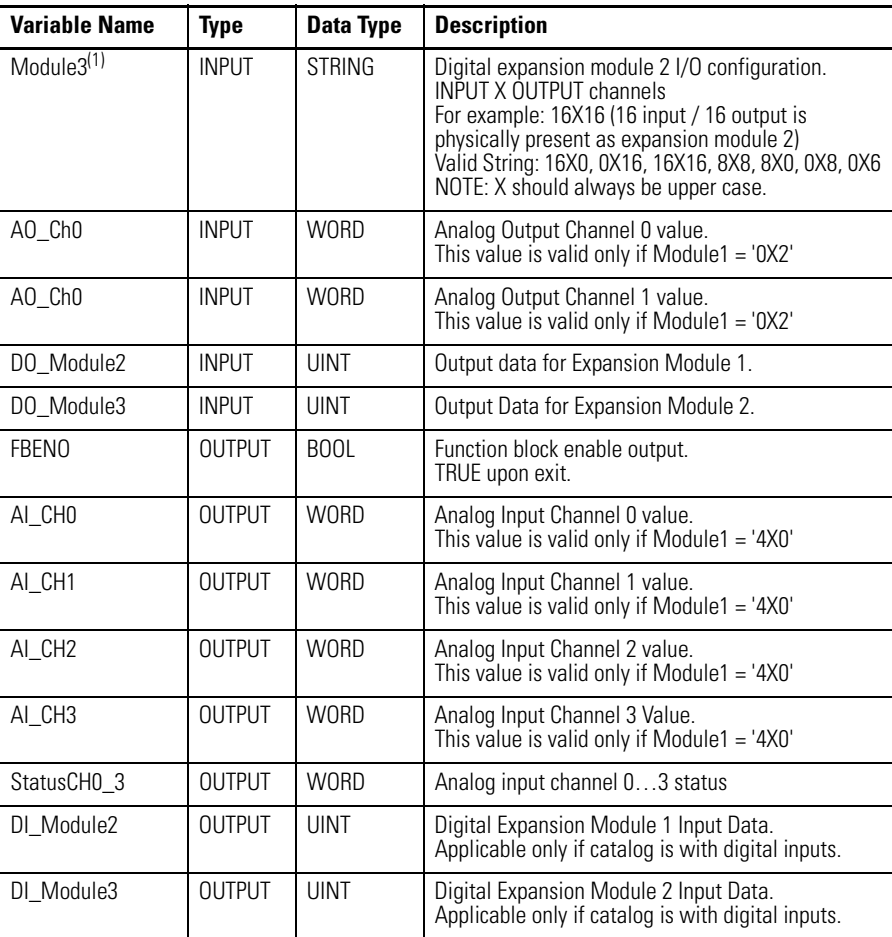

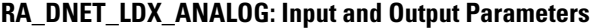

(1) Use only valid strings combinations as mentioned above. If Module1, Module2, Module3 physical I/O does not match the physical I/O present in base and expansion, then incorrect sequence will be written.

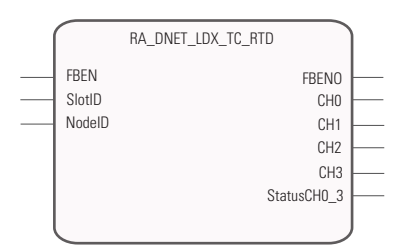

### **RA\_DNET\_LDX\_TC\_RTD**

This UDFB is used to read input data from the Thermocouple/RTD module.

**RA\_DNET\_LDX\_TC\_RTD: Input and Output Parameters**

| <b>Variable Name</b> | Type          | Data Type    | <b>Description</b>                                       |
|----------------------|---------------|--------------|----------------------------------------------------------|
| <b>FBEN</b>          | <b>INPUT</b>  | <b>BOOL</b>  | Function block enable input.<br>TRUE to enable function. |
| SlotID               | <b>INPUT</b>  | <b>UINT</b>  | Plug-in slot number (15)                                 |
| NodelD               | <b>INPUT</b>  | <b>USINT</b> | Node address of the digital Compact I/O slave node.      |
| <b>FBENO</b>         | OUTPUT        | <b>BOOL</b>  | Function block enable output.                            |
| CH <sub>0</sub>      | <b>OUTPUT</b> | <b>WORD</b>  | RTD/Thermocouple input channel 0 value.                  |
| C <sub>H1</sub>      | OUTPUT        | <b>WORD</b>  | RTD/Thermocouple input channel 1 value.                  |

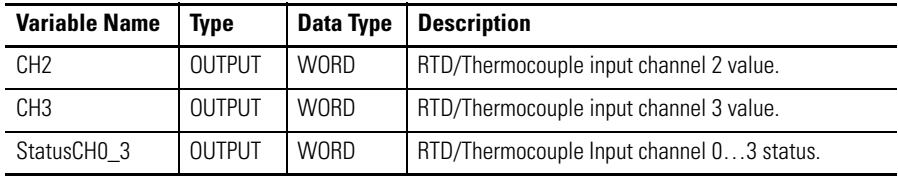

#### **RA\_DNET\_LDX\_TC\_RTD: Input and Output Parameters**

### **RA\_DNET\_TOWERLIGHT**

 $\overline{a}$ 

This UDFB is used for data exchange with a towerlight or stacklight.

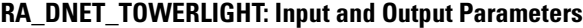

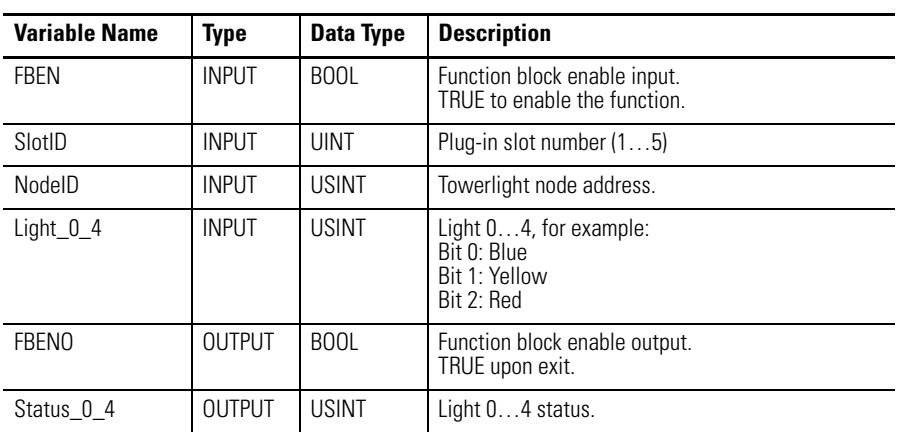

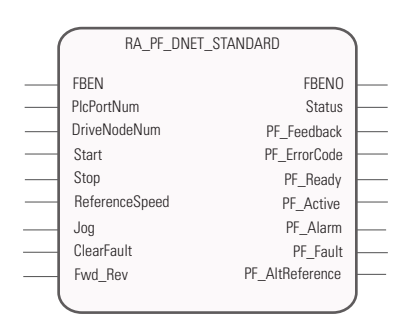

### **RA\_PF\_DNET\_STANDARD**

This UDFB is used for I/O data exchange with standard PowerFlex drives configured as single mode.

#### **RA\_PF\_DNET\_STANDARD: Input and Output Parameters**

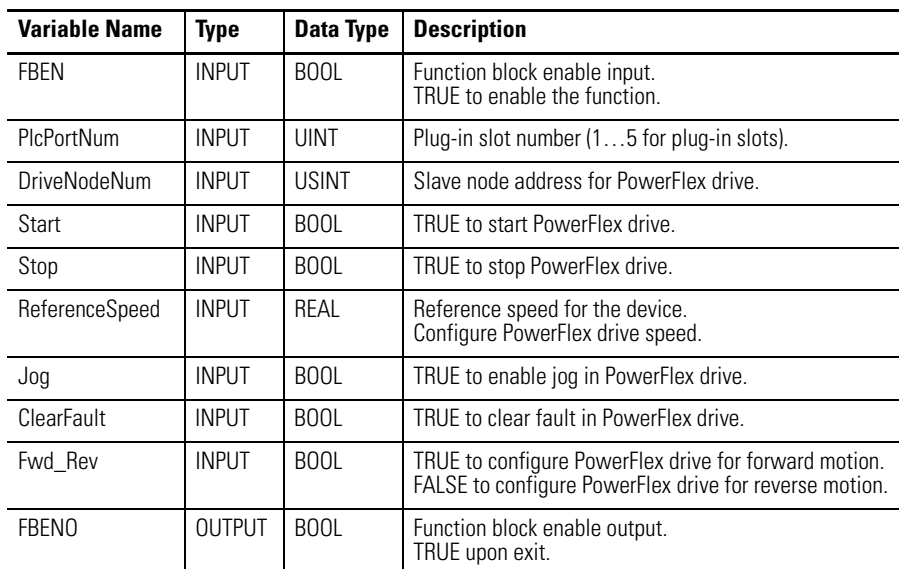

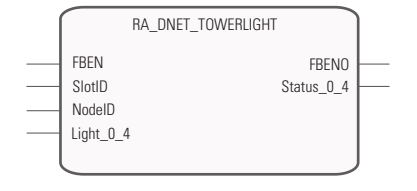

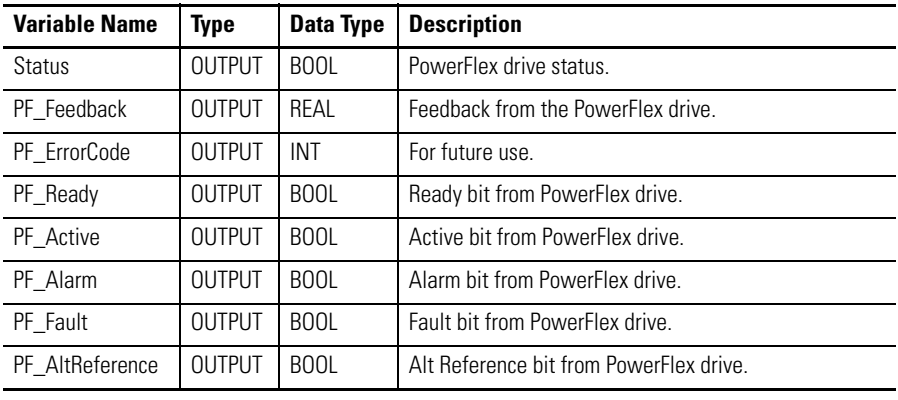

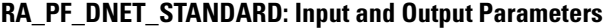

**IMPORTANT** Ensure that your PowerFlex drives settings are correct. For basic setup configuration, see the PowerFlex drives user manuals in the [Rockwell Automation Literature Library.](http://literature.rockwellautomation.com/idc/groups/public/documents/webassets/browse_category.hcst)

With PowerFlex 523, you need to multiply the speed reference and divide the speed feedback by a factor of 10.0 in order to get the correct value. Note that the PowerFlex 4 and PowerFlex 5 drives have a different multiplier.

#### **Reference and Feedback for the Different PowerFlex Drives**

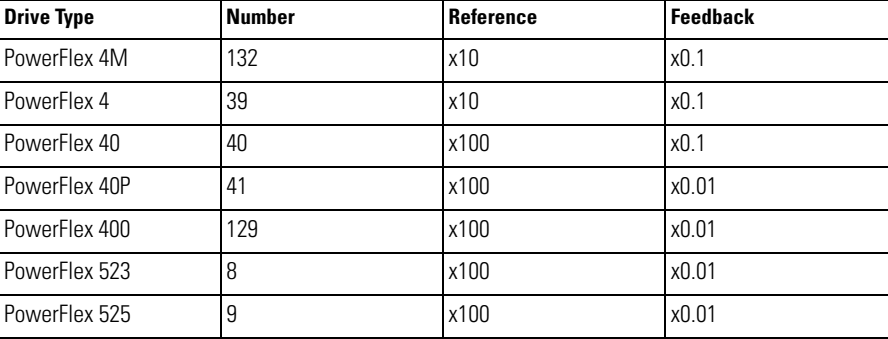

For example, if you set reference speed at 50, command speed is 50 Hz for PowerFlex 4M and only 5 Hz for PowerFlex 523 and PowerFlex 525.

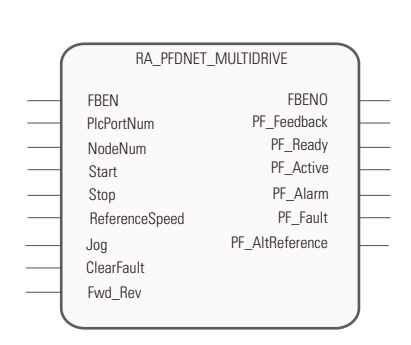

### **RA\_PF\_DNET\_MULTIDRIVE**

This UDFB is used for I/O data exchange with standard PowerFlex drives, configured as multi-drive.

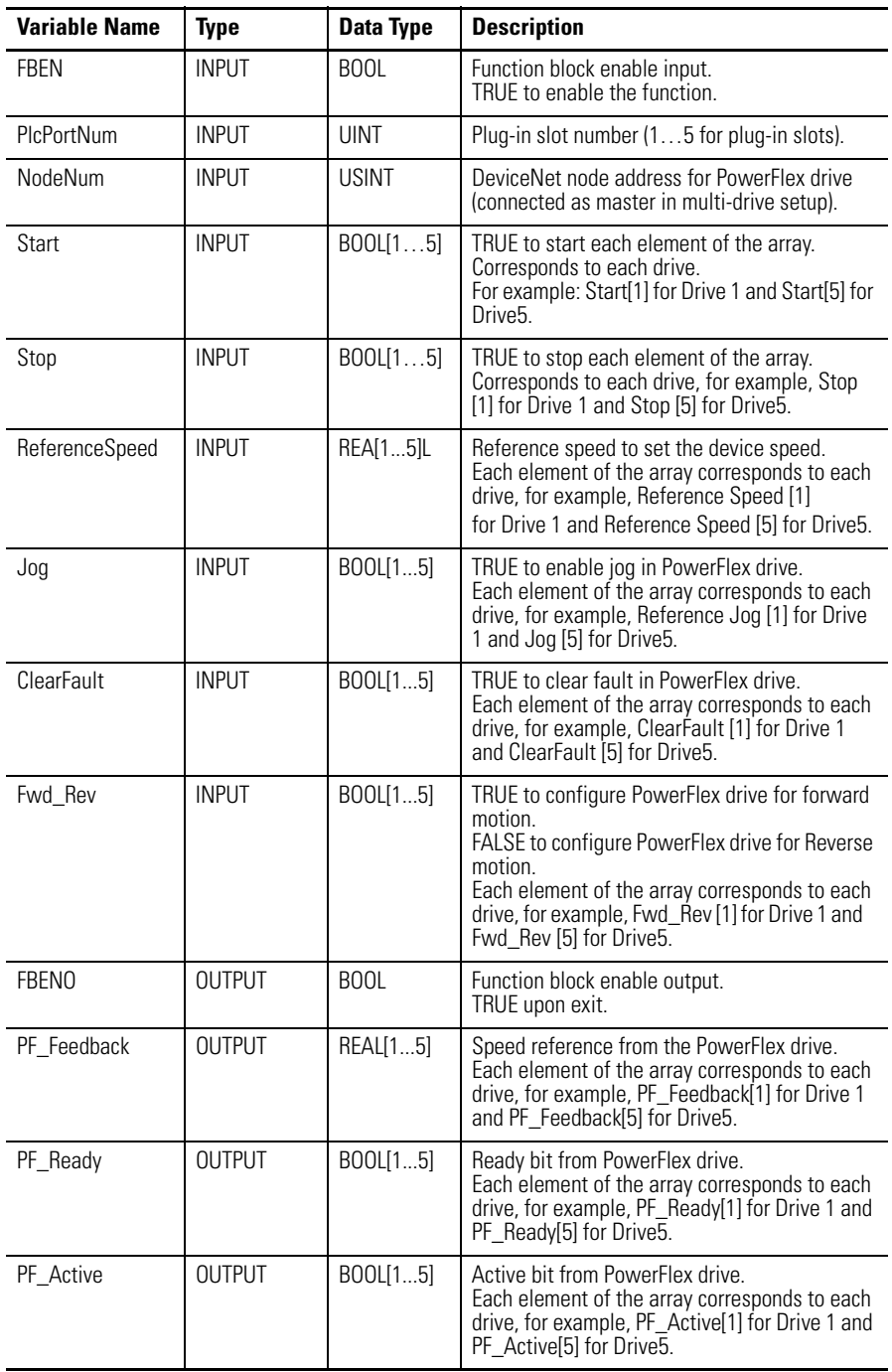

### **RA\_PF\_DNET\_MULTIDRIVE: Input and Output Parameters**

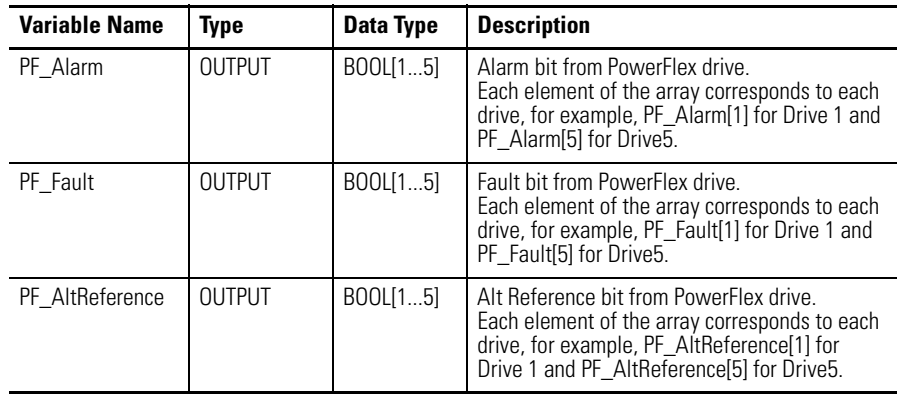

#### **RA\_PF\_DNET\_MULTIDRIVE: Input and Output Parameters**

**IMPORTANT** Ensure that your PowerFlex drives settings are correct. For basic setup configuration, see the PowerFlex drives user manuals in the [Rockwell Automation Literature Library.](http://literature.rockwellautomation.com/idc/groups/public/documents/webassets/browse_category.hcst)

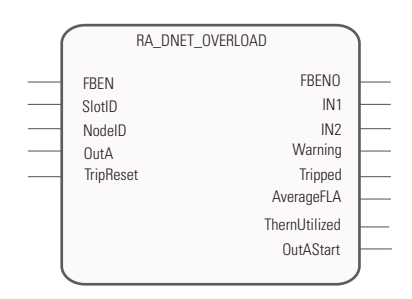

### **RA\_DNET\_OVERLOAD**

This UDFB is used for I/O data exchange with an overload relay.

#### **RA\_DNET\_OVERLOAD: Input and Output Parameters**

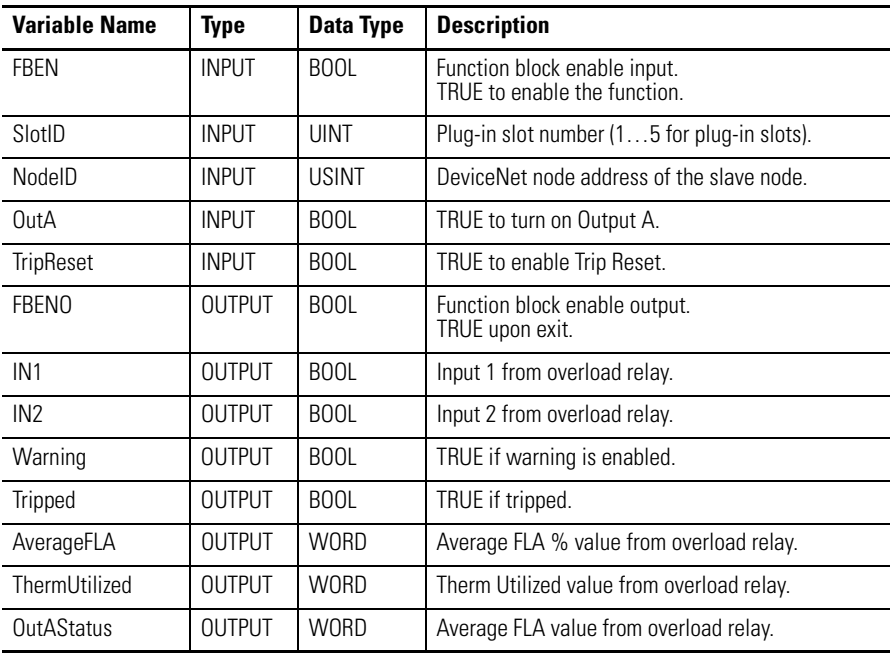

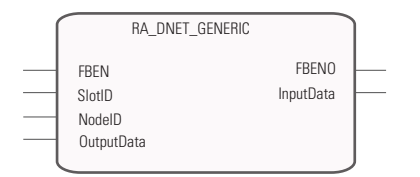

### **RA\_DNET\_GENERIC**

This UDFB is used for I/O data exchange with generic I/O devices.

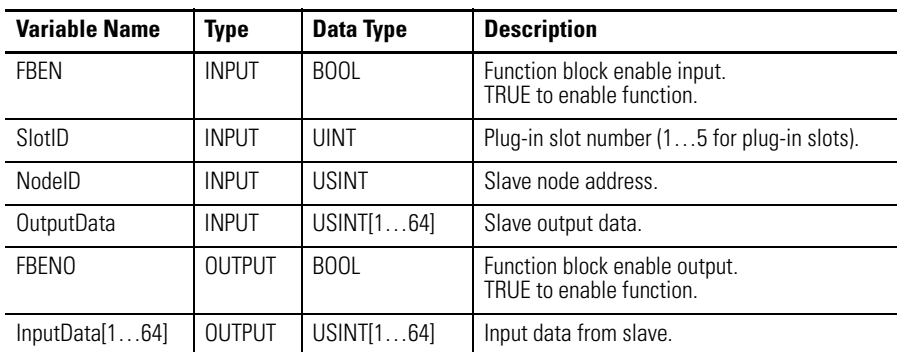

#### **RA\_DNET\_GENERIC: Input and Output Parameters**

## **RA\_DNET\_EXPLICIT**

This UDFB is used for sending explicit message to slave node.

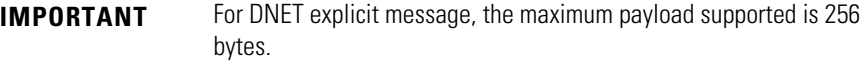

### **RA\_DNET\_EXPLICIT: Input and Output Parameters**

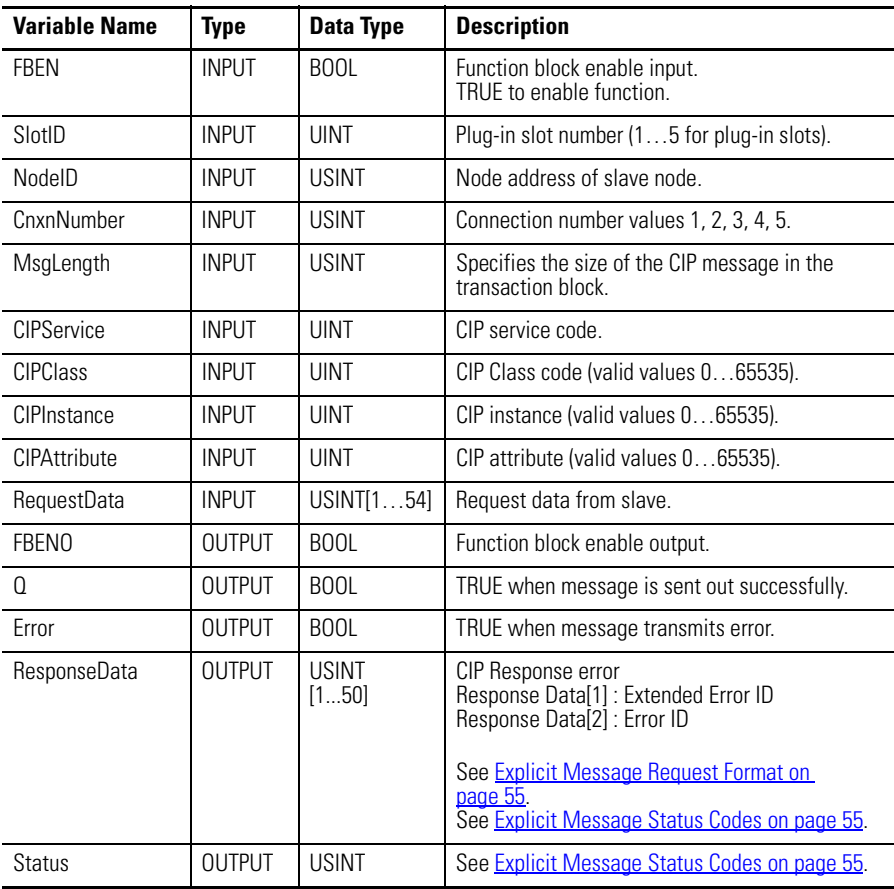

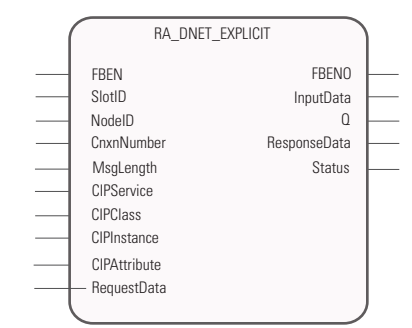

#### **Transaction Block Format**

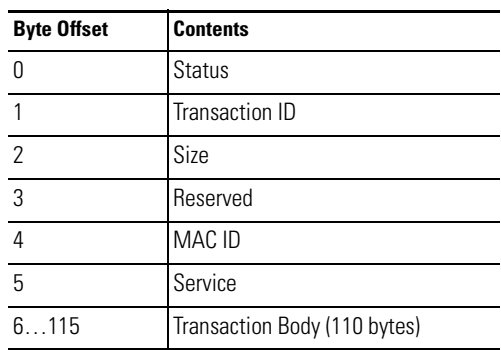

### <span id="page-62-0"></span>**Explicit Message Request Format**

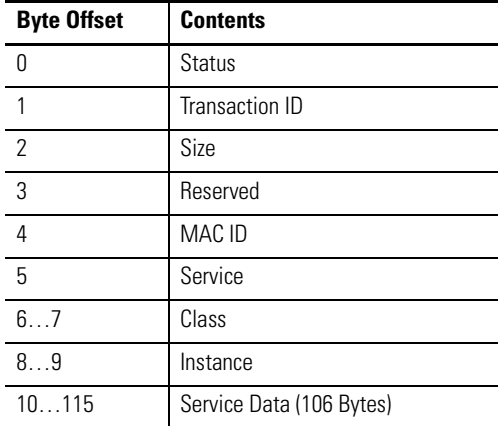

#### **Explicit Message Response Format**

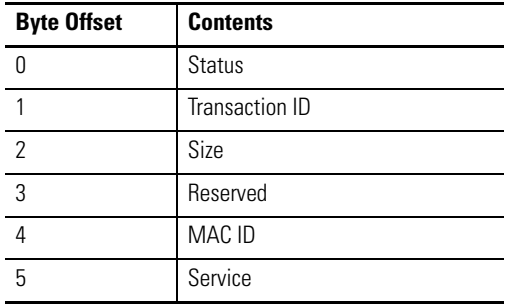

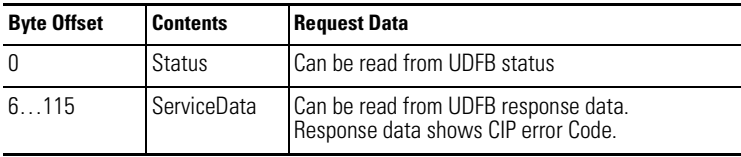

#### <span id="page-62-1"></span>**Explicit Message Status Codes**

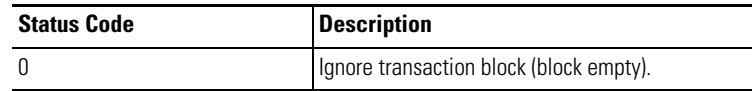

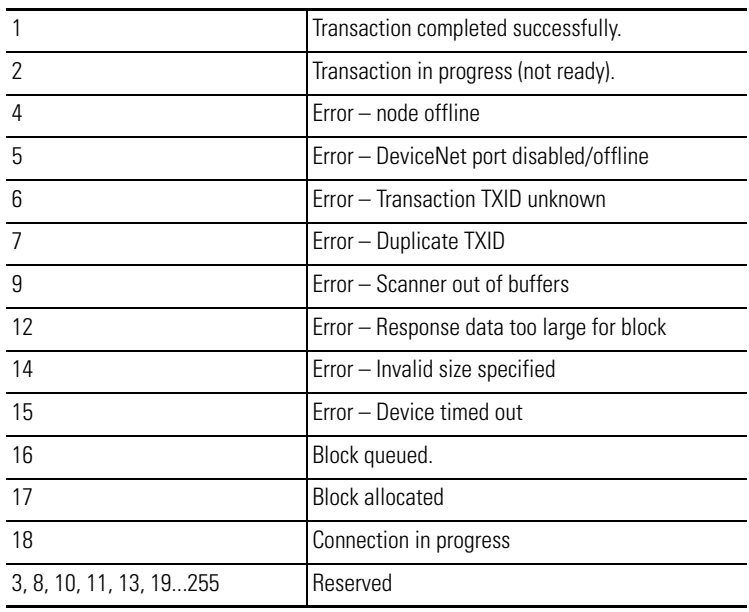

#### **Explicit Message Status Codes**

## **Send Explicit Messages to 2080-DNET20 Plug-in Using Micro800 Pass Through**

MSG\_CIPGENERIC instruction can be used to send Explicit messages to the 2080-DNET20 plug-in and the Slave nodes on the DeviceNet network.

In MSG\_CIPGENERIC, configure the target path as mentioned below:

- **•** To access the plug-in, the format of the target path is "1, Slot number".
- **•** To access a Slave device through the plug-in, the format of the target path is "1, Slot number, 2, DeviceNet node address".

For example, if the 2080-DNET20 plug-in is connected at physical slot 3 and the Slave device of address 40 is present in the DeviceNet network, then:

- **•** Using MSG\_CIPGENERIC to access the plug-in, the target path would be "1, 3".
- **•** Using MSG\_CIPGENERIC to access the Slave node through the plug-in, the target path would be "1, 3, 2, 40".

Note that the number "1" refers to the Virtual backplane port number and "2" refers to the 2080-DNET20 plug-in's DeviceNet port number. These are fixed values. The slot number starts from 1 up to the maximum number of slots physically present in the controller.

When the controller pass through feature is used in the following example:

Micro850 –> Micro820 [192.168.1.100] –> 2080-DNET20 plug-in [Slot 3] –> Slave device [Node 40]

**•** Using MSG\_CIPGENERIC starting from Micro850 to access the plugin, the target path would be "4, 192.168.1.100, 1, 3"

**•** Using MSG\_CIPGENERIC starting from Micro850, the Slave device cannot be accessed because the MSG\_CIPGENERIC target path configuration is limited to a single hop. This path will work if you use a Logix controller/PC instead of Micro850.

Note that the number "4" refers to the EtherNet/IP port number (for Serial the port number varies from 2...5. See the controller's user manual for detailed information).

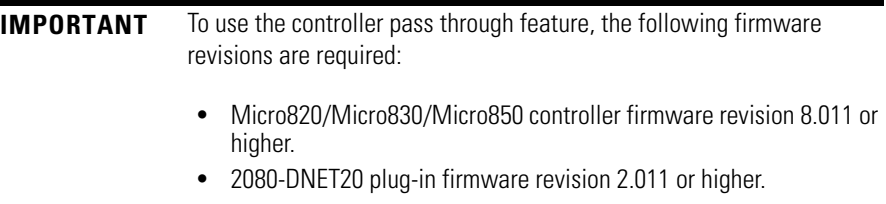

### **Error Codes**

#### **DeviceNet plug-in Error Codes and Descriptions**

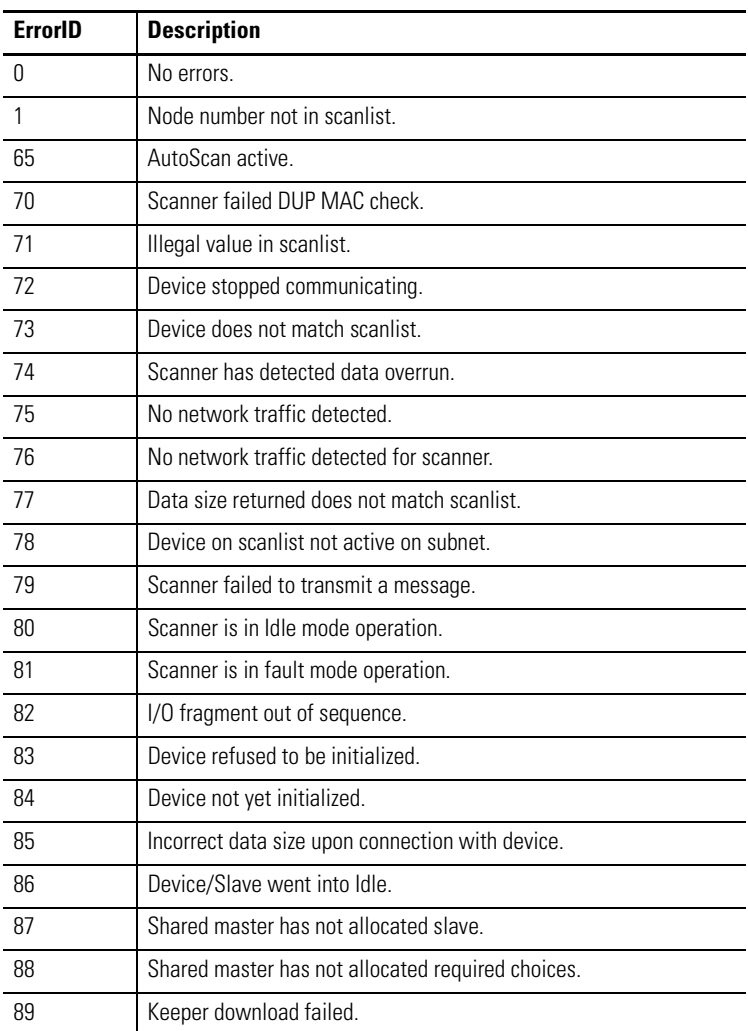

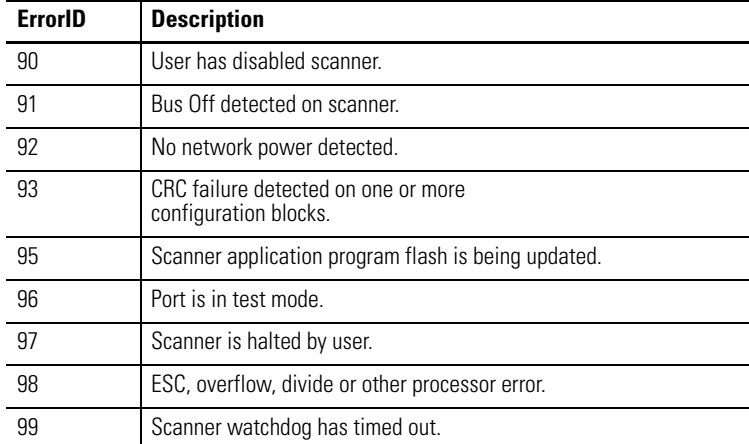

#### **DeviceNet plug-in Error Codes and Descriptions**

### **Use the 2080-DNET20 Plug-in**

For a step-by-step guide on how to use the DeviceNet plug-in, see Quickstart [Project for 2080-DNET20 Plug-in on page 88.](#page-95-0)

# **Specifications**

# **Digital Plug-in Modules General Specifications – 2080-OB4, 2080-OV4, 2080-IQ4OB4, 2080-IQ4OV4, 2080-IQ4**

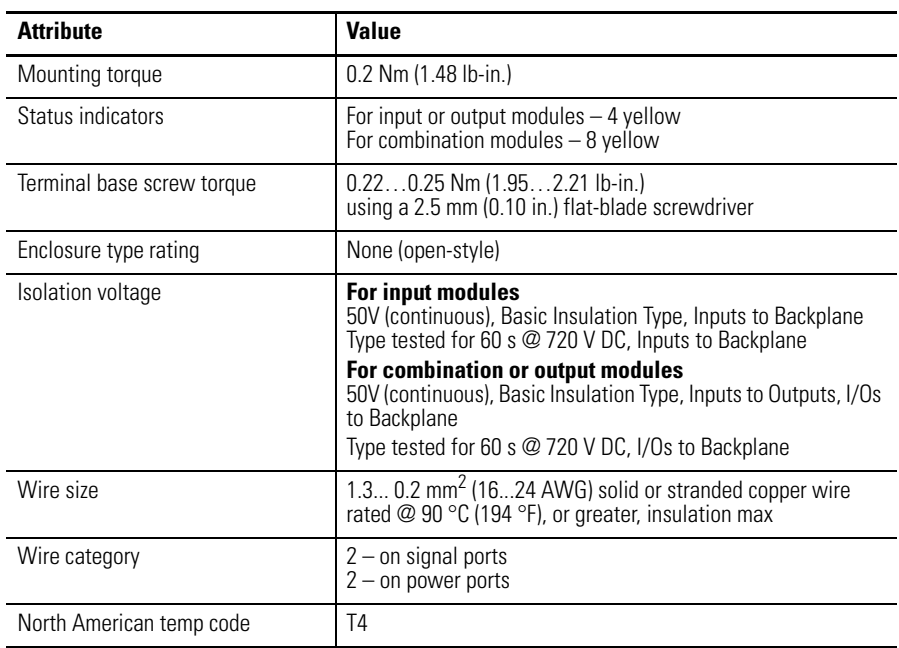

#### **Input Specifications – 2080-IQ4, 2080-IQ4OV4, 2080-IQ4OB4**

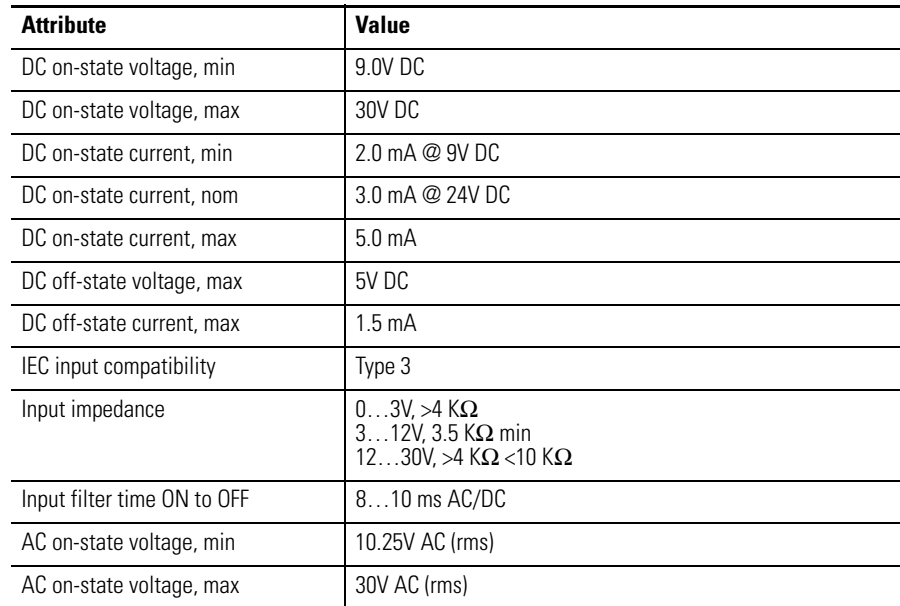

#### **Input Specifications – 2080-IQ4, 2080-IQ4OV4, 2080-IQ4OB4**

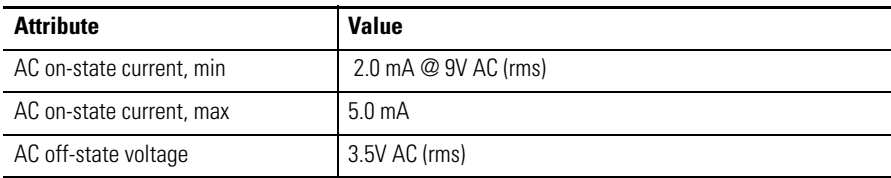

#### **Output Specifications – 2080-OB4, 2080-OV4, 2080-IQ4OB4, 2080-IQ4OV4**

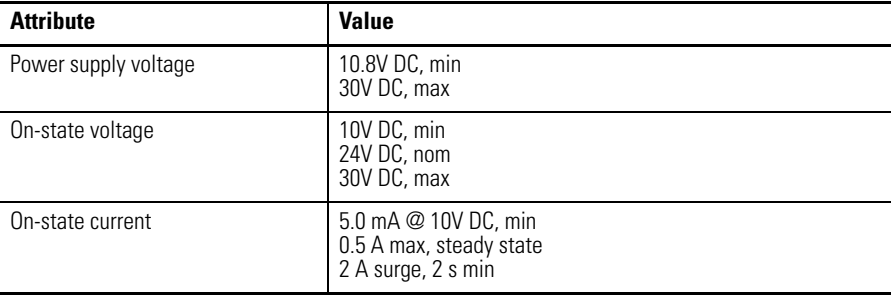

#### **Environmental Specifications – 2080-OB4, 2080-OV4, 2080-IQ4OB4, 2080-IQ4OV4, 2080-IQ4**

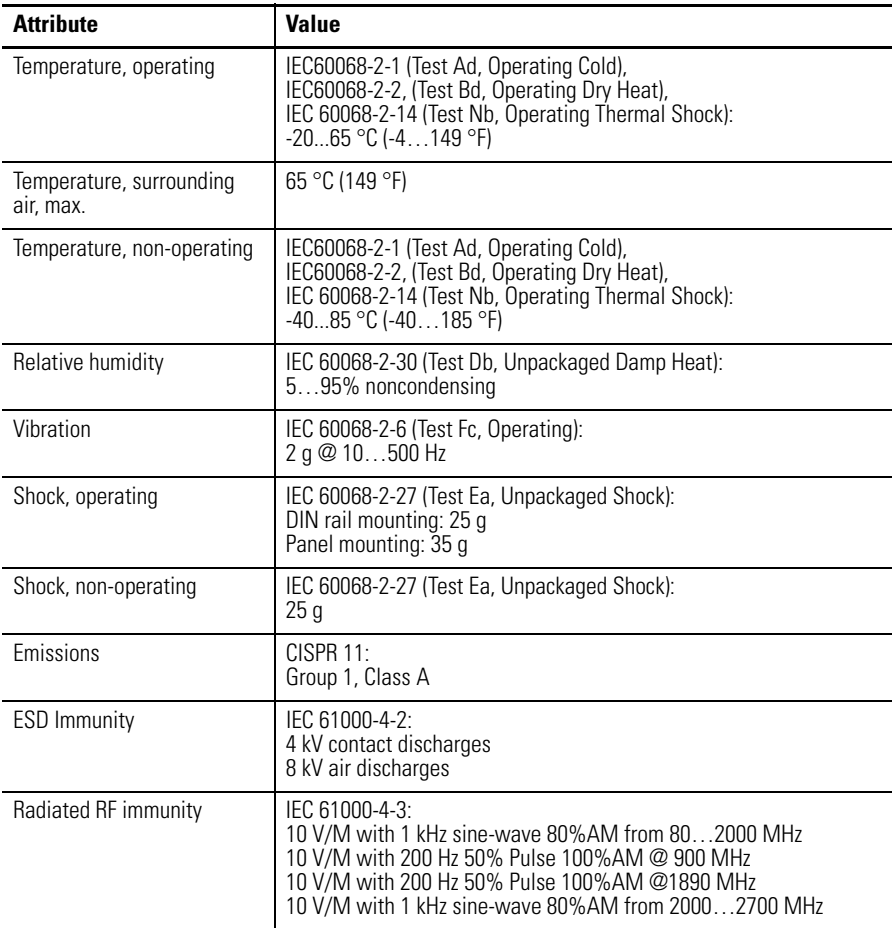

#### **Environmental Specifications – 2080-OB4, 2080-OV4, 2080-IQ4OB4, 2080-IQ4OV4, 2080-IQ4**

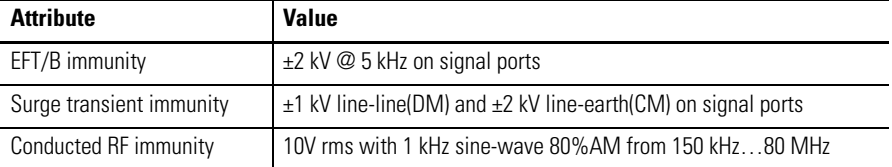

#### **Certifications – 2080-OB4, 2080-OV4, 2080-IQ4OB4, 2080-IQ4OV4, 2080-IQ4**

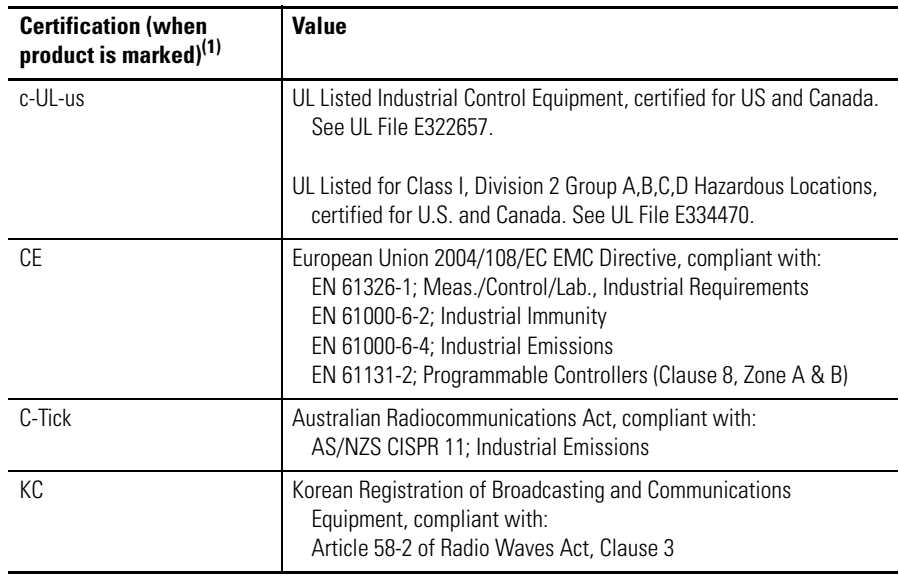

(1) See the Product Certification link at<http://www.rockwellautomation.com/products/certification/> for Declarations of Conformity, Certificates, and other certification details.

#### **General Specifications – 2080-OW4I Digital Relay Output Plug-in Module**

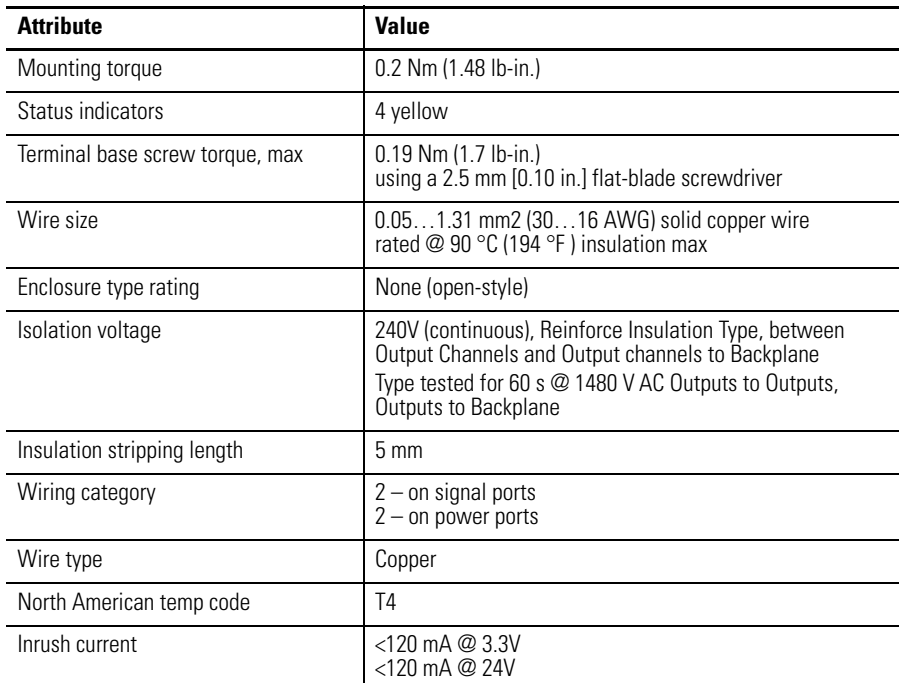

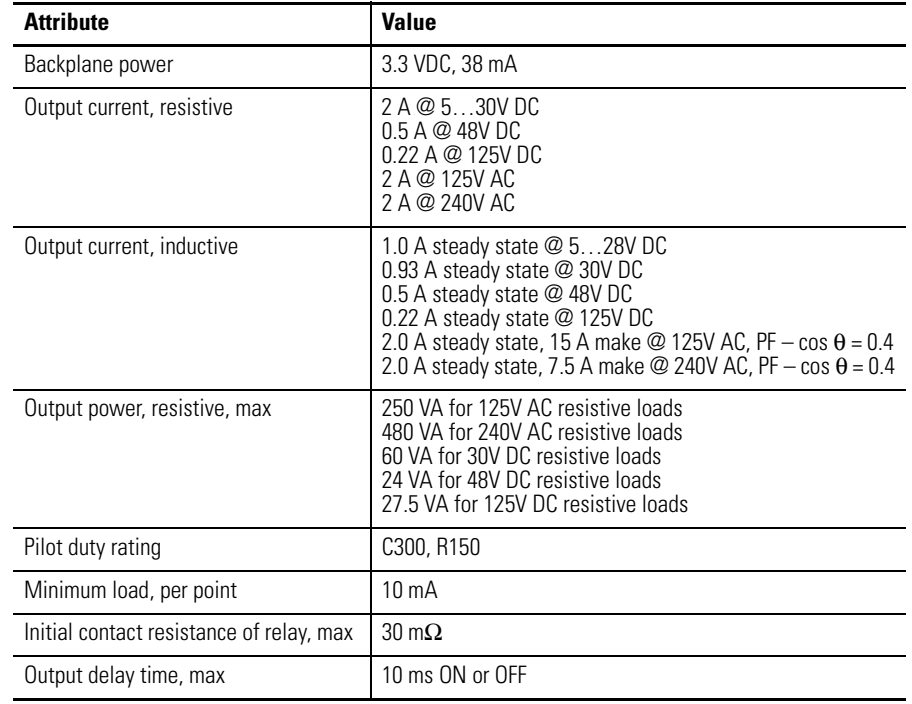

#### **General Specifications – 2080-OW4I Digital Relay Output Plug-in Module**

#### **Relay Contact Ratings (0.35 power factor) – 2080-OW4I**

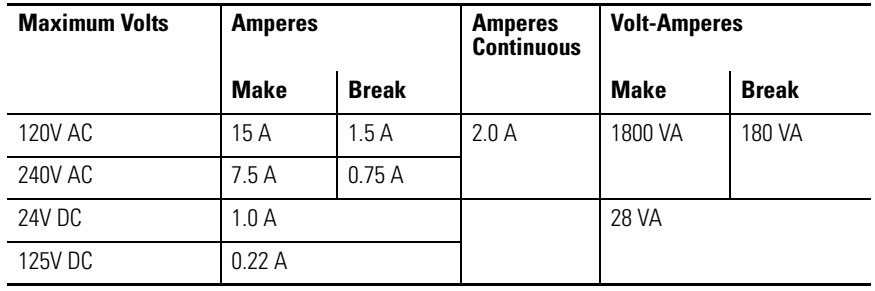

### **Environmental Specifications – 2080-OW4I**

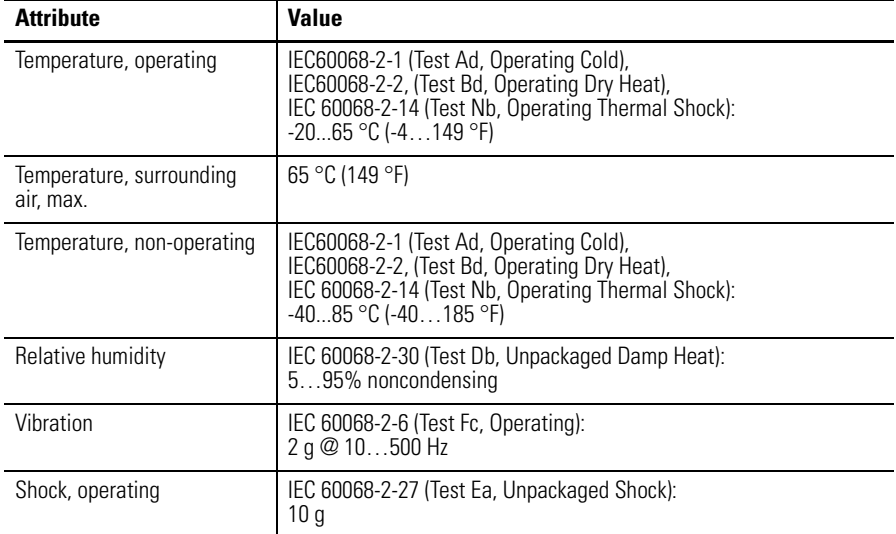

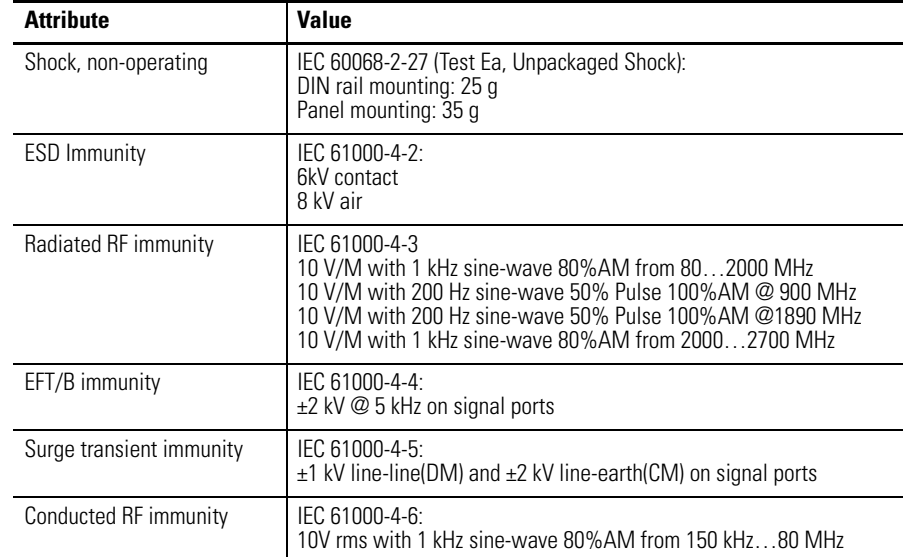

#### **Environmental Specifications – 2080-OW4I**

#### **Certifications – 2080-OW4I**

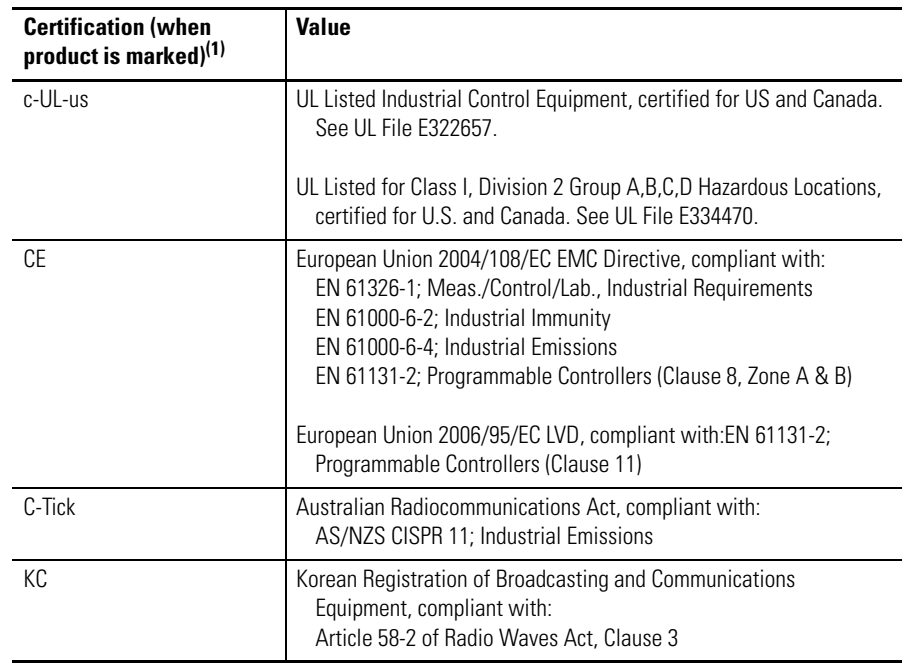

(1) See the Product Certification link at<http://www.rockwellautomation.com/products/certification/>for Declarations of Conformity, Certificates, and other certification details.

# **Analog Plug-in Modules**

### **Input Specifications – 2080-IF2, 2080-IF4**

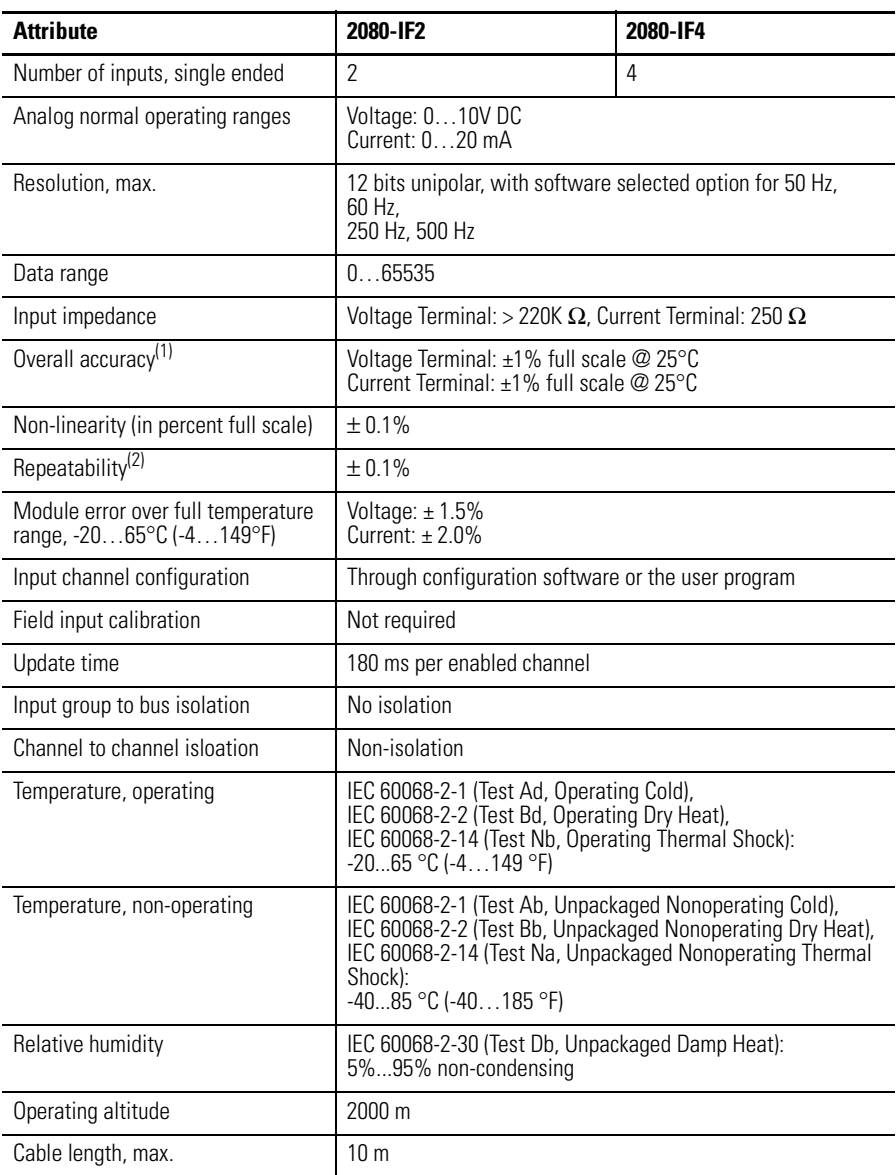

(1) Includes offset, gain, non-linearity and repeatability error terms.

(2) Repeatability is the ability of the input module to register the same reading in successive measurements for the same input signal.

#### **Output Specifications – 2080-OF2**

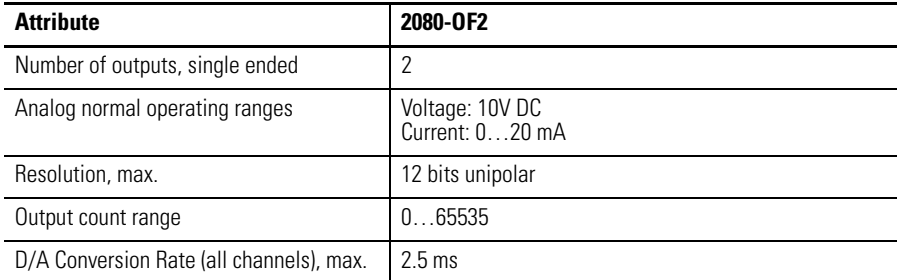
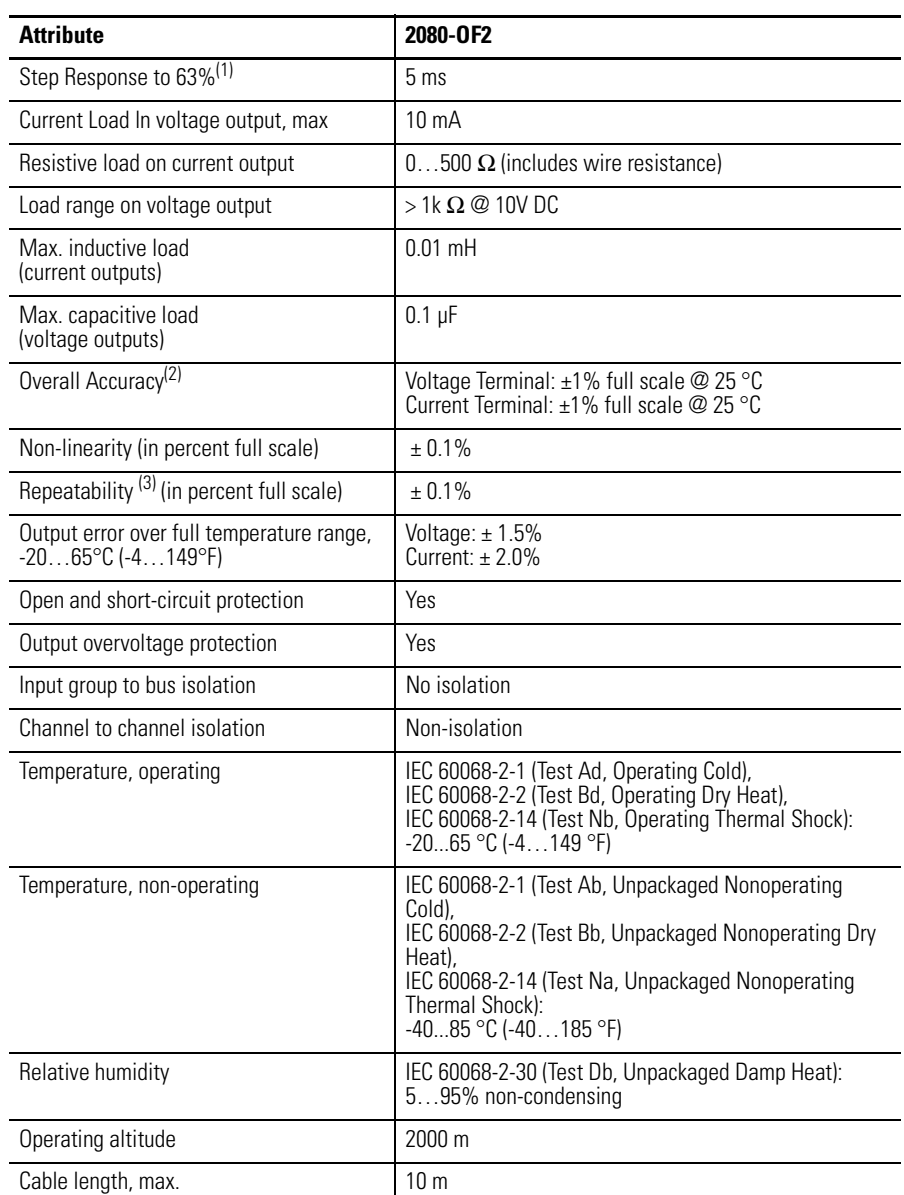

## **Output Specifications – 2080-OF2**

(1) Step response is the period of time between when the D/A converter was instructed to go from minimum to full range until the device is at 63% of full range.

(2) Includes offset, gain, non-linearity and repeatability error terms.

(3) Repeatability is the ability of the output module to reproduce output readings when the same controller value is applied to it consecutively, under the same conditions and in the same direction.

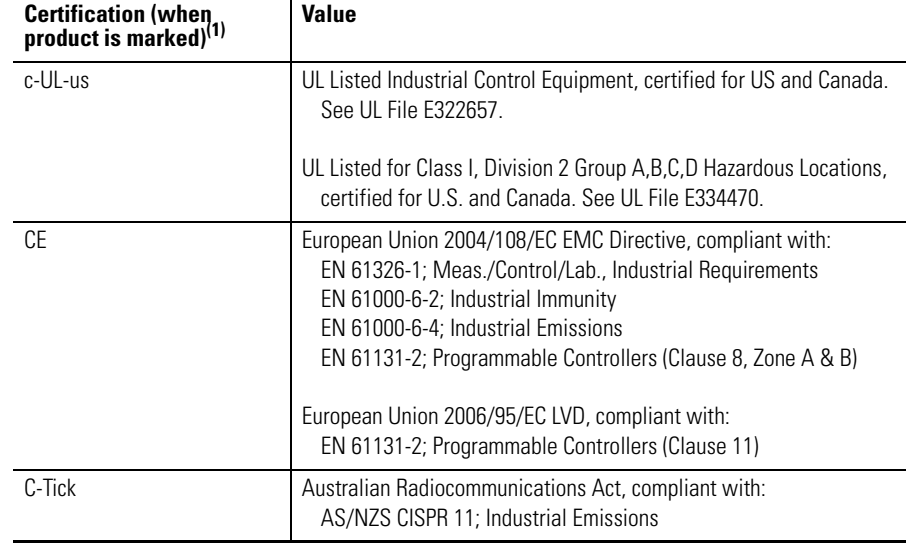

#### **Certifications – 2080-IF2, 2080-IF4, 2080-OF2**

(1) See the Product Certification link at <http://www.rockwellautomation.com/products/certification/> for Declarations of Conformity, Certificates, and other certification details.

# **Specialty Plug-in Modules**

#### **Specifications – 2080-MEMBAK-RTC**

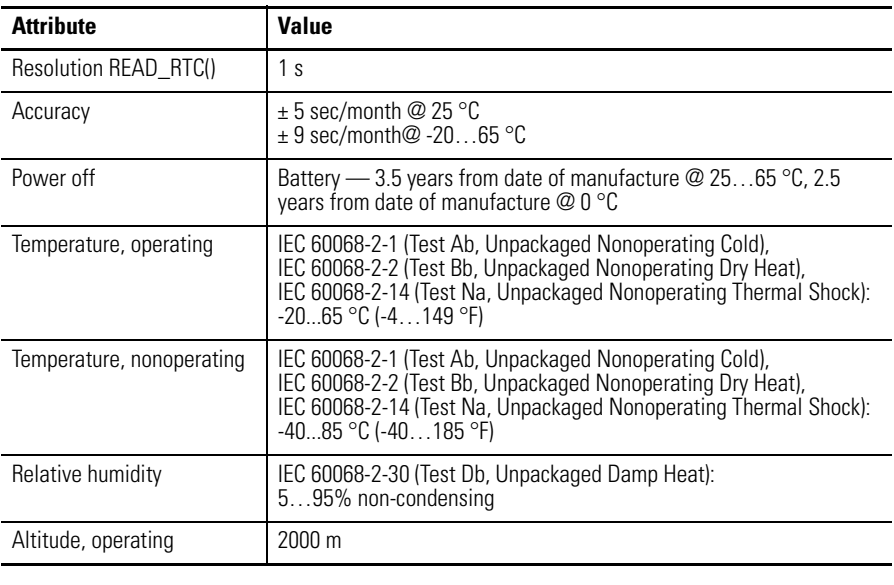

**IMPORTANT** Battery life does not include controller ON time. For example, if the Controller is ON for 16 hours every day for 365 days, if the module starts being used after 1 year of manufacturing, battery life is 8.5 years (1 year initial time + 2.5 years of Off time out of 7.5 years).

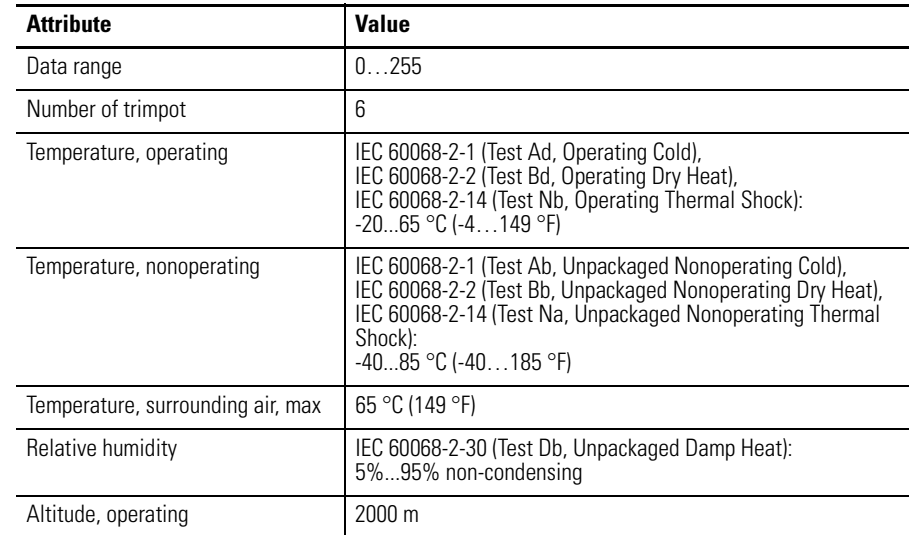

## **Specifications – 2080-TRIMPOT6**

## **Certifications – 2080-TRIMPOT6**

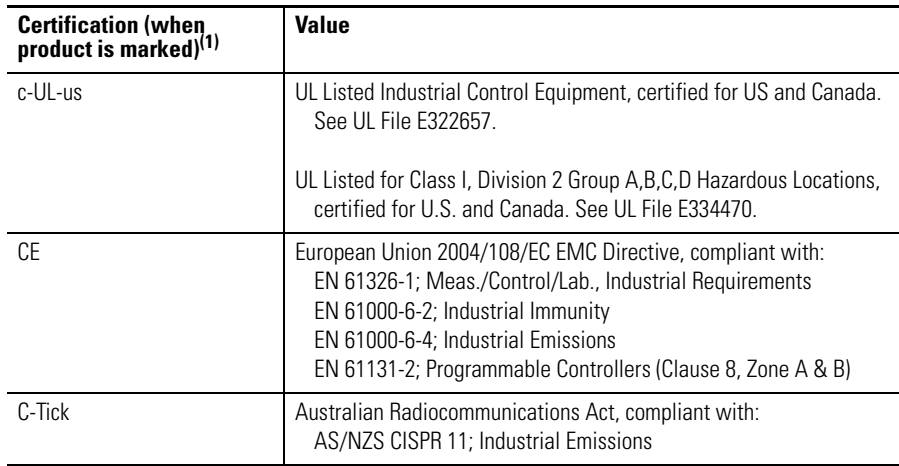

(1) See the Product Certification link at<http://www.rockwellautomation.com/products/certification/>for Declarations of Conformity, Certificates, and other certification details.

## **General and Environmental Specifications – 2080-TC2, 2080-RTD2**

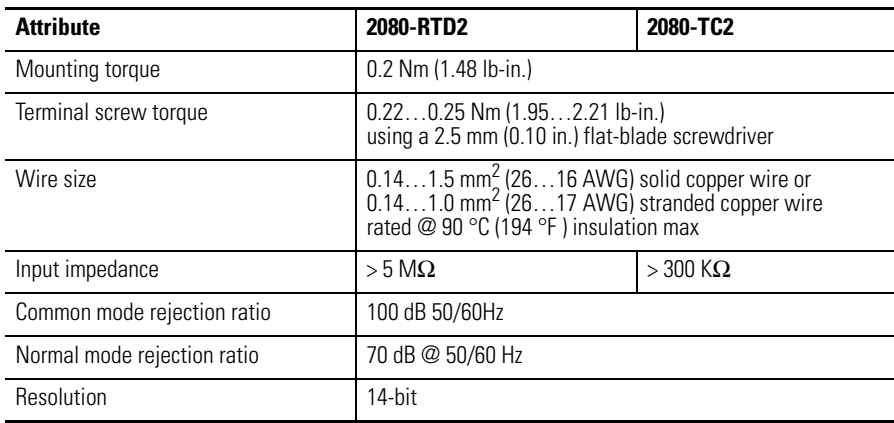

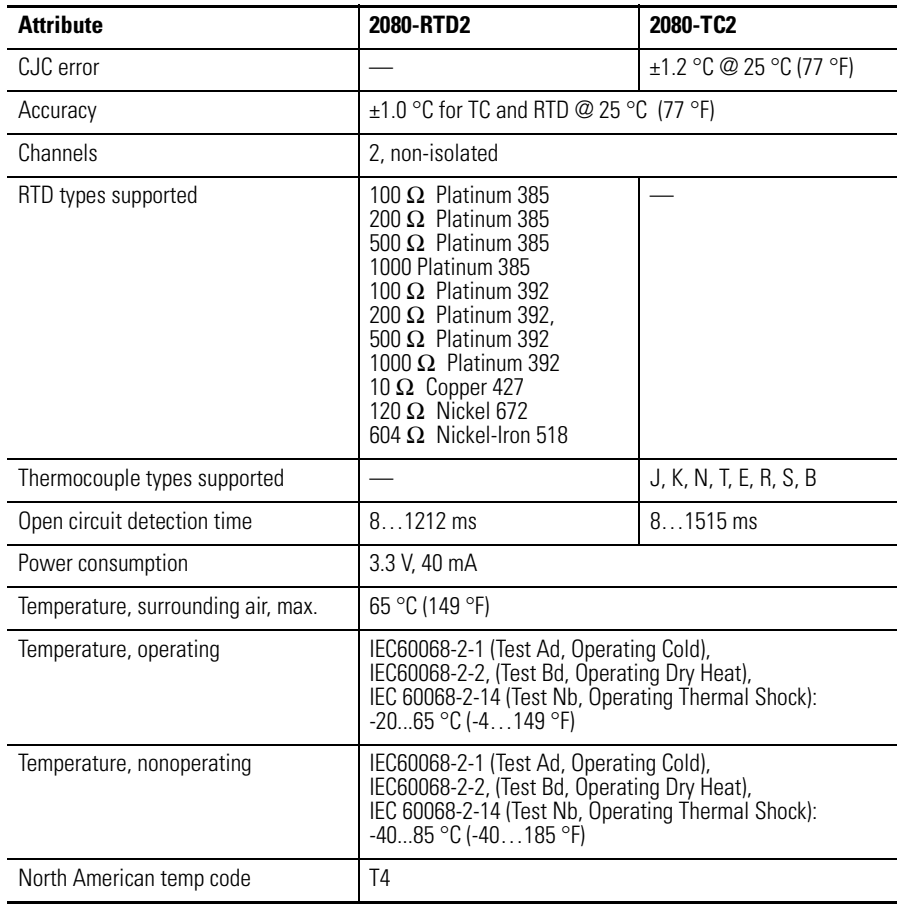

## **General and Environmental Specifications – 2080-TC2, 2080-RTD2**

## **Certifications – 2080-TC2, 2080-RTD2**

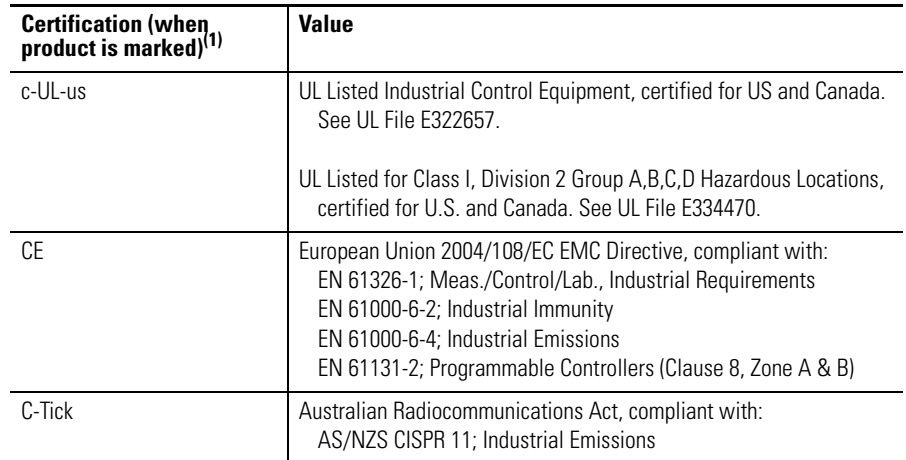

(1) See the Product Certification link at <http://www.rockwellautomation.com/products/certification/> for Declarations of Conformity, Certificates, and other certification details.

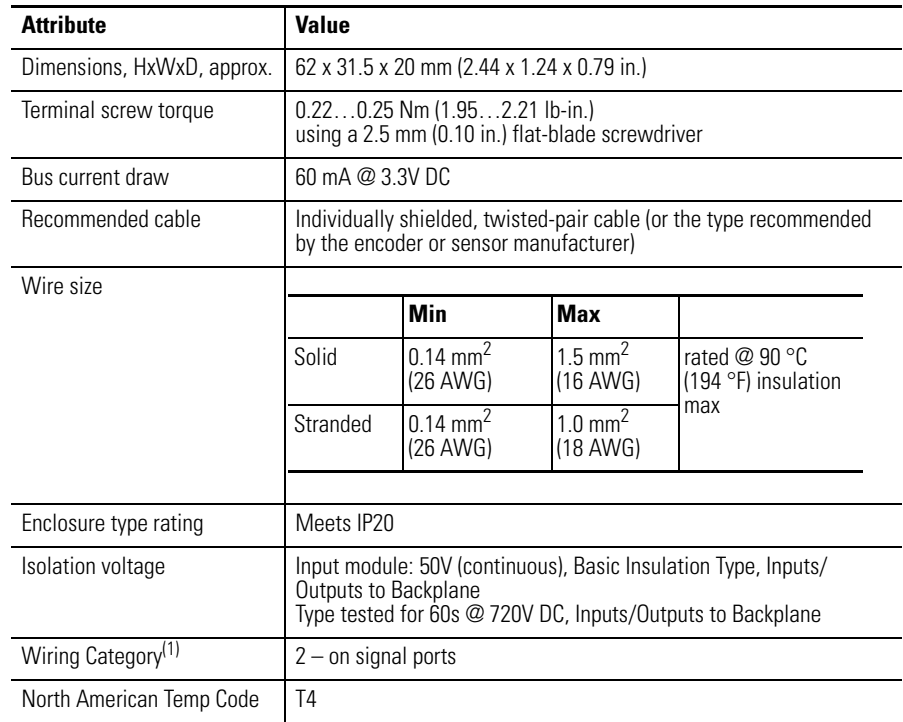

## **General Specifications – 2080-MOT-HSC**

(1) Use this Conductor Category information for planning conductor routing. Refer to Industrial Automation Wiring and Grounding Guidelines, publication [1770-4.1.](http://literature.rockwellautomation.com/idc/groups/literature/documents/in/1770-in041_-en-p.pdf)

## **Input Specifications – 2080-MOT-HSC**

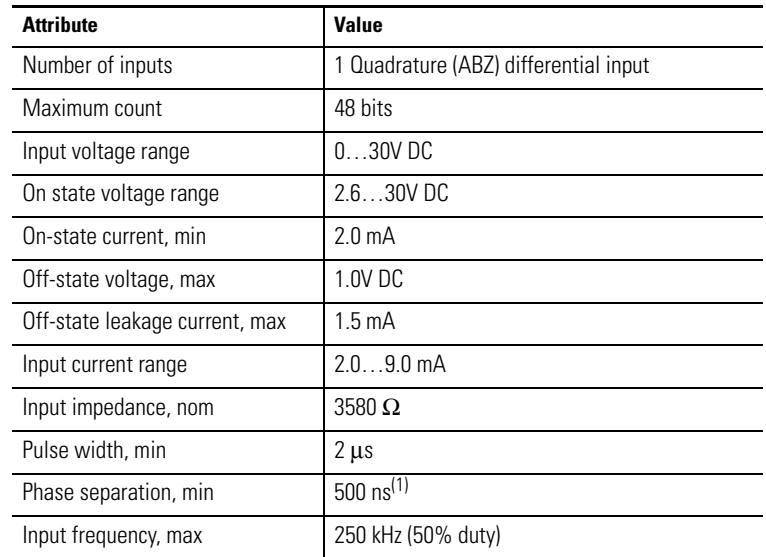

(1) Phase separation is the recognition of phase time of A input and B input.

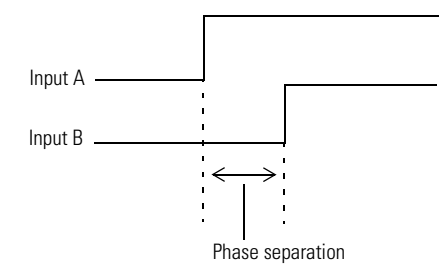

## **Output Specifications – 2080-MOT-HSC**

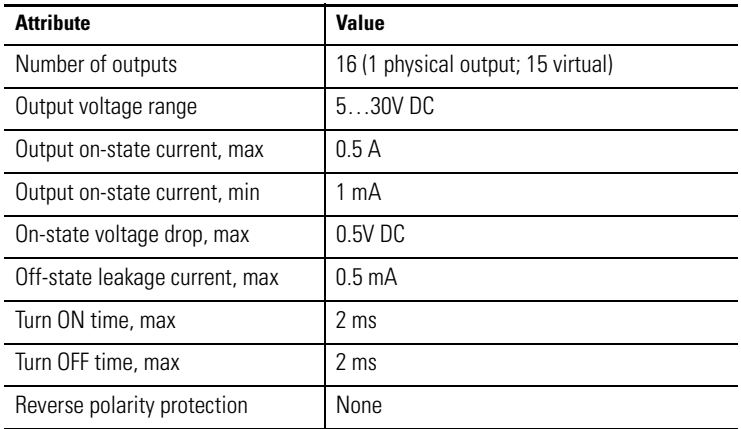

*Temperature Derating*

## **Maximum input voltage – 24V DC operation**

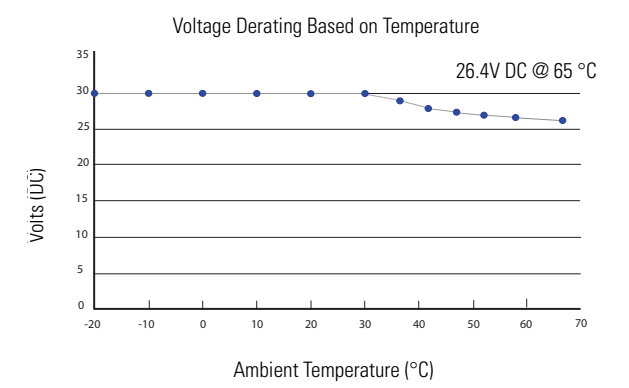

## **Maximum output voltage – 24V DC operation**

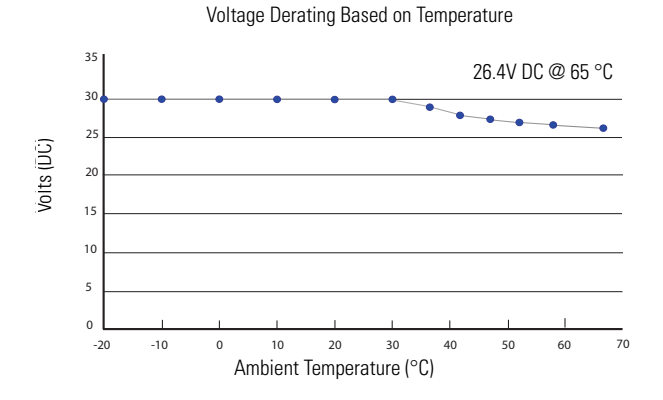

**Maximum output currrent per point – 5V DC operation**

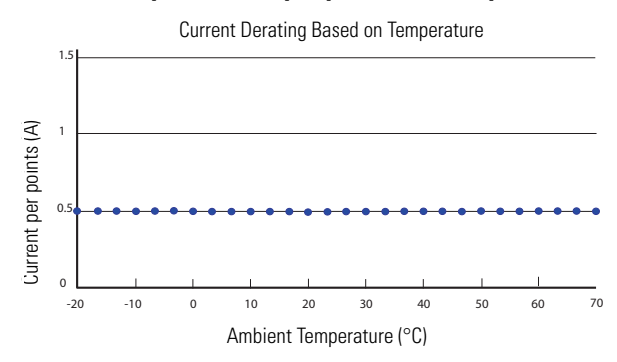

## **Maximum output current per point – 24V DC operation**

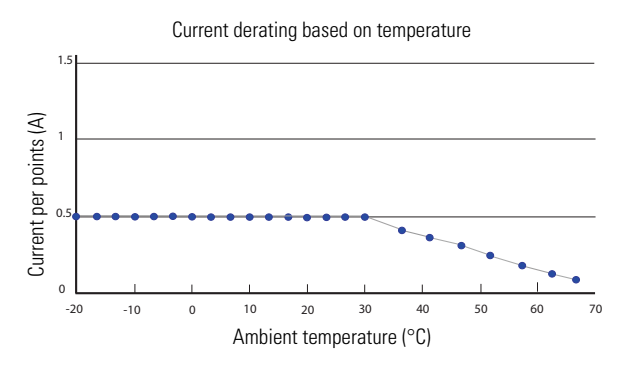

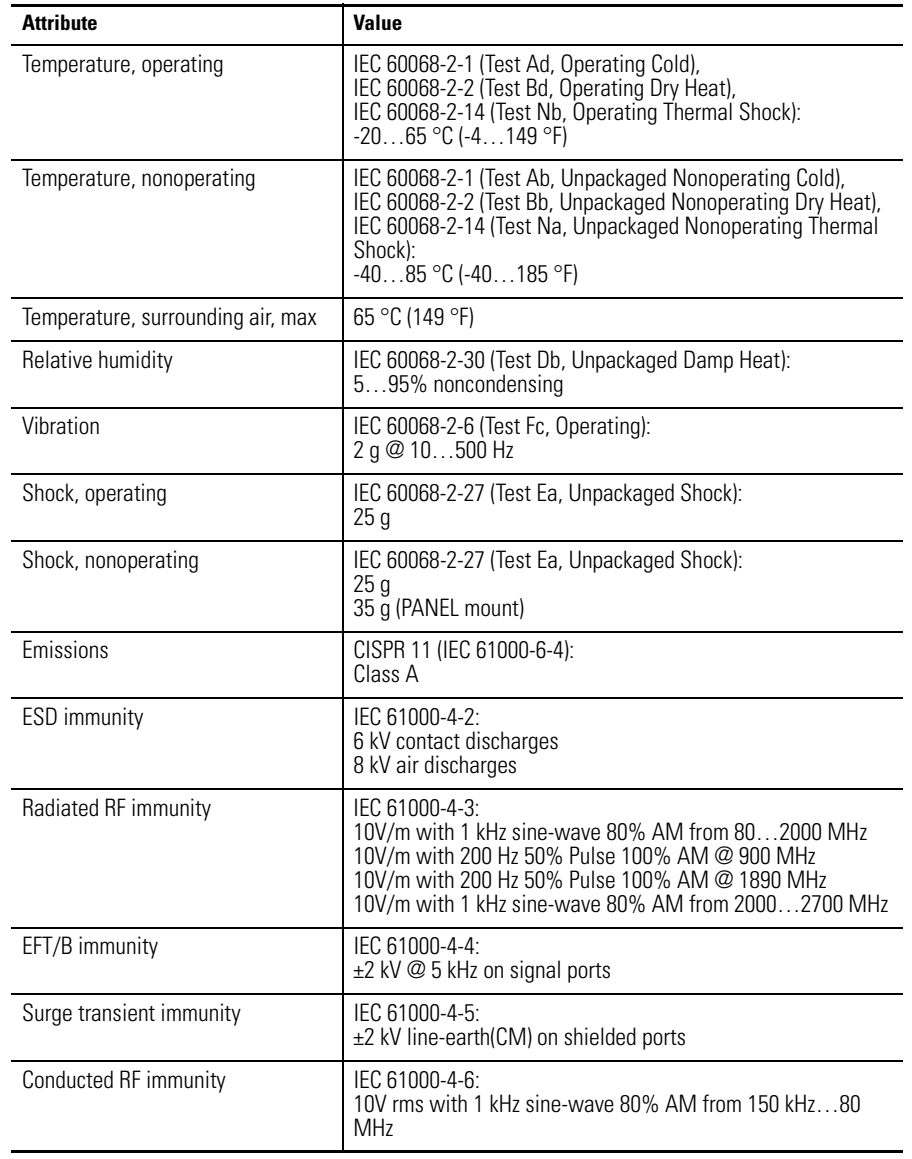

## **Environmental Specifications – 2080-MOT-HSC**

#### **Certifications – 2080-MOT-HSC**

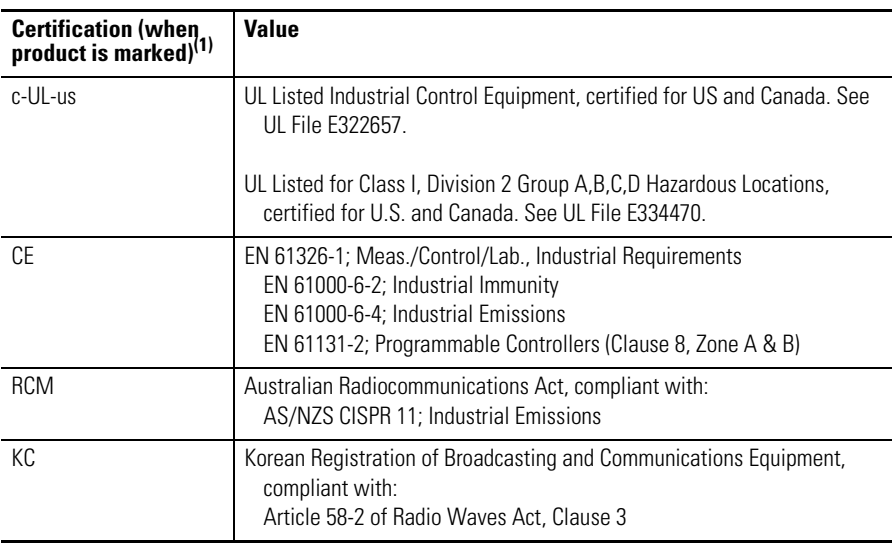

(1) See the Product Certification link at<http://www.rockwellautomation.com/products/certification/>for Declarations of Conformity, Certificates, and other certification details.

# **Communication Plug-in Modules**

## **Specifications – 2080-DNET20**

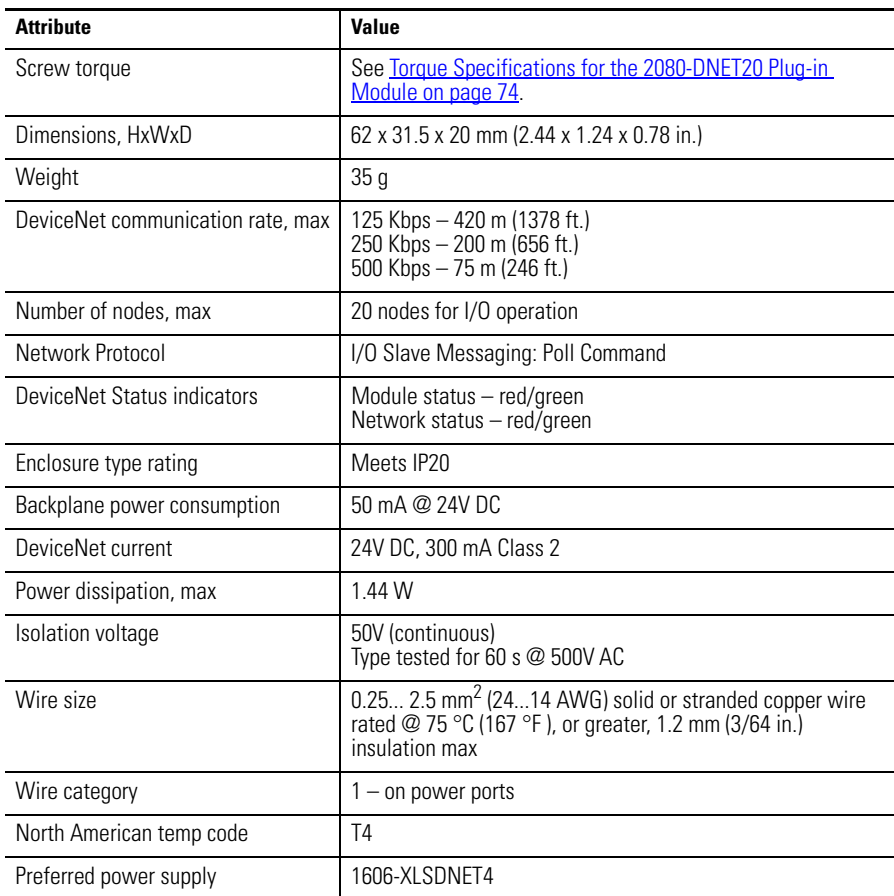

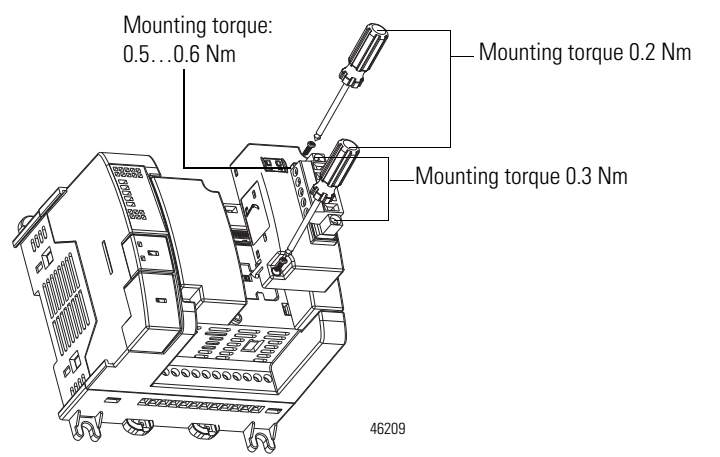

## <span id="page-81-0"></span>**Torque Specifications for the 2080-DNET20 Plug-in Module**

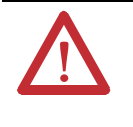

**ATTENTION:** To comply with CE Low Voltage Directive (LVD), this equipment and all connected I/O must be powered from a source compliant with the following: Safety Extra Low Voltage (SELV) or Protected Extra Low Voltage (PELV).

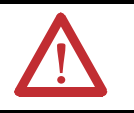

**ATTENTION:** To comply with UL restrictions, this equipment must be powered from a source compliant with the following: Class 2 or Limited Voltage/Current.

#### **Environmental Specifications – 2080-DNET20**

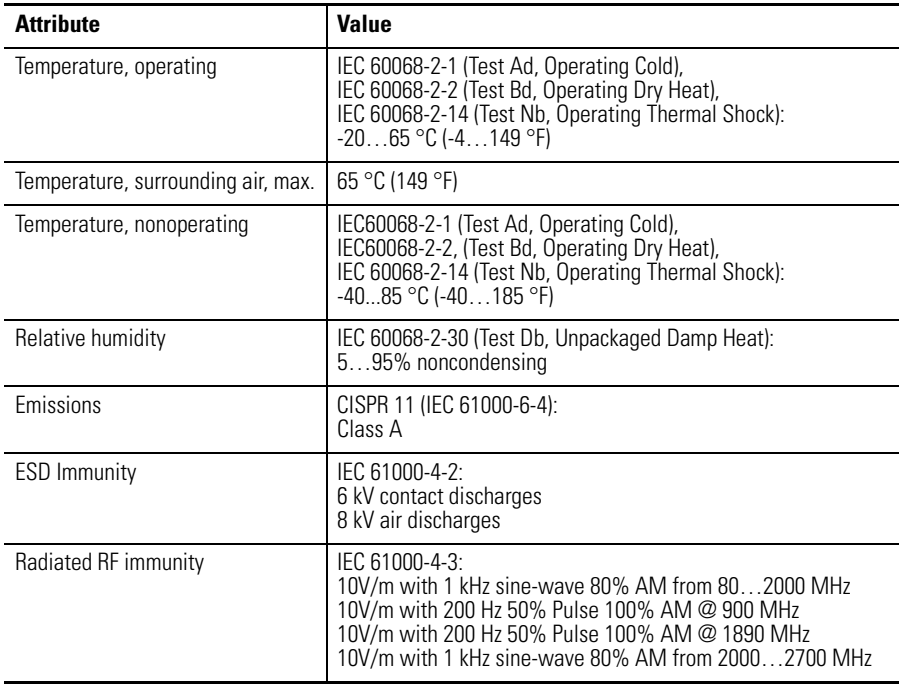

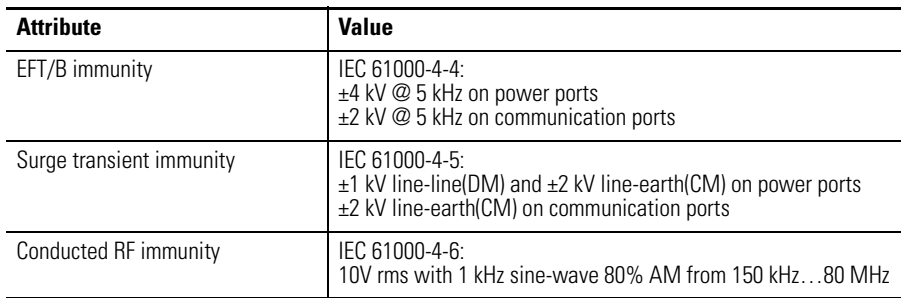

## **Environmental Specifications – 2080-DNET20**

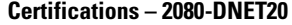

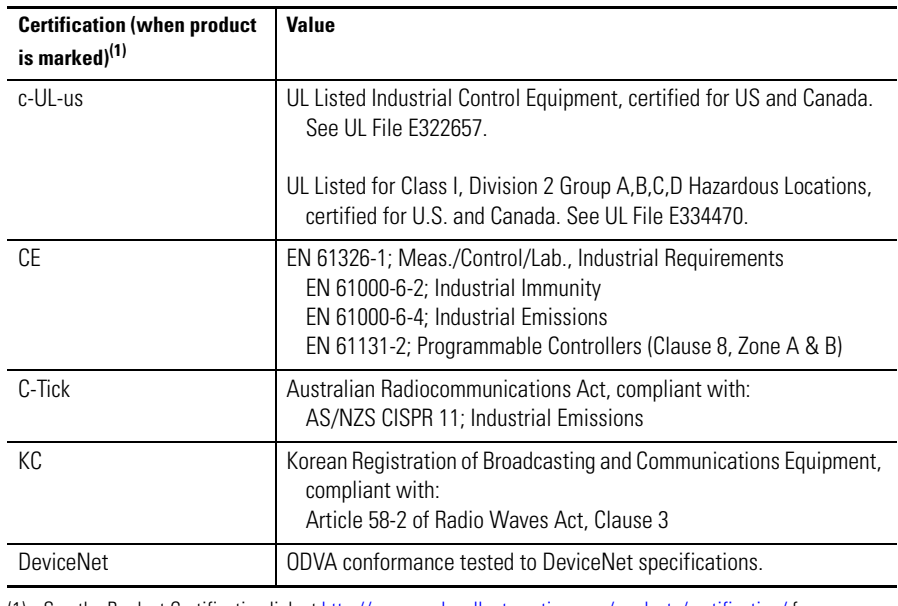

(1) See the Product Certification link at <http://www.rockwellautomation.com/products/certification/> for Declarations of Conformity, Certificates, and other certification details.

## **General and Environmental Specifications – 2080-SERIALISOL**

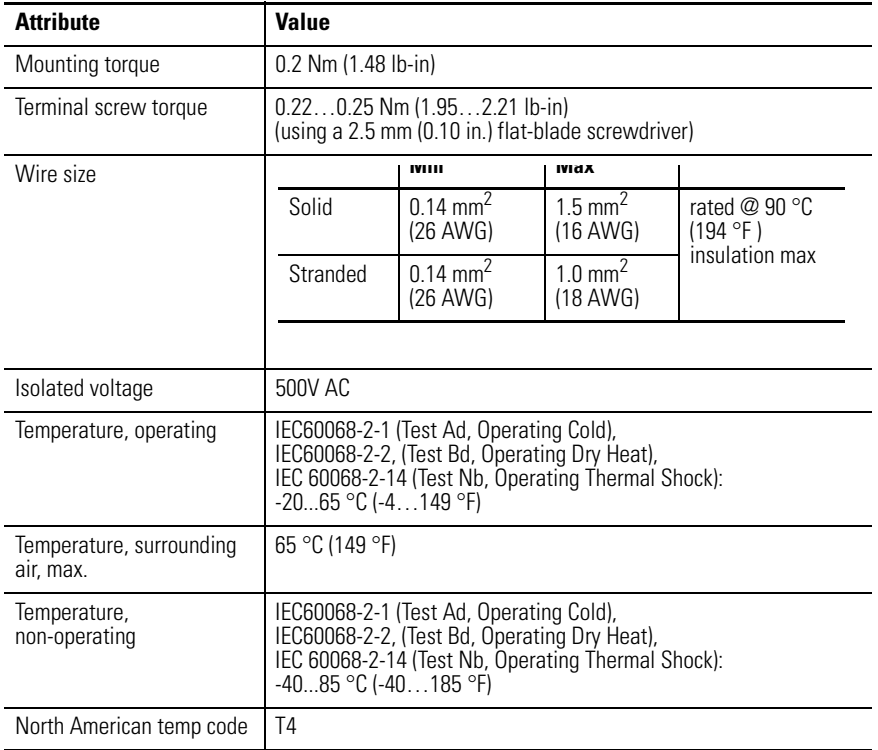

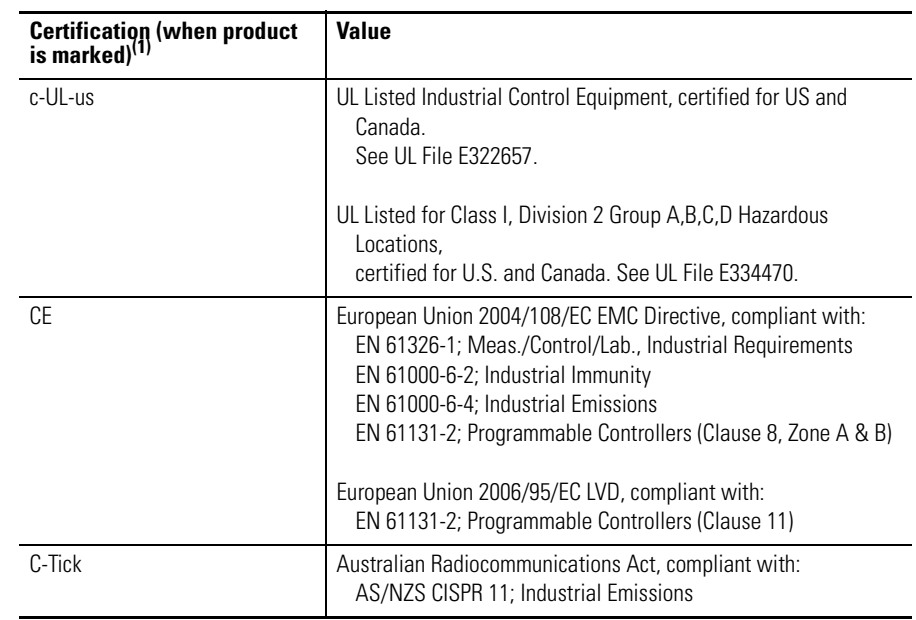

#### **Certifications – 2080-SERIALISOL**

(1) See the Product Certification link at<http://www.rockwellautomation.com/products/certification/> Declarations of Conformity, Certificates, and other certification details.

# **Notes:**

# **Quickstart**

This chapter provides the following quickstarts.

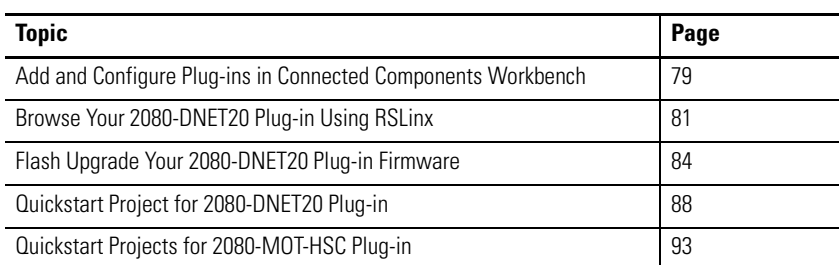

<span id="page-86-0"></span>**Add and Configure Plug-ins in Connected Components Workbench**

This section shows you an example of how to configure the plug-ins through the Connected Components Workbench software.

**TIP** For more information about using Connected Components Workbench, you can check out the Connected Components Workbench Online Help (it comes with the software).

The following steps show a Micro820 controller.

**1.** Launch the Connected Components Workbench software and open your Micro800 project. On the Project Organizer pane, right-click the project name and select Open.

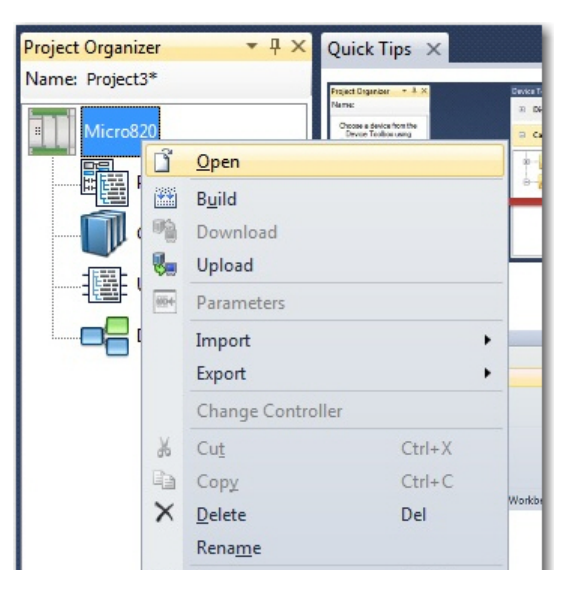

Micro820 Download Upload Secure 2080-LC20-20AWB 00000  $\begin{array}{c|c|c|c|c|c} \hline \textbf{m} & \textbf{r} \textbf{m} & \textbf{m} \textbf{m} \\ \hline \textbf{m} & \textbf{m} \textbf{v} \textbf{r} & \textbf{m} \textbf{m} \\ \hline \textbf{m} & \textbf{m} \textbf{v} \textbf{r} & \textbf{m} \textbf{m} \end{array}$ **CD** Allen-Br. ................ Properties □ Controller General Memory Serial Port  $E$ thernet Internet Protocol - Port Settings Port Diagnostics Date and Time - Interrupts Startup/Faults Modbus Mapping Real Time Clock Embedded I/O Memory Card Remote LCD Data Log .. <mark>Reci</mark>pe <sup>i</sup> Plug-In Modules  $-$  < Empty >  $-$  < Empty >

The Controller Properties page appears.

- **2.** To add a Micro800 plug-in, you can do any of the following:
- **•** Right-click the plug-in slot you would like to configure and choose the plug-in, as shown below.

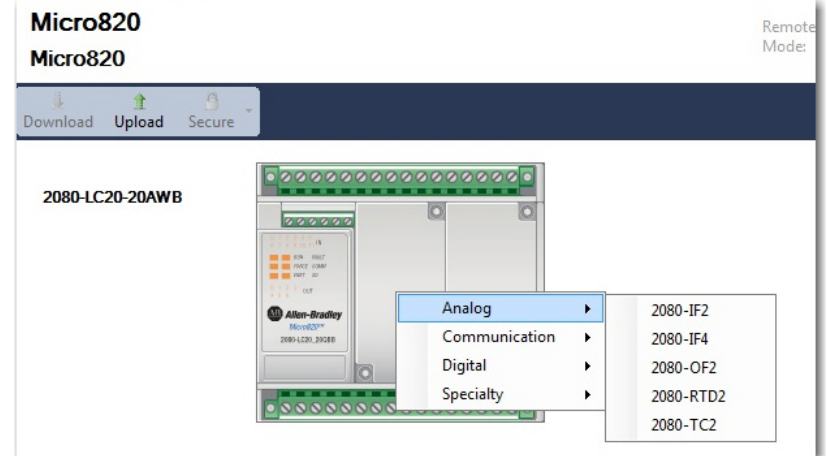

**•** Right-click the plug-in slot in the Controller Properties tree and choose the plug-in you would like to add.

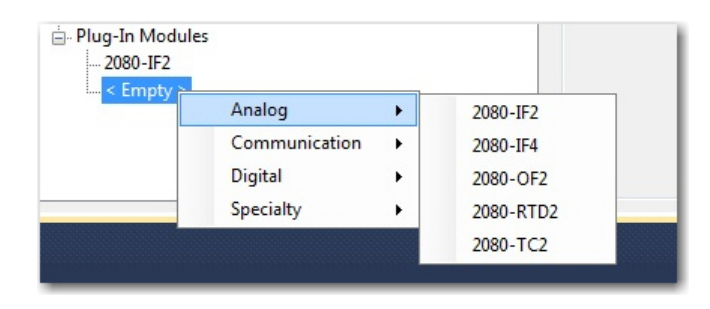

The device configuration window should show the added plug-in modules:

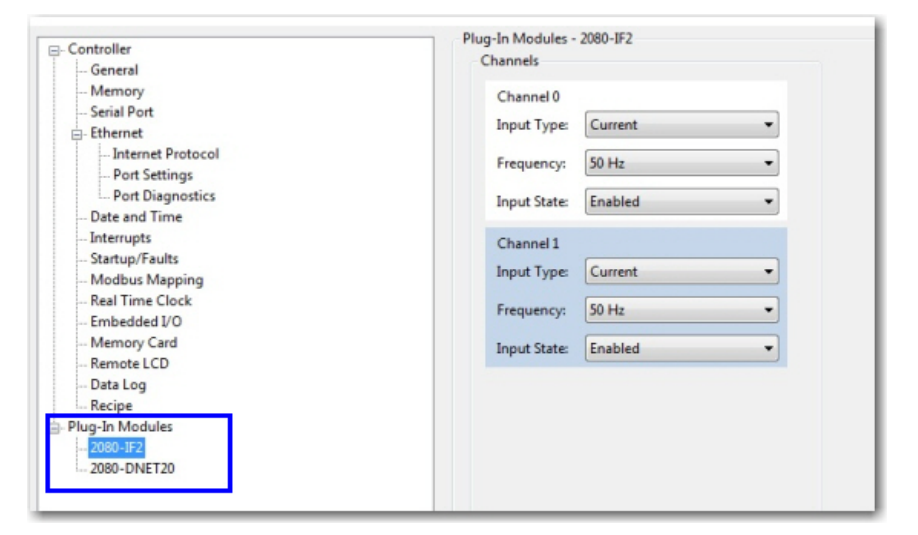

# <span id="page-88-0"></span>**Browse Your 2080-DNET20 Plug-in Using RSLinx**

There are two methods you can use to browse for your 2080-DNET20 plug-in using RSLinx. The first method is browsing directly to the plug-in through the DeviceNet network. The second method is browsing through a Micro820/ Micro830/Micro850 controller using the pass through feature. This allows you to upgrade the firmware of the plug-in.

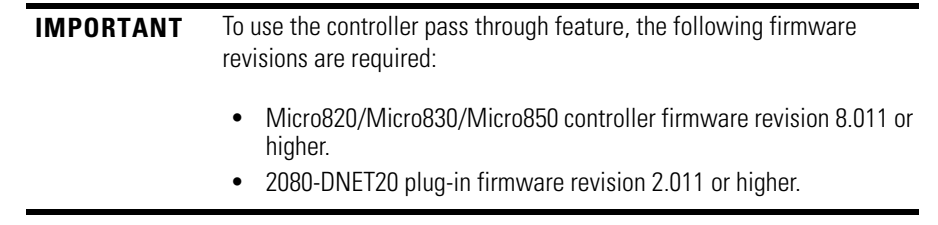

## **Browse Using the DeviceNet Network**

From the computer, the 2080-DNET20 plug-in can be browsed through the DeviceNet network. This requires an additional device to connect the computer to the DeviceNet network. For example, you can use the 1788-EN2DN or 1784-U2DN devices. For instructions on connecting the plug-in to the DeviceNet network, see [Setup and Wiring on page 89](#page-96-0).

#### **Browsing the 2080-DNET20 plug-in through the DeviceNet network**

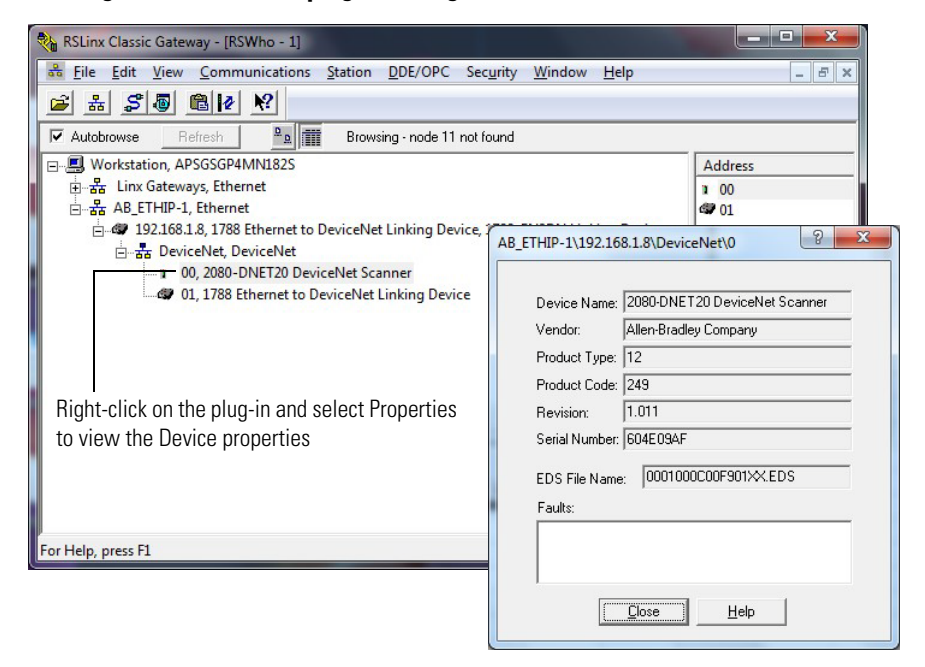

## **Browse Using the Micro800 Pass Through**

**IMPORTANT** To use the controller pass through feature, the following firmware revisions are required:

- **•** Micro820/Micro830/Micro850 controller firmware revision 8.011 or higher.
- **•** 2080-DNET20 plug-in firmware revision 2.011 or higher.

**Browsing the 2080-DNET20 plug-in from the controller backplane through EtherNet/IP.** 

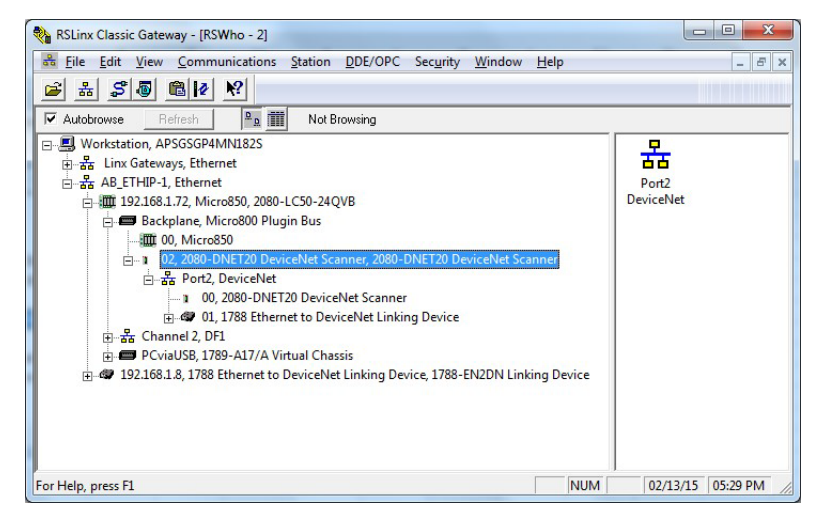

**Browsing the 2080-DNET20 plug-in from the controller backplane through USB.** 

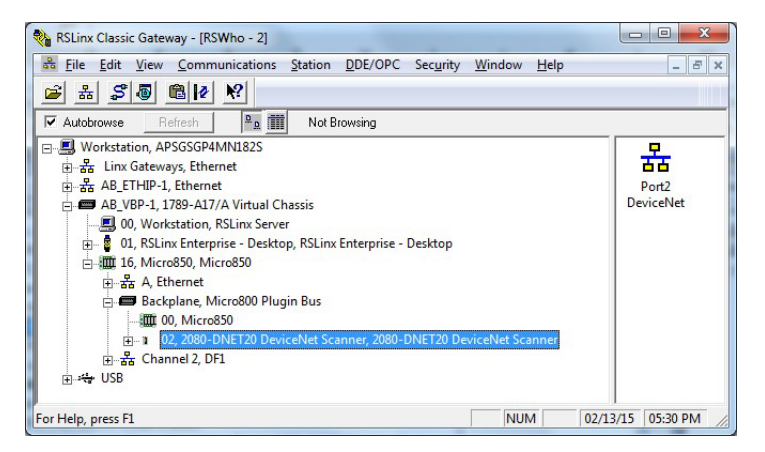

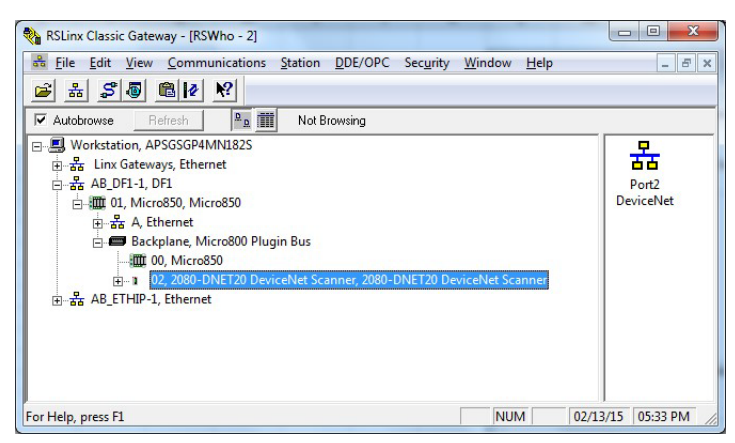

**Browsing the 2080-DNET20 plug-in from the controller backplane through Serial DF1.** 

# <span id="page-91-0"></span>**Flash Upgrade Your 2080-DNET20 Plug-in Firmware**

This quick start will show you how to flash update the firmware in a 2080-DNET20 plug-in using ControlFLASH. ControlFLASH is installed or updated when Connected Components Workbench software is installed on your computer. It is recommended that the controller is in Program mode and the plug-in is in Idle mode when performing the upgrade.

**1.** Check the firmware revision of the plug-in.

To do this, check the Device Properties of the plug-in RSLinx.

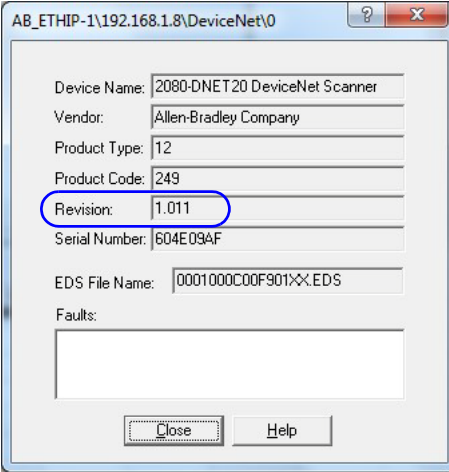

**2.** Launch ControlFLASH and click Next.

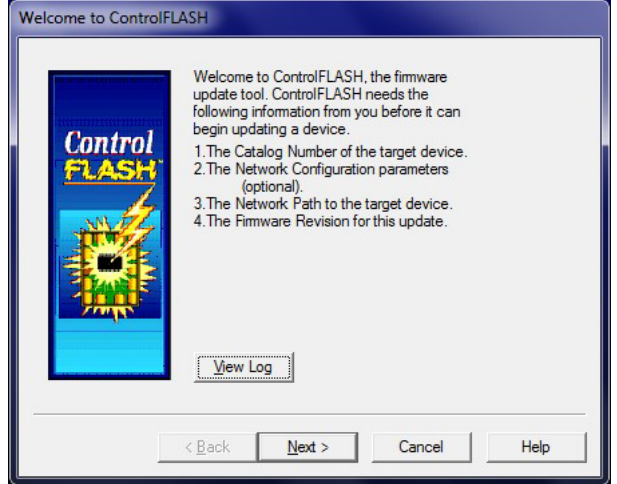

**3.** In the Catalog Number dialog, select the 2080-DNET20 plug-in and click Next.

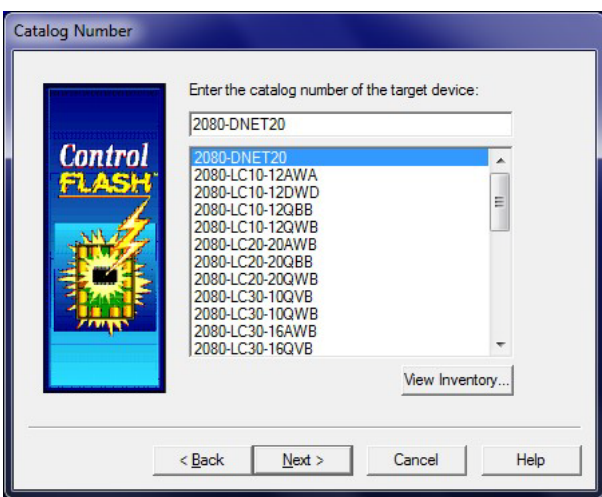

**4.** The Connection Browser dialog appears, select the 2080-DNET20 plugin and click OK.

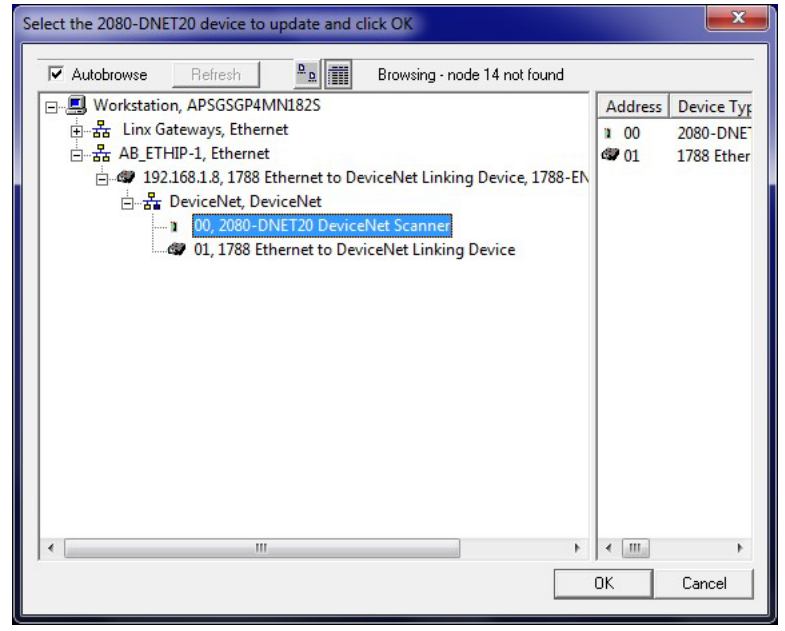

**IMPORTANT** To upgrade from firmware revision 1.012 to 2.011, the DeviceNet network should be used. From revision 2.011 onwards, you can upgrade the firmware using the controller pass through feature.

**5.** Select the firmware revision to flash and click Next.

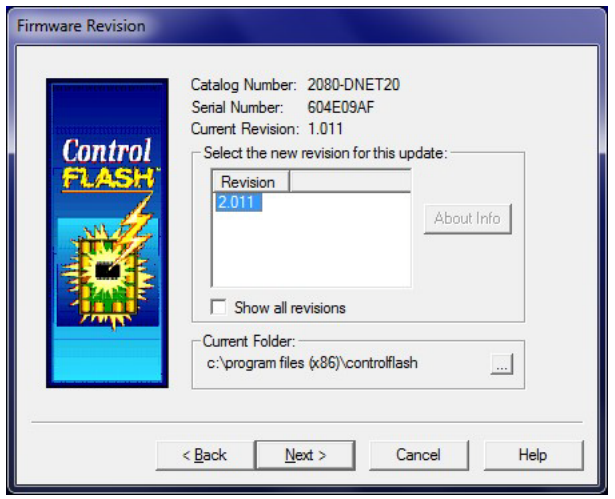

**6.** Verify your selection and click Finish.

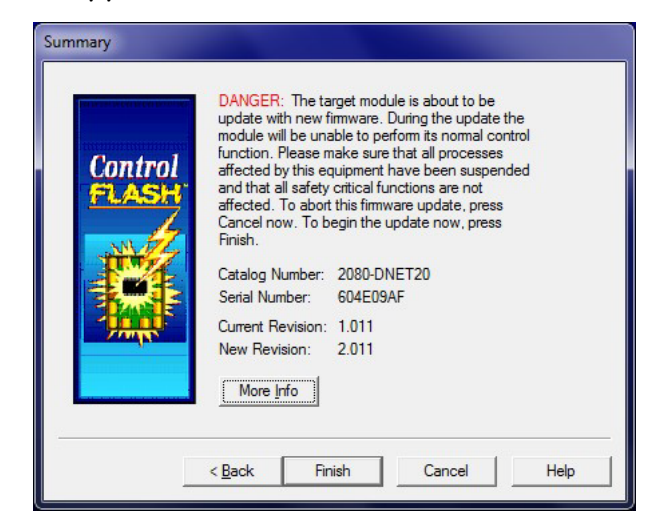

**7.** Click Yes to continue.

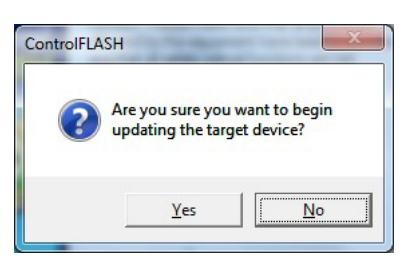

**8.** Click OK to begin the upgrade process.

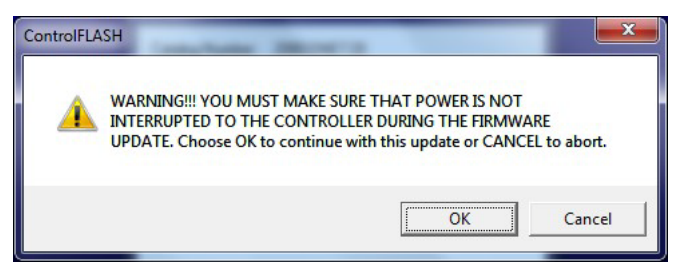

A dialog showing the progress appears.

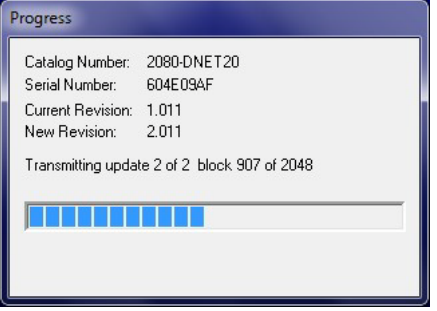

**9.** When the flash update is complete, the Update Status dialog appears. Check that the status is green and the update is complete. If the status is unsuccessful, power cycle the controller and restart the upgrade process.

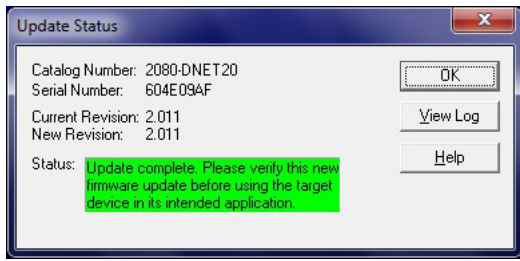

**10.** After a successful firmware upgrade, power cycle the controller.

# <span id="page-95-0"></span>**Quickstart Project for 2080-DNET20 Plug-in**

Using your 2080-DNET20 plug-in module and user defined function blocks in Connected Components Workbench, the following quickstart project shows you how to turn on all the outputs of a CompactBlock LDX module connected in Node 3.

## **IMPORTANT Quickstart Prerequisite** For the following quickstart projects, you first need first need to download the DNET UDFBs and sample project from the Sample Code Library:

<http://www.rockwellautomation.com/go/scmicro800>

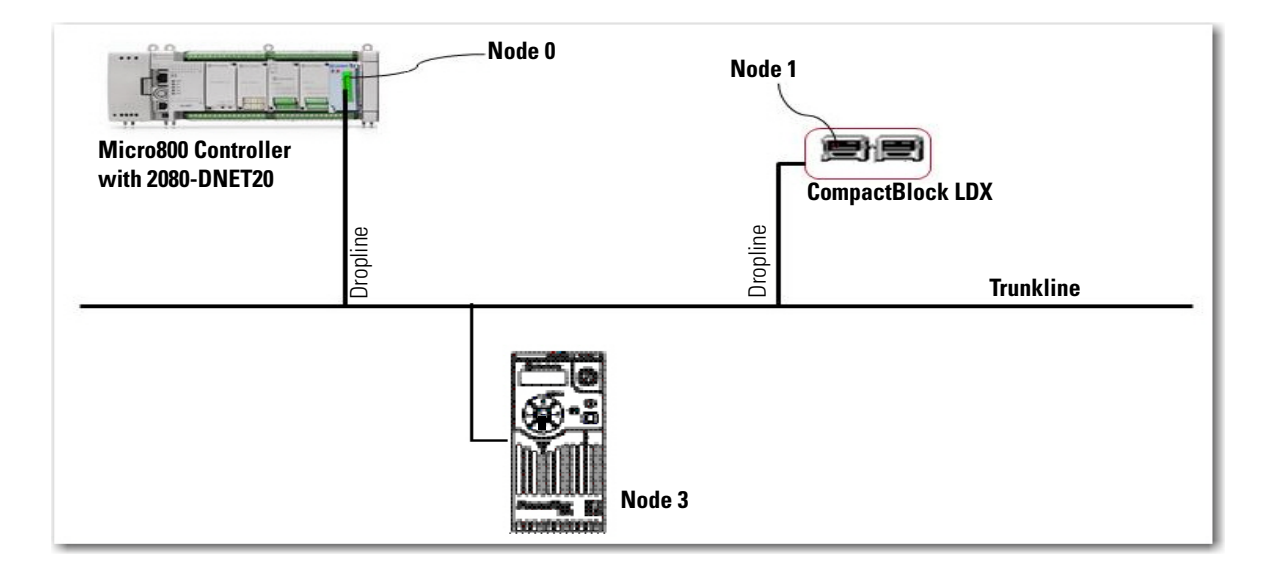

## <span id="page-96-0"></span>**Setup and Wiring**

**1.** Insert your 2080-DNET20 module into the designated plug-in slot in your Micro800 controller.

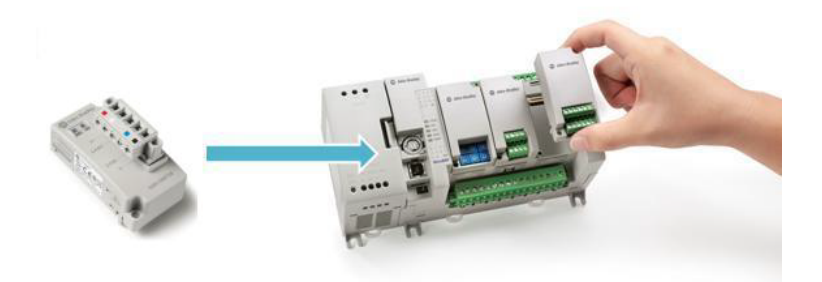

**2.** Next, wire your 2080-DNET20 plug-in following the diagram shown below.

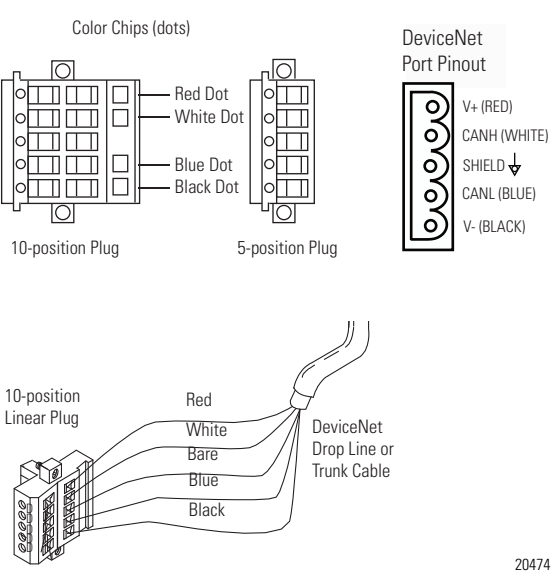

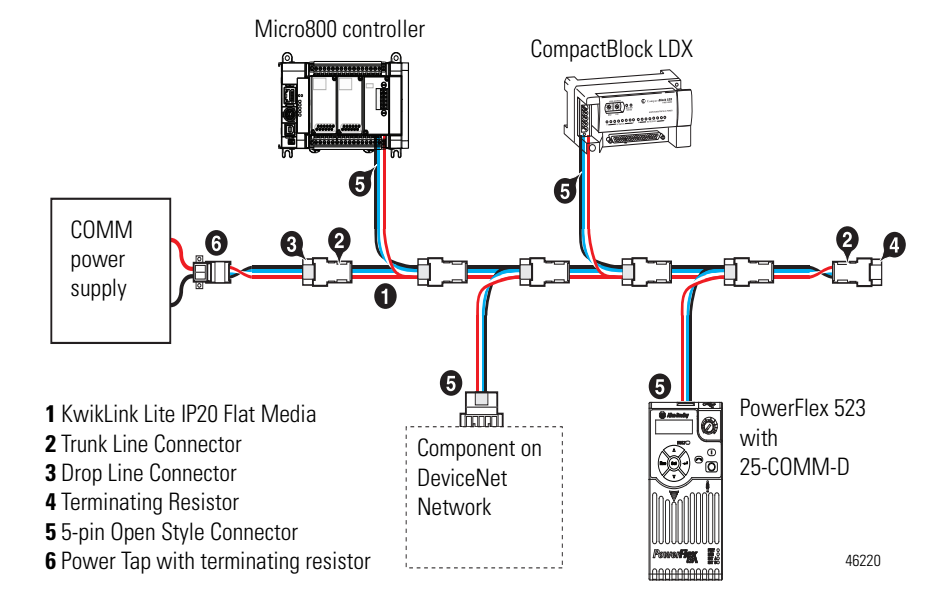

**3.** Configure the DeviceNet devices as shown below.

- **4.** Set the node address for the CompactBlock LDX through the node switches to node 1.
- **5.** Set the node address for the PowerFlex drive through the 25-COMM-D to node 2. Set the baud rate to autobaud.

## **Configuration**

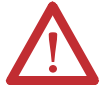

**WARNING:** Do not change the configuration when the Controller is in RUN mode.

- **1.** Launch Connected Components Workbench and open the sample project you have downloaded from the Sample Code Library.
- **2.** Import the following DNET UDFBs into your project:
	- **•** RA\_DNET\_MASTER
	- **•** RA\_DNET\_LDX\_DISCRETE
	- **•** RA\_PF\_DNET\_STANDARD

See [User Defined Function Blocks on page 45](#page-52-0) for information on input and output parameters for these UDFBs.

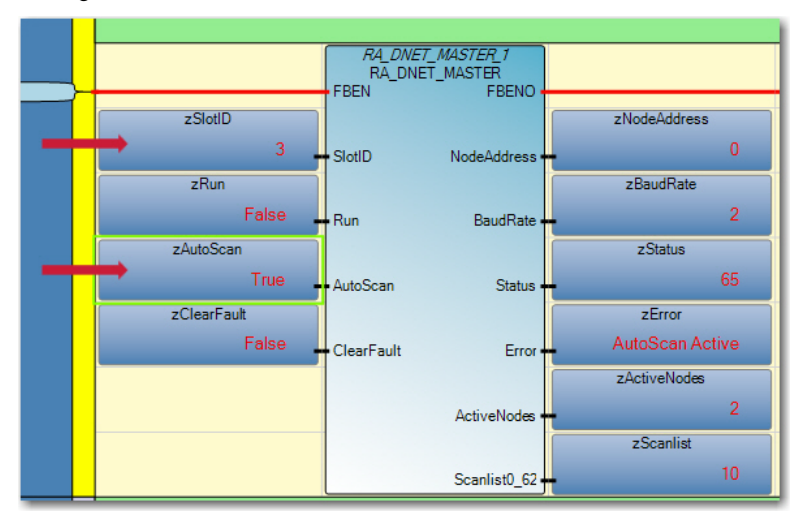

**3.** Configure the RA\_DNET\_MASTER UDFB as shown.

**4.** Configure the PowerFlex UDFB as shown (that is, set the node address, plug-in slot ID, and so on).

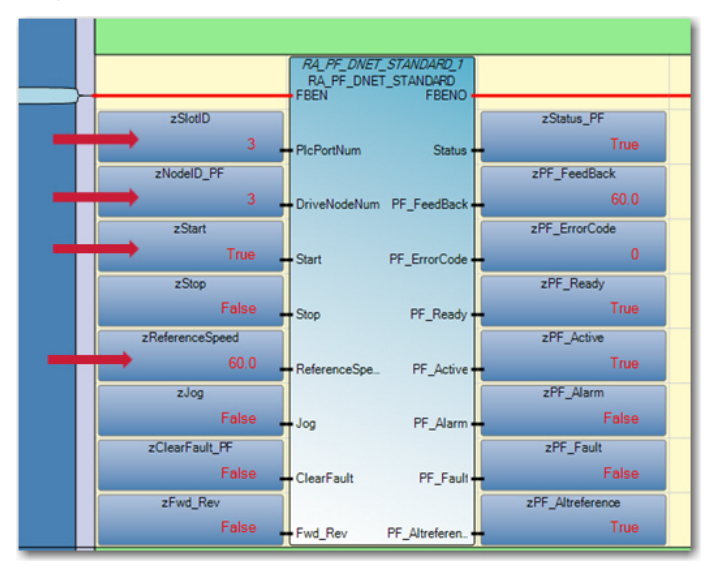

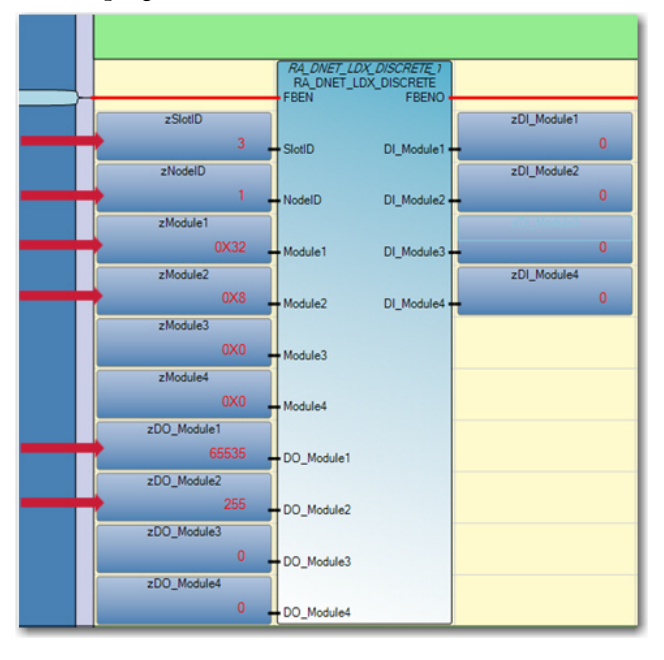

**5.** Configure the CompactBlock LDX UDFB as shown (that is, set the node address, plug-in slot ID, Module1…Module4).

## **Build and Download**

Build and download the project into the controller.

## **Execute Program**

- **1.** Set Micro800 controller to RUN mode.
- **2.** Enable AutoScan in the DeviceNet Scanner UDFB. This will scan all the active nodes and populate the scan list.

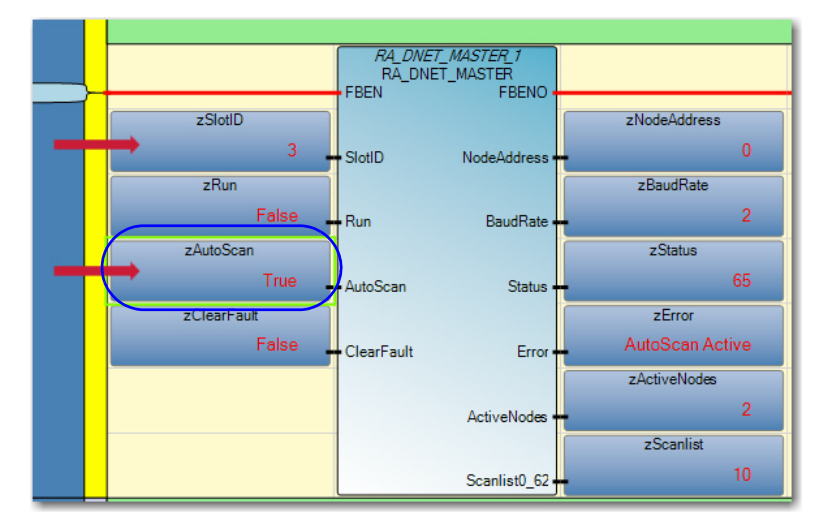

**3.** Set the Scanner to RUN mode.

**IMPORTANT** It is recommended that when Autoscan is running for the nodes in range, or for the connection to be established, the nodes should be idle without any pre-occupied connections requests.

# <span id="page-100-0"></span>**Quickstart Projects for 2080-MOT-HSC Plug-in**

The following quickstart projects will show you how to write and use three userdefined function blocks to configure and use your Micro800 High Speed Counter plug-in.

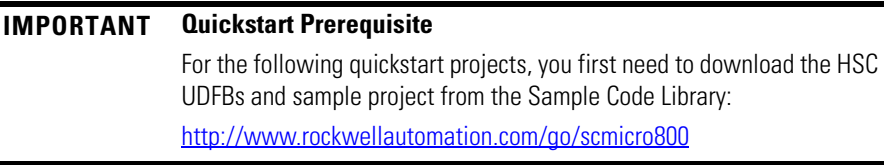

## **Setup and Wiring**

**1.** Insert the high speed counter plug-in module into the designated slot in your Micro800 controller.

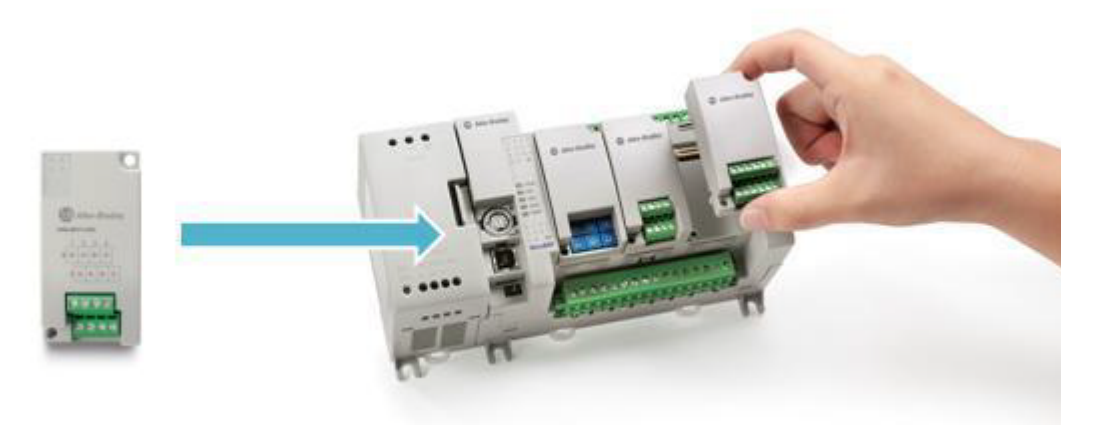

**2.** Wire your plug-in to your controller as shown in the following diagram.

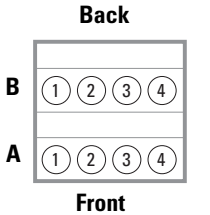

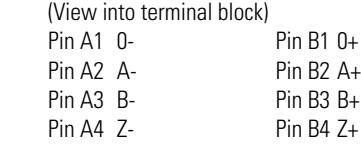

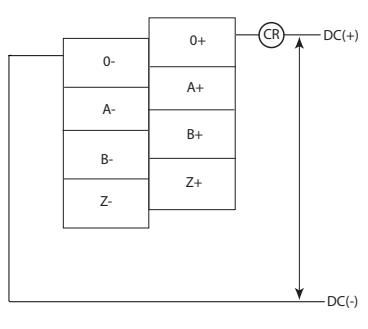

## **Sinking Output Wiring Sourcing Output Wiring**

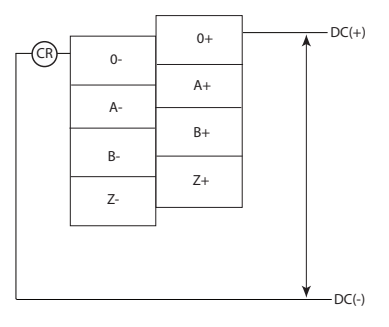

**NOTE**: Output functionality is not currently supported and is dependent on availability of UDFB support.

# **Configuration for UDFB 1: RA\_HSCPlugIn**

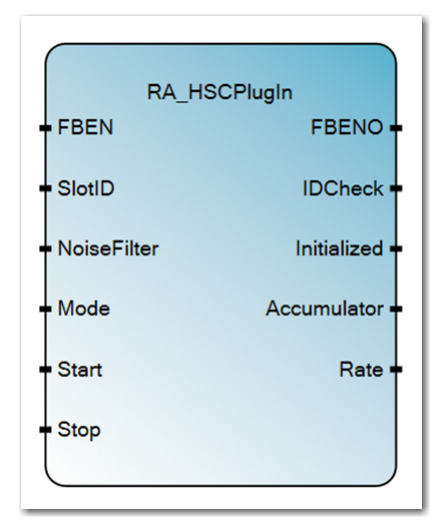

NOTE: The purpose of this UDFB is to get high speed counter accumulator value and current pulse frequency.

- **1.** Launch Connected Components Workbench. Open the sample project you have downloaded from the Sample Code Library.
- **2.** Import the RA\_HSCPlugIn UDFB you have downloaded into this project. Note that the sample project will have the following input and output parameters.

#### **Input and Output Parameters**

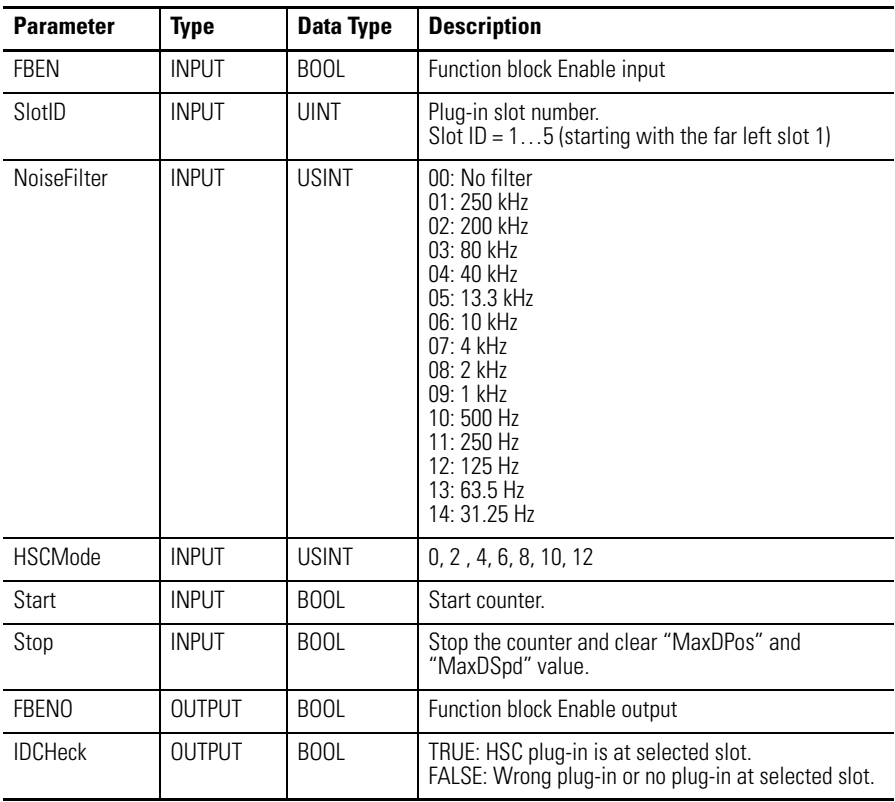

#### **Input and Output Parameters**

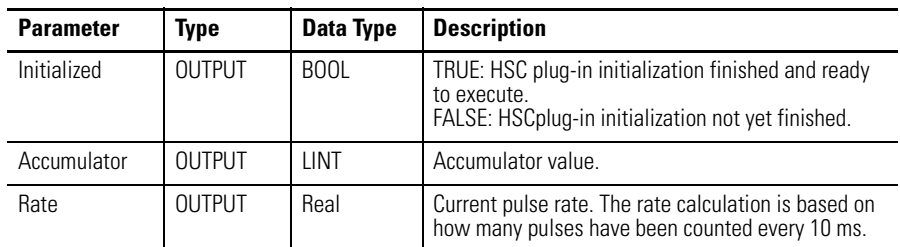

## **Build and Download**

Build and download the program into the controller.

## **Execute the Function Block**

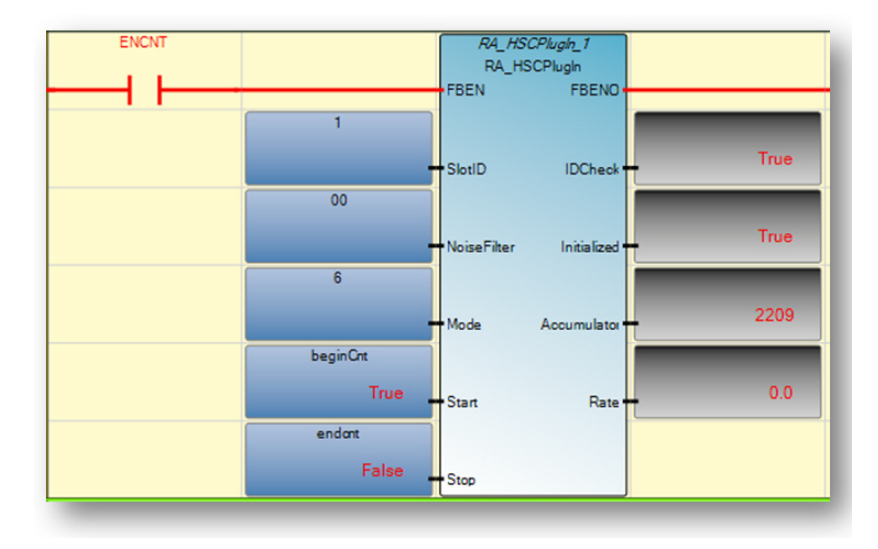

*Operation Sequence for RA\_HSCPlugIn*

- **•** A rising edge of FBEN will cause the input Start to initialize steps. When initialization is done, Output Initialized will change to TRUE.
- **•** User can start the feedback process (Start counting) after Initialized output becomes TRUE. A rising edge of Start will trigger the feedback process. Note that if the user wants to know the positioning information the user needs to do the following steps to make sure position information is in sync:
	- **–** Initialize the RA\_HSCPlugIn function block
	- **–** Start the counting process when neccessary
- **•** User can stop/pause the process by giving a rising edge of Stop. If you want to disable the function block, set Stop to true first.
- **•** If FBEN is True and the user starts the feedback process from previous Stop state, the function block will not be reinitialized. It will resume count from previous accumulator value.
- **•** IF FBEN is False, then all outputs are cleared and accumulator is cleared. When FBEN goes True again , the HSC will be reinitialized.

## **Configuration for UDFB 2: RA\_EncoderFDBK**

NOTE: This UDFB will get the positioning information of a motion axis based on pulses counted from the encoder.

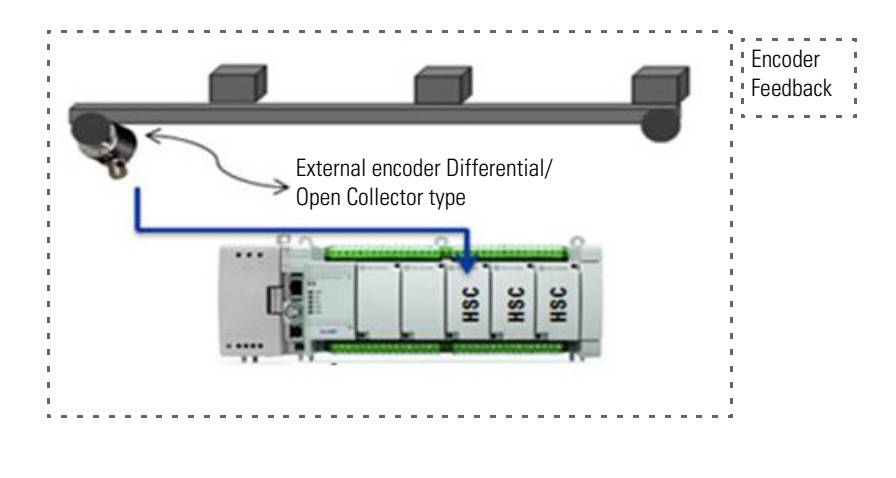

- **1.** Launch Connected Components Workbench and open the HSC project you have downloaded from the Sample Code Library.
- **2.** Import the downloaded RA\_EncoderFDBK into this project. Note that the UDFB comes with the following input and output variables.

#### **Input and Output Parameters**

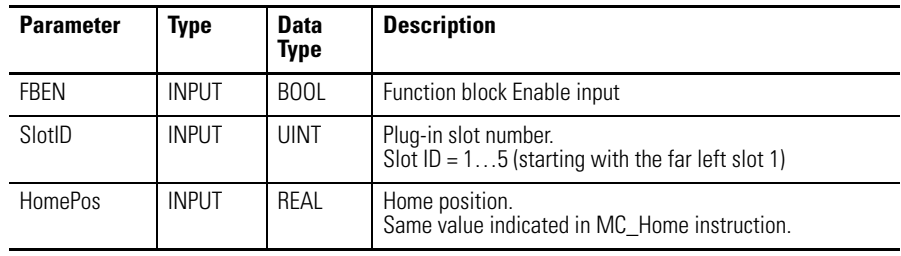

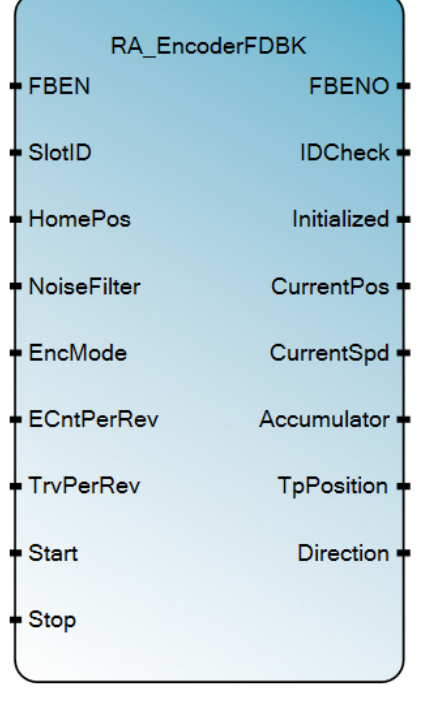

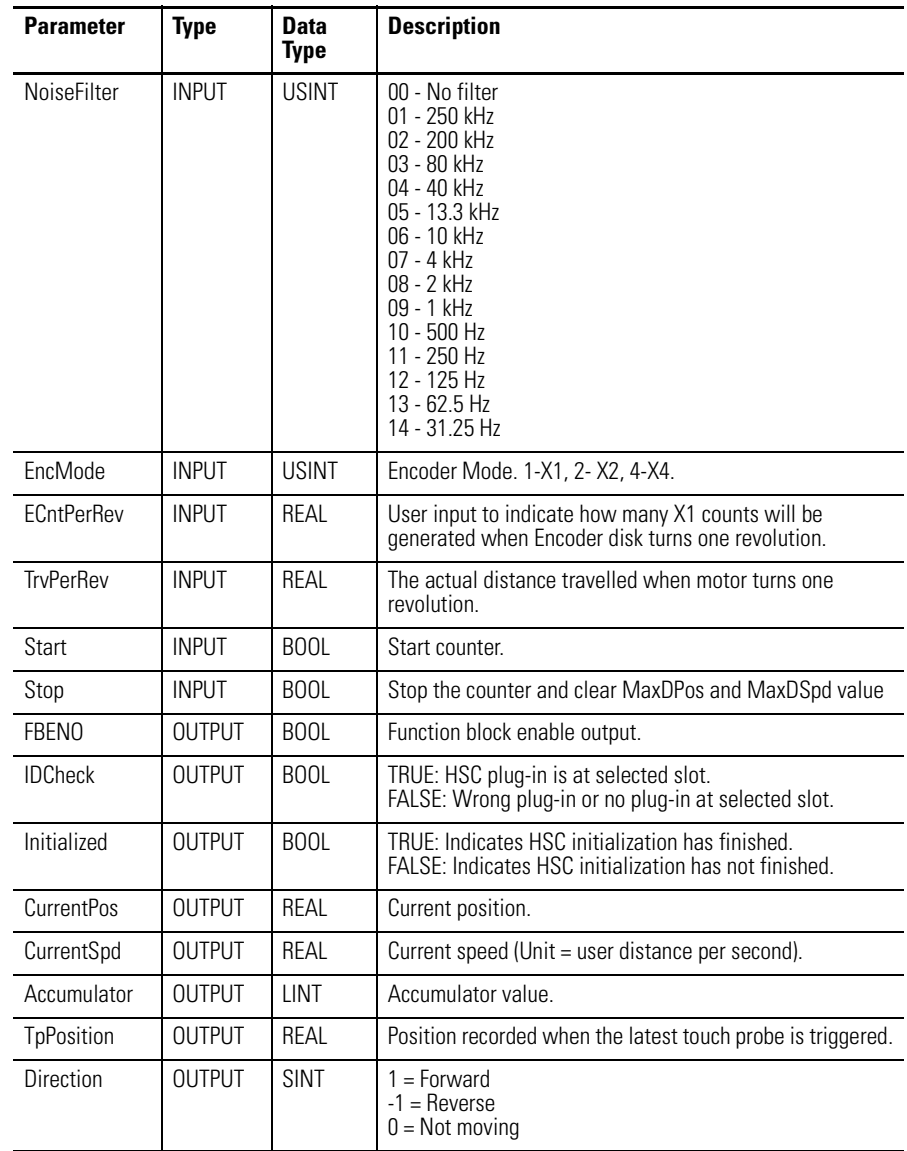

## **Input and Output Parameters**

# **Build and Download**

Build and download the program into the controller.

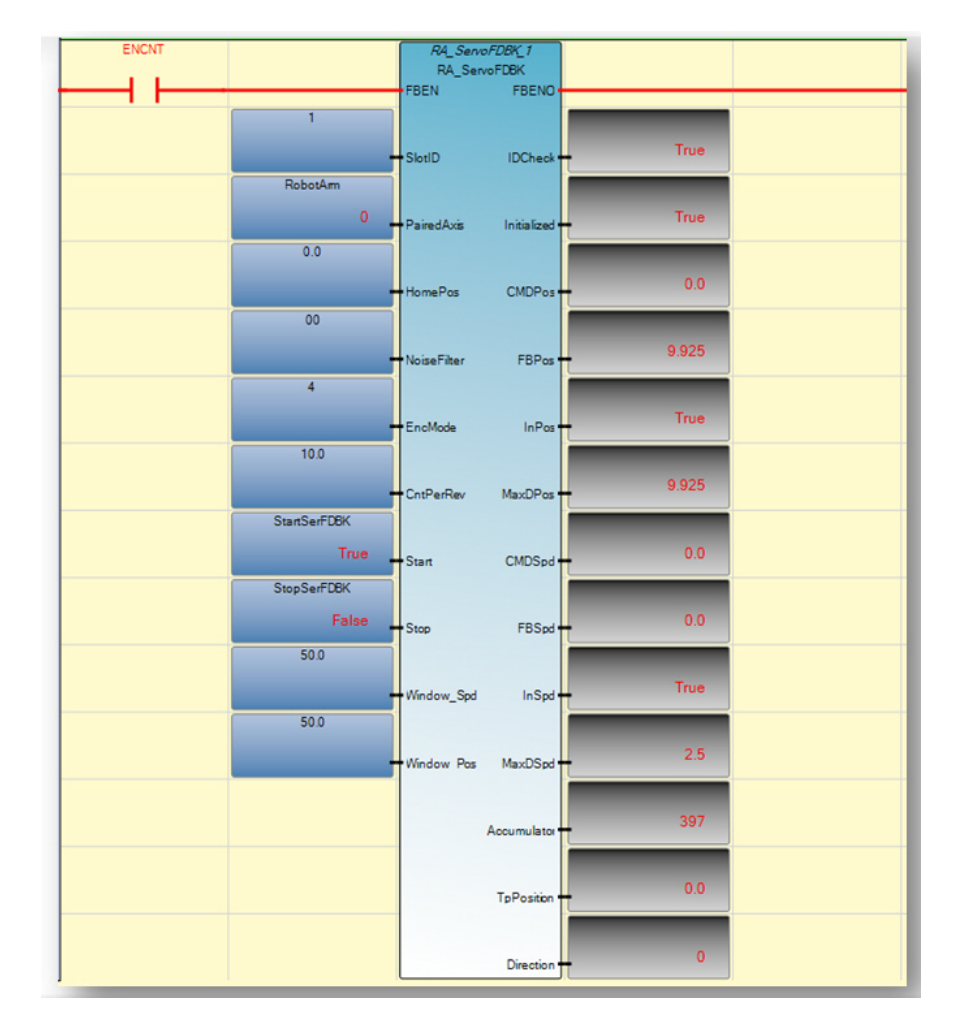

## **Execute the Function Block**

*Operation Sequence*

- **•** A rising edge of FBEN will cause the function block Start initialize steps. When initialized done, Output Initialized will change to TRUE.
- **•** You can start the feedback process (Start counting) after Initialized output becomes TRUE. A rising edge of Start will trigger the feedback process. Note that if you want to know the positioning information, you need to do the following to make sure position information is in sync:
	- a. Initialize the RA\_FDBKAxis function block.
	- b. Home the PTO axis to be monitored.
	- c. Once home is done, start the feedback process.
- **•** You can stop/pause the process and clear the MaxDPos and MaxDSpd by given a rising edge of Stop. To disable the function block, you first need to set Stop to false.
- **•** If FBEN is True and you start the feedback process from previous Stop state, the function block will not be reinitialized. Count will resume from previous accumulator value.

**•** IF FBEN is False, then all outputs are cleared and accumulator is cleared and when FBEN goes true again, the HSC will be reinitialized.

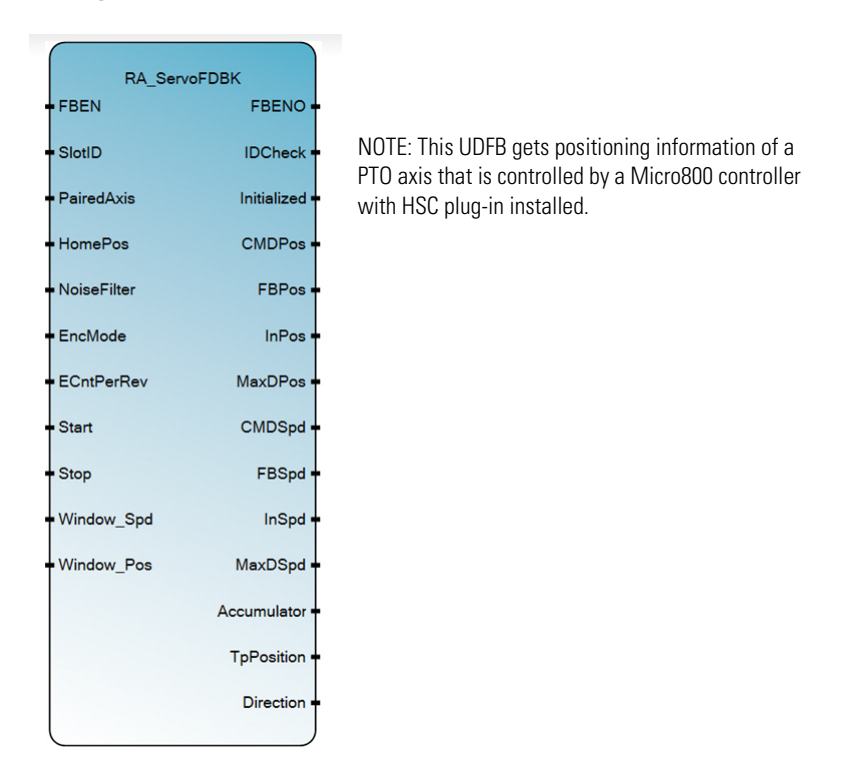

## **Configuration for HSC UDFB 3: RA\_ServoFDBK**

- **1.** Launch Connected Components Workbench and open the sample project you have just downloaded from the Sample Code Library.
- **2.** Import the RA\_ServoFDBK UDFB into this project. Note that the UDFB comes with the following input and output variables.

#### **Input and Output Parameters**

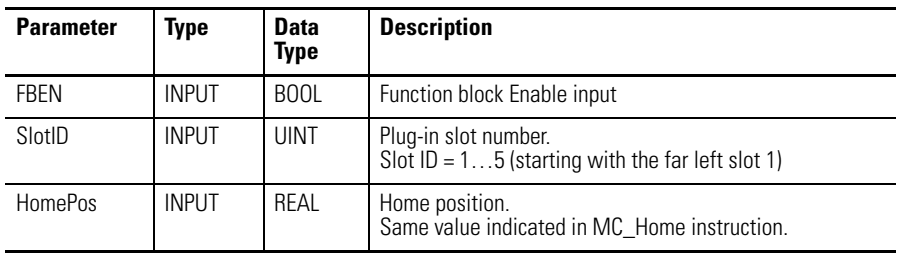
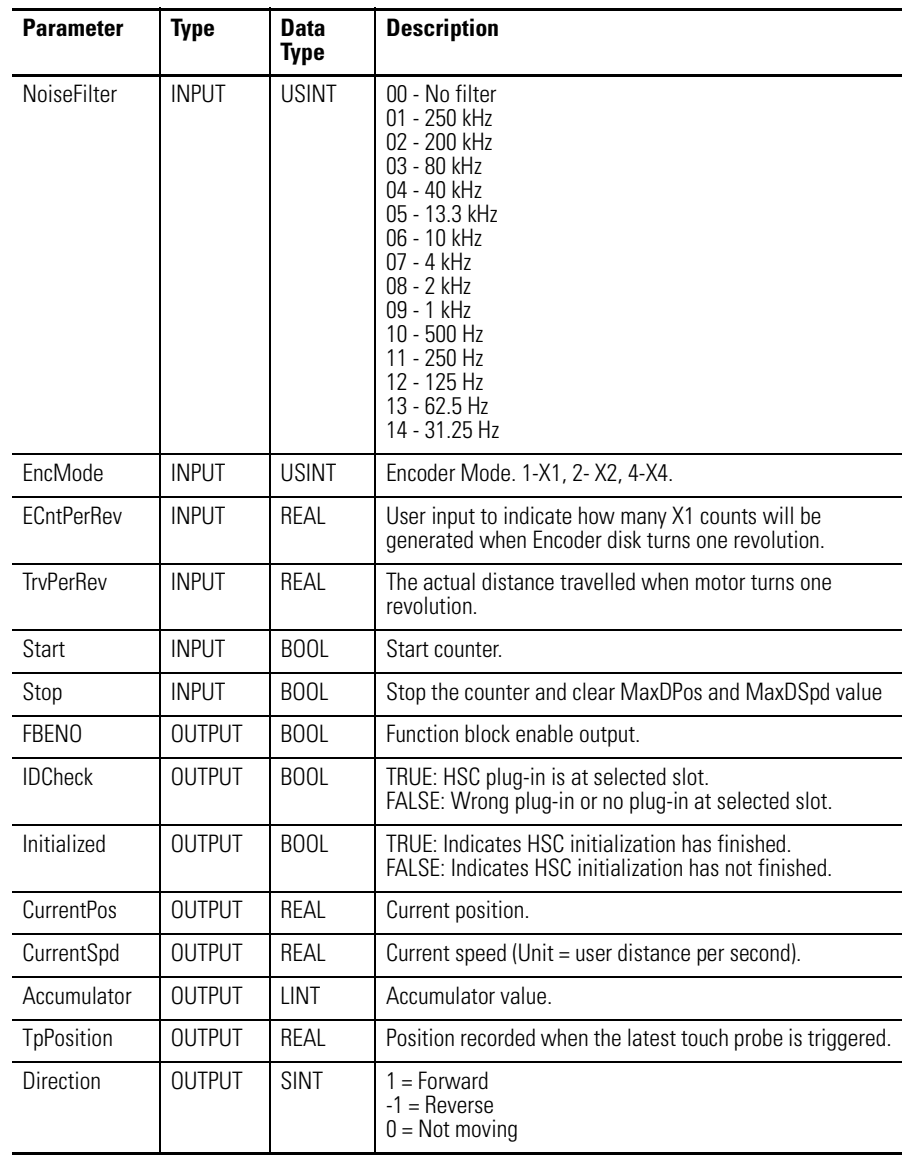

#### **Input and Output Parameters**

## **Build and Download**

Build and download the program into the controller.

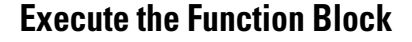

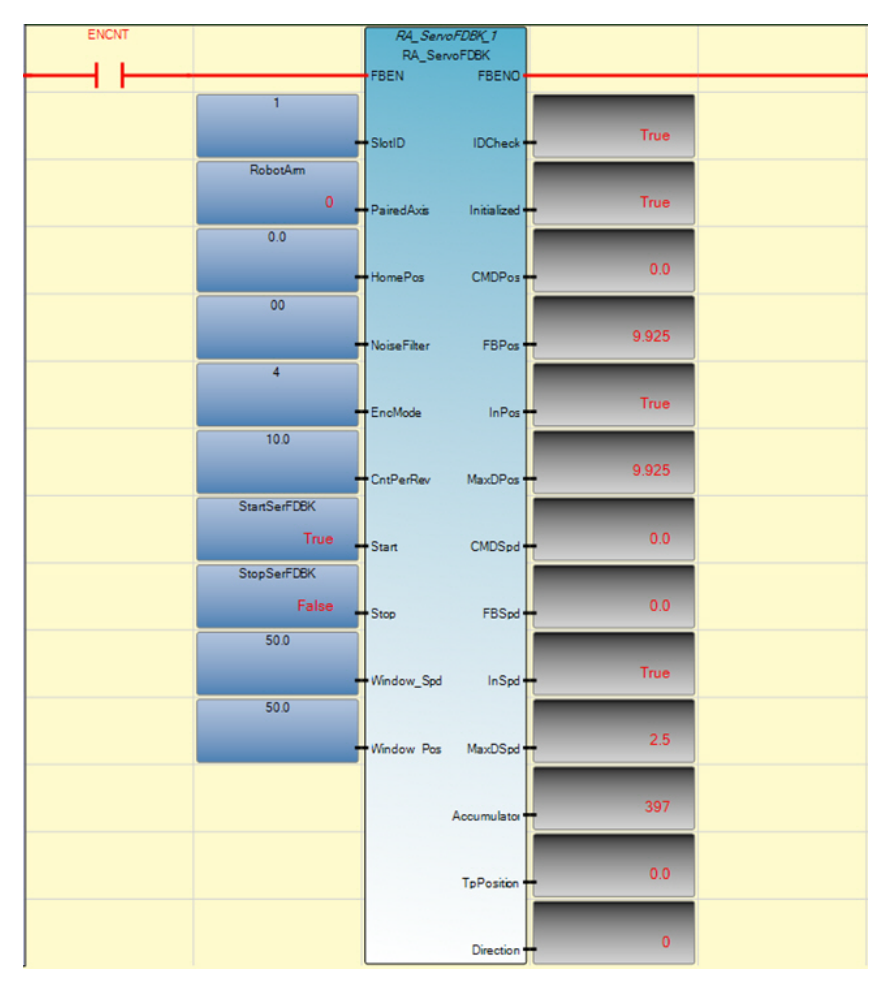

*Operation Sequence*

- **•** A rising edge of FBEN causes the function block to start initializing steps. When Initialized is done, Output Initialized changes to TRUE.
- **•** You can start the feedback process (Start counting) after Initialized is TRUE. A rising edge of Start will trigger the feedback process. Please note that if you want to get positioning information, you need to do following steps to ensure that position information is in sync:
	- a. Initialize the RA\_FDBKAxis function block.
	- b. Home the PTO axis to be monitored.
	- c. Once home is done, start the feedback process.
- **•** You can stop/pause the process and clear the MaxDPos and MaxDSpd by giving a rising edge of Stop. If you want to disable the function block, you need set it to Stop state first.
- **•** If FBEN is True and you start the feedback process from previous Stop state, the function block will not be re-initialized. It will resume count from previous accumulator value.

**•** IF FBEN is false, then all outputs are cleared and accumulator is cleared. When FBEN goes true again, the HSC will be re-initialized.

## **Notes:**

# **Error Codes**

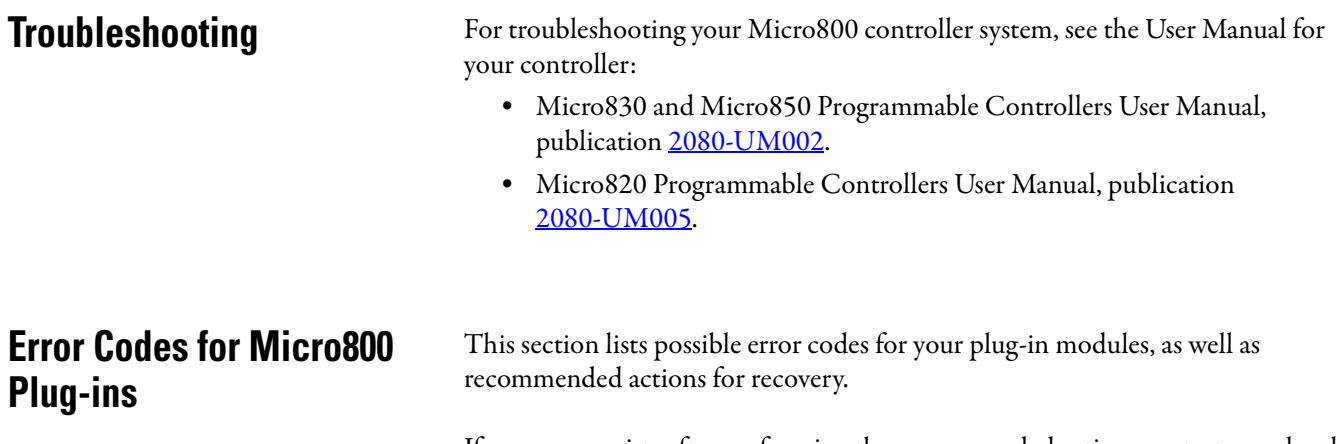

If an error persists after performing the recommended action, contact your local Rockwell Automation technical support representative. For contact information, go to <http://support.rockwellautomation.com/MySupport.asp>

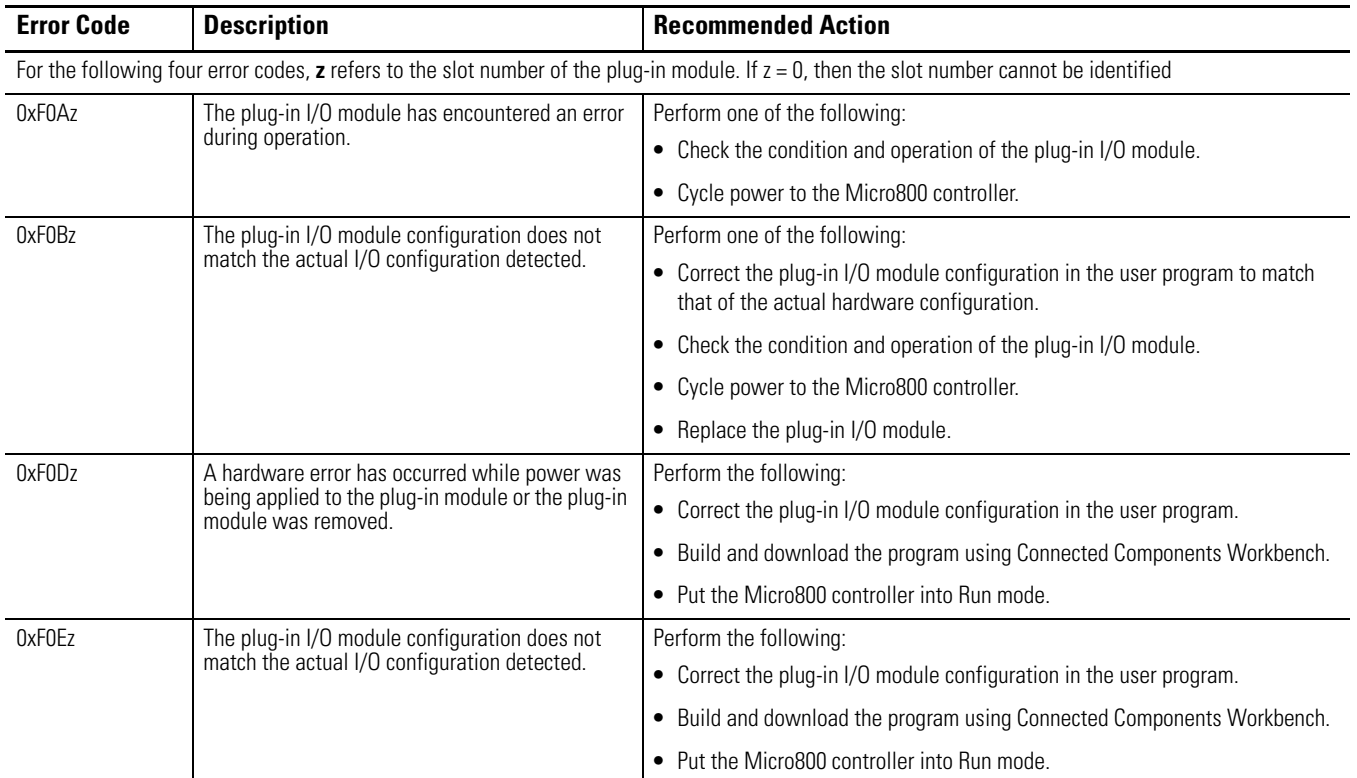

#### <span id="page-112-0"></span>**List of Error Codes for Micro800 Plug-ins**

## **Calling Rockwell Automation for Assistance**

If you need to contact Rockwell Automation or local distributor for assistance, it is helpful to obtain the following (prior to calling):

- <span id="page-113-0"></span>**•** controller type, series letter, revision letter, and firmware (FRN) number of the controller
- **•** controller indicator status

#### **Numerics 2080-DNET20** [5](#page-12-0) certifications [76](#page-83-0) specifications [73](#page-80-0) wiring [11](#page-18-0) **2080-IF2** [3](#page-10-0) certifications [66](#page-73-0) specifications [64](#page-71-0) wiring [8](#page-15-0) **2080-IF4** [3](#page-10-0) certifications [66](#page-73-1) specifications [64](#page-71-1) wiring [8](#page-15-0) **2080-IQ4** [2](#page-9-0) certifications [61](#page-68-0) specifications [59](#page-66-0) wiring [8](#page-15-0) **2080-IQ4OB4** [2](#page-9-0) certifications [61](#page-68-1) specifications [59](#page-66-1) wiring [8](#page-15-0) **2080-IQ4OV4** [2](#page-9-0) certifications [61](#page-68-2) specifications [59](#page-66-2) wiring [8](#page-15-0) **2080-MEMBAK-RTC** [3,](#page-10-1) [7](#page-14-0) specifications [66](#page-73-2) **2080-MOT-HSC** [4](#page-11-0) certifications [73](#page-80-1) specifications [69](#page-76-0) temperature derating [70](#page-77-0) wiring [9](#page-16-0) **2080-OB4** [2](#page-9-0) certifications [61](#page-68-3) specifications [59](#page-66-3) wiring [8](#page-15-0) **2080-OF2** [3](#page-10-0) certifications [66](#page-73-3) specifications [64](#page-71-2) wiring [9](#page-16-0) **2080-OV4** [2](#page-9-0) certifications [61](#page-68-4) specifications [59](#page-66-4) wiring [8](#page-15-0) **2080-OW4I** [3](#page-10-2) certifications [63](#page-70-0) relay contact ratings [62](#page-69-0) specifications [61](#page-68-5) wiring [8](#page-15-0)

#### **2080-RTD2** [3](#page-10-3), [19,](#page-26-0) [20](#page-27-0) certification [66](#page-73-4), [67](#page-74-0), [68](#page-75-0) certifications [68](#page-75-1) data maps [22](#page-29-0) specifications [67](#page-74-1) wiring [8](#page-15-0) **2080-SERIALISOL** [4](#page-11-1) certifications [77](#page-84-0) specifications [76](#page-83-1) wiring [9](#page-16-0) **2080-TC2** [3](#page-10-3), [12](#page-19-0), [19](#page-26-1) certifications [66,](#page-73-5) [67,](#page-74-2) [68](#page-75-2) data maps [22](#page-29-1) features [19](#page-26-2) specifications [67](#page-74-3) therm[ocouple sensor types and ranges](#page-15-0) [19](#page-26-3) wiring 8 **2080-TRIMPOT6** [4](#page-11-2) certifications [67](#page-74-4) specifications [67](#page-74-5)

### **A**

**About Plug-In Modules and Accessories** [19](#page-26-4) **Additional Resources** [iii](#page-2-0)

## **C**

**cable pinout** controller to modem cable [10](#page-17-0) **calibration error bit (CE)** [22](#page-29-2) **calling for assistance** [106](#page-113-0) **channel temperature data** [22](#page-29-3) **CJC open-circuit bit (COC)** [22](#page-29-4) **CJC Sensor** [12](#page-19-1) **CJC thermistor** [12](#page-19-2) **code calibrated bit** [22](#page-29-5) **Connected Components Workbench** [iv](#page-3-0), [19](#page-26-5), [20](#page-27-1), [21](#page-28-0), [22](#page-29-6), [23](#page-30-0)

## **D**

**data illegal (DI)** [22](#page-29-7)

## **E**

**error codes** [105](#page-112-0)

**H hardware features** [7](#page-14-1)

### **I installation** [7](#page-14-2)

107 Rockwell Automation Publication 2080-UM004C-EN-E - March 2015

## **M**

#### **Micro800 plug-ins** [1](#page-8-0)

6-channel trimpot analog input plu[g-in module](#page-12-1) [4](#page-11-3) DeviceNet scanner plug-in module 5 digital I/O plug-in module [2](#page-9-1) high speed counter plug-in module [4](#page-11-4) memory backup and high accurac[y RTC plug-in module](#page-10-5) [3](#page-10-4) non-isolated RTD plug-in module 3 non-isolated unipolar analo[g I/O plug-in module](#page-10-7) [3](#page-10-6) relay output plug-in module 3 RS232/RS485 isolated serial port plug-in module [4](#page-11-5)

### **O**

**open circuit** [22](#page-29-8) **open-circuit** [19](#page-26-6) **overrange** [19,](#page-26-7) [21,](#page-28-1) [22](#page-29-9)

#### **P**

**plug-in modules** [7](#page-14-3)

#### **R**

**Removal and Insertion Under Power** [19](#page-26-8) **RS-232 cable** [10](#page-17-1) **RTD** [19](#page-26-9), [23](#page-30-1) sensor types [20,](#page-27-2) [21](#page-28-2)

### **S**

**specifications** analog plug-in modules [64](#page-71-3) communication plug-in modules [73](#page-80-2) specialty plug-in modules [66](#page-73-6) **system overrange bit (SOR)** [22](#page-29-10) **system underrange bit (SUR)** [22](#page-29-11)

### **T**

**temperature conversion** [23](#page-30-2) **thermistor** [19](#page-26-10) **thermocouple** [19](#page-26-11), [23](#page-30-3) **thermocouple sensor types** [20](#page-27-3)

#### **U**

**underrange** [19](#page-26-12), [21](#page-28-3), [22](#page-29-12)

#### **W**

**wiring** [7](#page-14-4)

## **Rockwell Automation Support**

Rockwell Automation provides technical information on the Web to assist you in using its products. At<http://www.rockwellautomation.com/support/>, you can find technical manuals, a knowledge base of FAQs, technical and application notes, sample code and links to software service packs, and a MySupport feature that you can customize to make the best use of these tools.

For an additional level of technical phone support for installation, configuration, and troubleshooting, we offer TechConnect support programs. For more information, contact your local distributor or Rockwell Automation representative, or visit <http://www.rockwellautomation.com/support/>.

### **Installation Assistance**

If you experience a problem within the first 24 hours of installation, review the information that is contained in this manual. You can contact Customer Support for initial help in getting your product up and running.

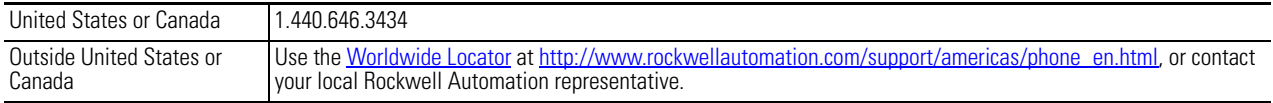

### **New Product Satisfaction Return**

Rockwell Automation tests all of its products to ensure that they are fully operational when shipped from the manufacturing facility. However, if your product is not functioning and needs to be returned, follow these procedures.

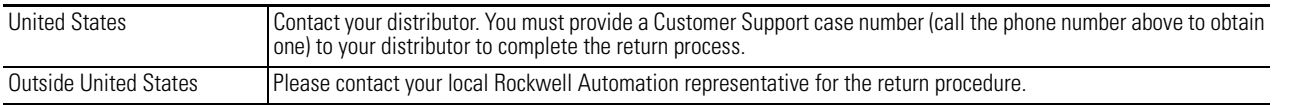

## **Documentation Feedback**

Your comments will help us serve your documentation needs better. If you have any suggestions on how to improve this document, complete this form, publication [RA-DU002](http://literature.rockwellautomation.com/idc/groups/literature/documents/du/ra-du002_-en-e.pdf), available at <http://www.rockwellautomation.com/literature/>.

Rockwell Otomasyon Ticaret A.Ş., Kar Plaza İş Merkezi E Blok Kat:6 34752 İçerenköy, İstanbul, Tel: +90 (216) 5698400

#### www.rockwellautomation.com

#### Power, Control and Information Solutions Headquarters

Americas: Rockwell Automation, 1201 South Second Street, Milwaukee, WI 53204-2496 USA, Tel: (1) 414.382.2000, Fax: (1) 414.382.4444 Europe/Middle East/Africa: Rockwell Automation NV, Pegasus Park, De Kleetlaan 12a, 1831 Diegem, Belgium, Tel: (32) 2 663 0600, Fax: (32) 2 663 0640 Asia Pacific: Rockwell Automation, Level 14, Core F, Cyberport 3, 100 Cyberport Road, Hong Kong, Tel: (852) 2887 4788, Fax: (852) 2508 1846

Rockwell Automation Publication 2080-UM004C-EN-E - March 2015<br>Supersedes Publication 2080-UM004B-EN-E - December 2013